# **TM HD Analyzer**"

# An OQAS product by

 $V$ isiometrics  $\bigcirc$ 

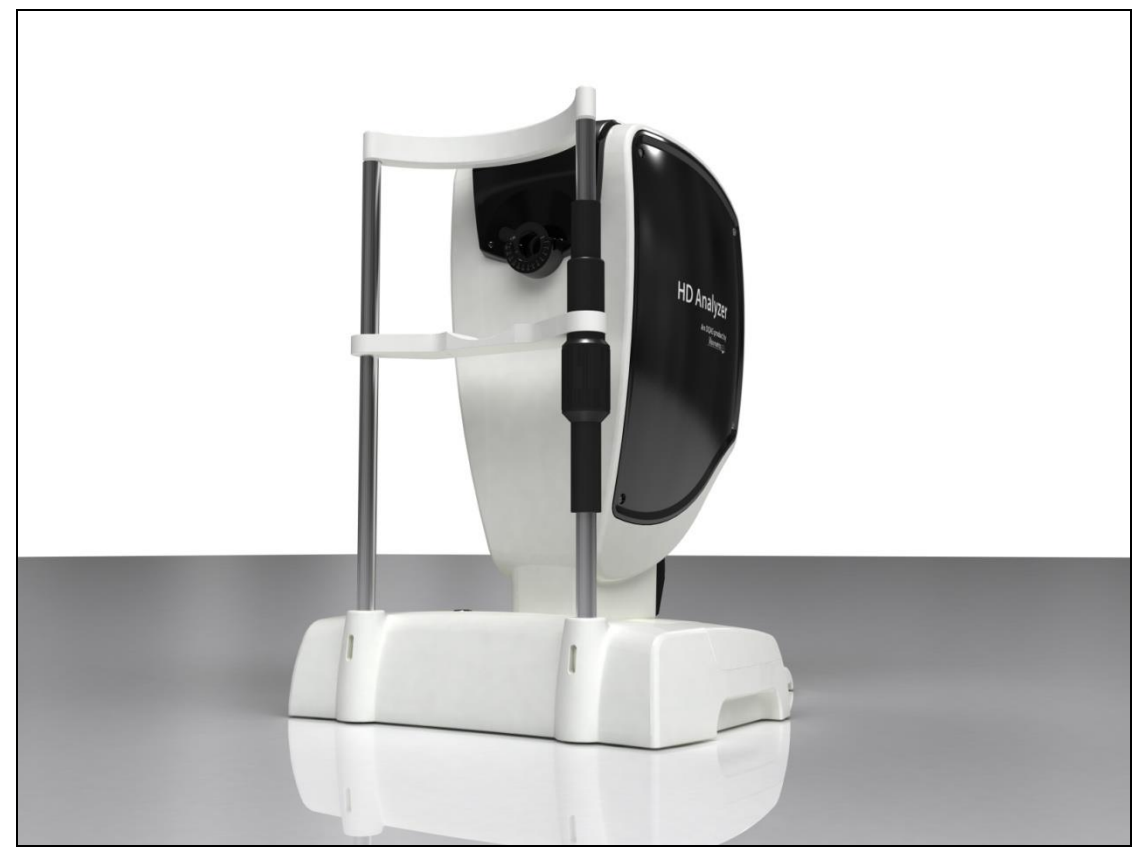

# **Benutzerhandbuch Version 2.2**

#### **Deutsch**

Português Español Nederlands Türkçe Français العربية اللغة 日本語 한국어 English Italiano

 $C_{0318}$ 

MODELL: OQAS – HDA Optisches Qualitätsanalysesystem - Hochauflösendes Analysegerät WARENZEICHEN: HD Analyzer™

ANWENDBARE TEILE: Kinnstütze (Typ B)

CODE: 2 REV.: 6 2016/06 GEDRUCKT IN SPANIEN

# Inhaltsverzeichnis

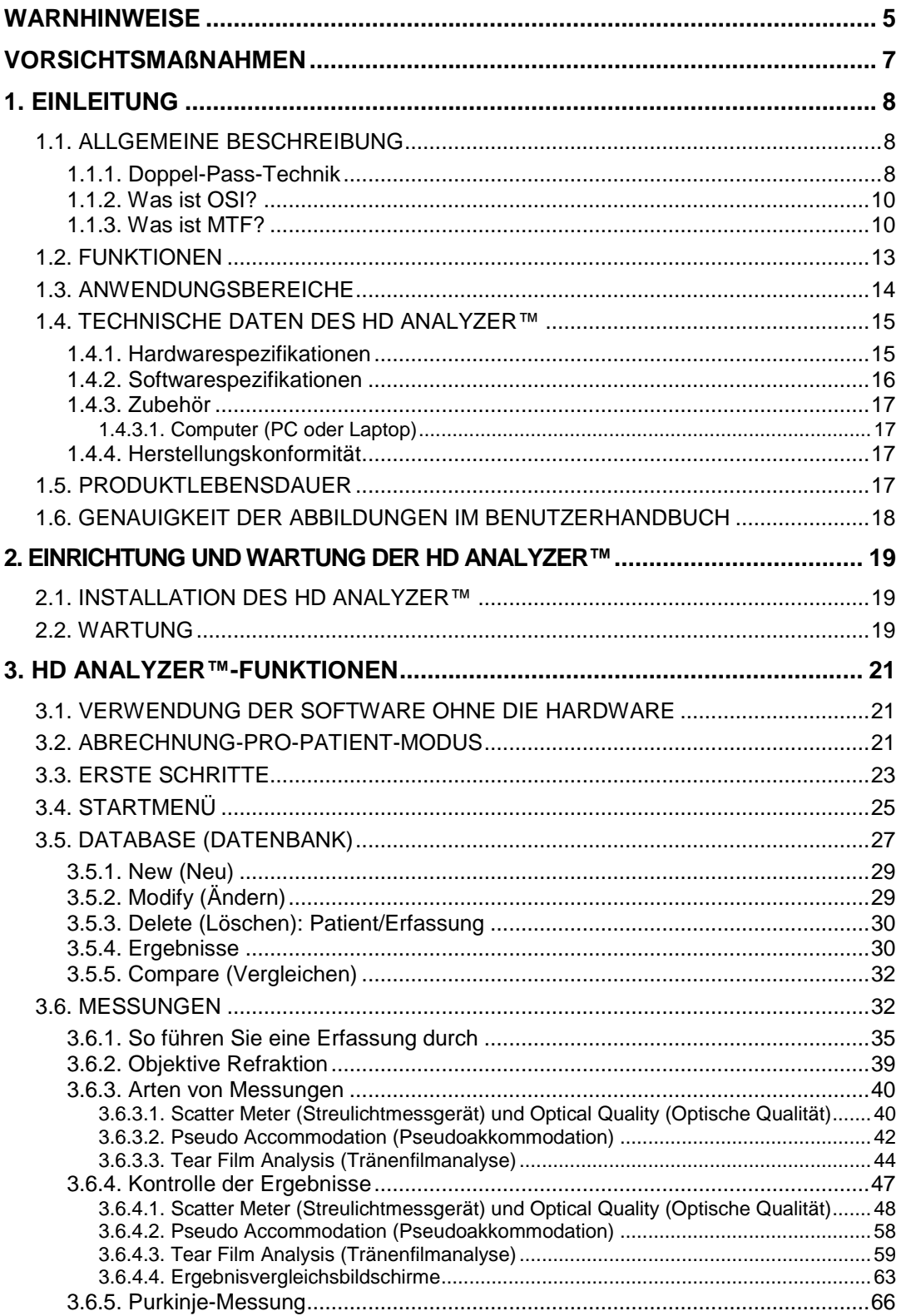

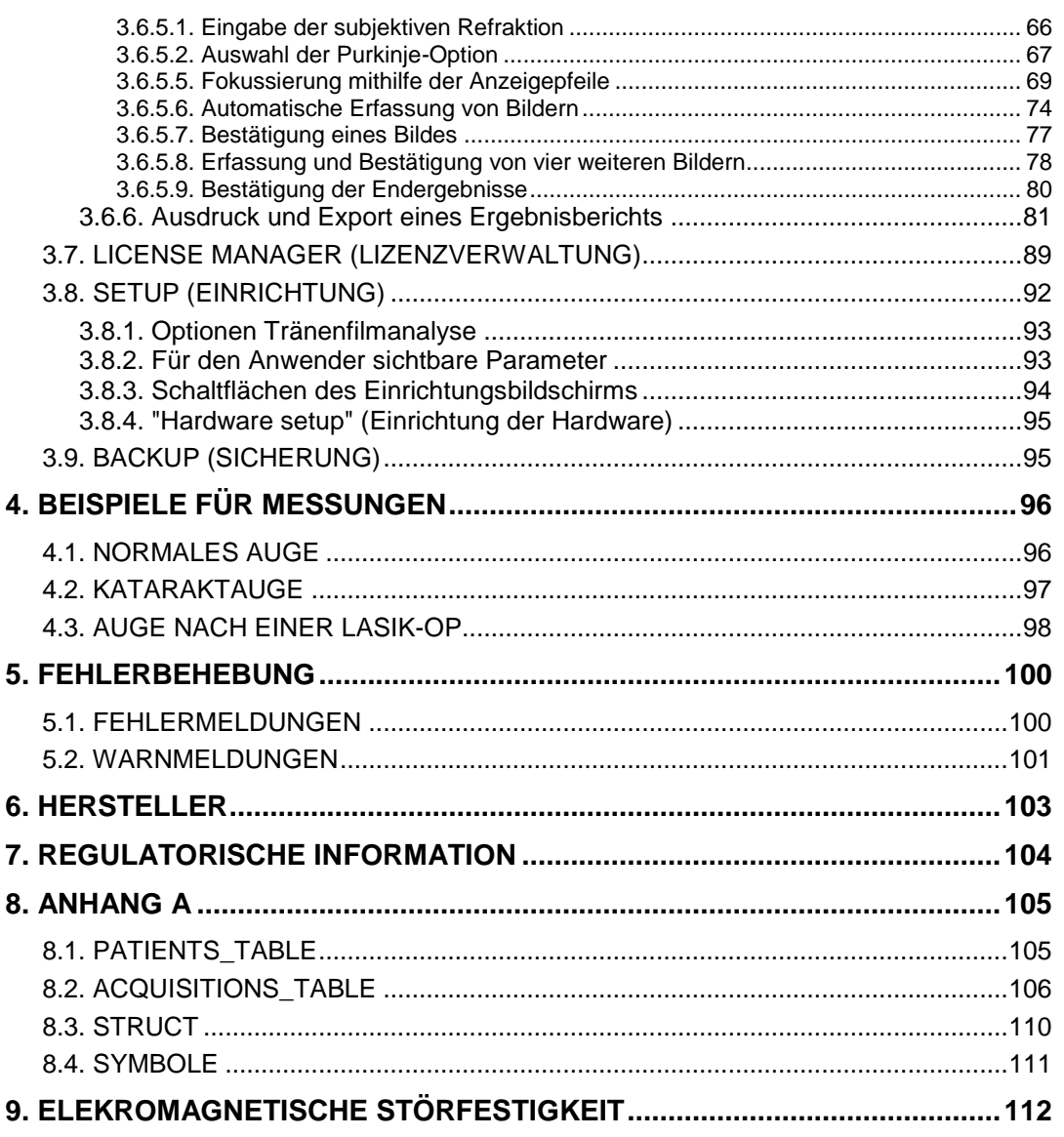

# <span id="page-4-0"></span>**WARNHINWEISE**

**LESEN SIE VOR DEM AUSFÜHREN JEDWEDER TÄTIGKEITEN MIT DEM GERÄT DAS BENUTZERHANDBUCH.**

**ES DÜRFEN NUR MITARBEITER DIESES INSTRUMENT BEDIENEN, DIE MIT OPHTHALMOLOGISCHEN DIAGNOSE- UND KONTROLLGERÄTEN VERTRAUT SIND (AUGENÄRZTE, OPTIKER, USW.).**

**DIESES GERÄT MUSS MIT DEM MITGELIEFERTEN NETZTEIL BETRIEBEN WERDEN.**

**DAS GERÄT DARF NICHT SO AUFGESTELLT WERDEN, DASS DER ZUGANG ZUR STROMANSCHLUSSBUCHSE BEEINTRÄCHTIGT IST.**

**DAS INSTRUMENT BEI NICHTGEBRAUCH ABSCHALTEN UND VON DER NETZSTROMVERSORGUNG TRENNEN.**

**ZUR VERMEIDUNG EINES BRANDES ODER EINES STROMSCHLAGS DIESES HD ANALYZER™-GERÄT NICHT REGEN ODER FEUCHTIGKEIT AUSSETZEN.**

**DIESES INSTRUMENT IST NICHT WASSER- UND SPRITZWASSERDICHT. WENN FEUCHTIGKEIT, WASSER ODER FLÜSSIGKEIT IN DAS INSTRUMENT EINDRINGT, DIESES SOFORT VON DER NETZSTROMVERSORGUNG TRENNEN UND DEN TECHNISCHEN KUNDENDIENST KONTAKTIEREN, BEVOR DAS GERÄT ERNEUT VERWENDET WIRD.**

**DAS INSTRUMENT TROCKEN HALTEN.**

**NUR ZUR VERWENDUNG IN GESCHLOSSENEN RÄUMEN. NICHT ZUR VERWENDUNG IM FREIEN.**

**VERSUCHEN SIE NICHT, DIE GERÄTEABDECKUNG ABZUNEHMEN UND/ODER DAS GERÄT UMZUBAUEN. ANDERNFALLS ERLISCHT DIE GARANTIE.**

**DIESES INSTRUMENT MUSS JÄHRLICH KALIBRIERT WERDEN, UM EINEN SACHGEMÄßEN BETRIEB ZU GEWÄHRLEISTEN.**

**FÜR EINE VERWENDUNG IN BRANDGEFÄHRDETEN UMGEBUNGEN NICHT GEEIGNET.**

**ES BEFINDEN SICH KEINE TEILE IM INNERN DES GERÄTS DIE VOM ANWENDER REPARIERT WERDEN KÖNNEN. BITTE WENDEN SICH SICH DIESBEZÜGLICH AN DEN TECHNISCHEN KUNDENDIENST.**

**SOLLTE DAS AUßENGEHÄUSE BESCHÄDIGT WERDEN, WENDEN SIE SICH AN DEN TECHNISCHEN KUNDENDIENST, BEVOR SIE DAS GERÄT ERNEUT VERWENDEN.**

**BERÜHREN SIE NIEMALS DAS GLAS DES AUSGANGSFENSTERS DES GERÄTES.**

# <span id="page-6-0"></span>**VORSICHTSMAßNAHMEN**

**Versuchen Sie nicht das HD Analyzer™-Instrument auseinanderzunehmen, umzubauen oder zu reparieren. Im HD Analyzer™-Instrument befindet sich ein Lasergerät der Klasse 3 R. Direkte Strahlung in das menschliche Auge vermeiden. Wenden Sie sich für Hilfe an VISIOMETRICS.**

**Das Instrument nicht über einen längeren Zeitraum hellem Licht, wie bspw. Sonnenlicht, aussetzen. Das HD Analyzer™-Instrument nicht oberhalb des empfohlenen Temperaturbereichs betreiben.**

**Dieses Instrument muss an die öffentliche Stromversorgung angeschlossen werden. Die normalen Vorsichtsmaßnahmen für den häuslichen Bereich treffen.**

**Wenn der Betrieb des Instruments nicht mehr sachgemäß abläuft, können mehrere Fehlermeldungen auf dem Computerbildschirm angezeigt werden. Versuchen Sie in diesem Fall nicht, das Instrument zu reparieren. Wenden Sie sich an den technischen Kundendienst.**

**Wenn der Betrieb des Instruments aufgrund einer Exposition (unter entsprechenden vorhersehbaren Umgebungsbedingungen) gegenüber magnetischen Feldern, externen elektrischen Einflüssen, elektrostatischen Entladungen, Druck oder Druckschwankungen, Beschleunigungen, thermischen Brandquellen, ...., nicht mehr sachgemäß abläuft, (und Fehlermeldungen auf dem Computerbildschirm angezeigt werden), versuchen Sie nicht das Instrument zu reparieren. Wenden Sie sich an den technischen Kundendienst.** 

**Wenden Sie sich an VISIOMETRICS, wenn Sie Hilfe benötigen.**

# <span id="page-7-0"></span>**1. EINLEITUNG**

#### <span id="page-7-1"></span>**1.1. ALLGEMEINE BESCHREIBUNG**

Aufgrund der Bedeutung und Notwendigkeit einer objektiven Messung der optischen Qualität hat VISIOMETRICS HD Analyzer™ entwickelt, ein neues Instrument basierend auf der Doppel-Pass-Technik, das eine objektive klinische Untersuchung der optischen Qualität des Auges bietet.

Eine Punktlichtquelle wird auf die Retina (Netzhaut) abgebildet. Nach der Reflexion durch die Retina (Netzhaut) passiert das Licht zweimal durch okulare Medien. Das HD Analyzer™ analysiert die Größe und die Form des reflektierten Lichtpunkts.

Die HD Analyzer™-Bilder enthalten sämtliche Daten zur optischen Qualität des Auges darunter auch sämtliche Abbildungsfehler höherer Ordnung und Streulicht, zwei Faktoren, die im allgemeinen bei den meisten Aberrometrie-Techniken unberücksichtigt bleiben. Diese Abbildungsfehler höherer Ordnung können einen bedeutenden Einfluss auf die refraktive Chirurgie, wie Streulicht auf das alternde Auge.

HD Analyzer™ ermöglicht die Durchführung von Messungen in einer großen Vielzahl von klinischen Situationen. Offensichtlich ist einer der vielversprechendsten Anwendungbereiche für das HD Analyzer™ die Erkennung von Katarakten und deren Klassifizierung sowie die refraktive Chirurgie. Darüber hinaus sind seine Funktionalitäten zur Untersuchung der Pseudoakkommodation und der Verschlechterung des Tränenfilms im Verlauf der Zeit nützliche Werkzeuge für die Erforschung von Presbyopie (Alterssichtigkeit) und des Sicca-Syndroms (Trockenes Auge).

HD Analyzer™ bietet eine Kontroll- und Erfassungssoftware. Gleichzeitig bietet es weitere Vorteile: einfache Handhabung, intuitive Benutzeroberfläche und Echtzeitkontrolle.

#### <span id="page-7-2"></span>**1.1.1. Doppel-Pass-Technik**

[Abbildung 1](#page-8-0) zeigt eine Abbildung eines Doppel-Pass-Systems, ähnlich dem des HD Analyzer™.

Bei der Lichtquelle handelt es sich um eine 780-nm-Laserdiode. Der Lichtstrahl wird an L1 gefiltert und parallel gerichtet (kollimiert). Nach der Reflexion durch

einen Strahlenteiler BS passiert der Strahl durch zwei achromatische Dublettlinsen L2 und L3 und durch die bewegliche Fokuskorrektur FC mit den zwei an ihr angebrachten Spiegeln. Die sphärische Refraktion des Auges des Patienten wird korrigiert, indem die Strahlengänge zwischen L2 und L3 verändert werden.

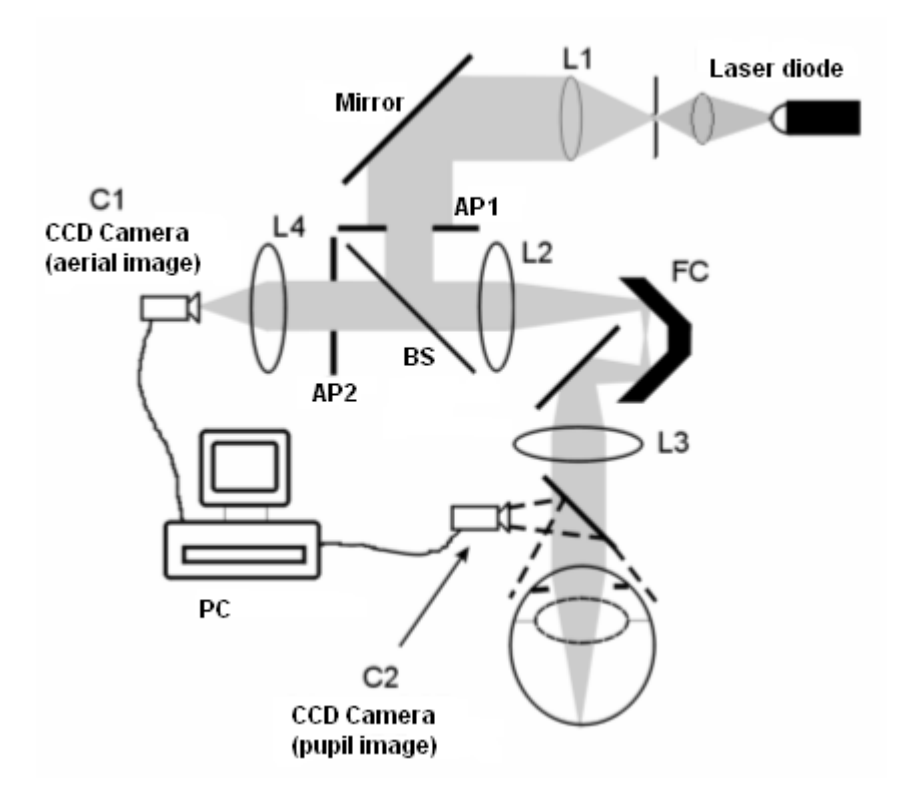

**Abbildung 1. Schema der Doppel-Pass-Technik**

<span id="page-8-0"></span>Das Auge bildet das Bild der punktförmigen Lichtquelle auf der Retina (Netzhaut). Der Strahlengang von der Laserquelle zur Retina (Netzhaut) bildet den ersten Durchgang (Pass) dieses Systems.

Der doppelte Durchgang (Pass) wird durch das Licht auf seinem Weg von der Retina (Netzhaut) zur CCD-Kamera bestimmt (Luftbild oder Doppel-Pass). Dieser Weg beginnt mit dem Licht, das auf der Retina (Netzhaut) in einem festgelegten Muster aufgrund des diffundierenden Verhaltens der Retina (Netzhaut) reflektiert wird. Das reflektierte Licht passiert durch die beiden Dublettlinsen und durch den BS. Das durch den BS übertragene Licht trifft auch eine zweite künstliche Pupille (AP2), die zu der Pupillenebene des Auges konjugiert ist. Diese Pupille ist variabel und dient als effektive Ausgangspupille, wenn AP2 kleiner als die natürliche Pupille ist. Die effektive Ausgangspupille, die eine der beiden Pupillen, AP2 oder die natürliche Pupille sein kann, ist kleiner. Da die natürliche Pupille nicht statisch ist - sie erweitert und kontrahiert sich - wird empfohlen, AP ein wenig kleiner als die natürliche Pupille einzustellen. Ein Objektiv fokussiert das Luftbild auf eine CCD-Kamera. Die Messungen können mit verschiedenen AP2-Durchmessern erfolgen.

#### <span id="page-9-0"></span>**1.1.2. Was ist OSI?**

OSI = Objective Scattering Index (Objektiver Streulichtindex)

Beim OSI handelt es sich um einen Parameter, der eine objektive Bewertung des intraokularen Streulichts ermöglicht. Er wird auf der Basis der Lichtmenge am Rand des Doppel-Pass-Bildes in Bezug zur Lichtmenge in dessen Mitte berechnet. Daher gilt: Je höher der OSI-Wert, desto höher die intraokulare Streuung.

Dies ist der einzige Parameter der eine objektive Bestimmung der Quantität des intraokularen Streulichts ermöglicht. Er ist für sämtliche klinischen Situationen von Bedeutung, bei denen Streulicht eine Rolle spielen kann: Kataraktentwicklung und -operation, refraktive Chirurgie, intraokulare Linse, Alterungsprozess, Sicca-Syndrom (Trockenes Auge), usw....

Der OSI dient einer neuen objektiven Klassifizierung der Kataraktentwicklung. Bei Augen mit einer normalen Streuung (junge Augen) ist der OSI-Wert geringer als 0,5. Bei Augen, die einen Katarakt entwickeln, liegt der OSI-Wert zwischen 1,5 und 4. Bei Augen mit einem weit fortgeschrittenen Katarakt ist der OSI-Wert höher als 4.

#### <span id="page-9-1"></span>**1.1.3. Was ist MTF?**

MTF = Modulation Transfer Function (Modulationsübertragungsfunktion)

Die MTF ist eine Funktion, die es uns ermöglicht, die Detailpräzision eines Bildes nach dem Durchlauf durch ein optisches System zu bewerten, d.h. sie bewertet das Verhältnis zwischen dem Kontrast des **echten Bildes** und dem Kontrast des **Bildes**, das vom System erzeugt wird. Das menschliche Auge ist ein optisches System. Es ist daher auch mit einer MTF verbunden, die angibt, inwieweit sich der Kontrast des Bildes auf der Netzhaut gegenüber dem echten Bild verringert.

In jedem optischen System ist die Kontrastverringerung bei hohen Ortsfrequenzen (den feinen Details und Konturen auf einem Bild) höher. Aus diesem Grund werden im vorliegenden Fall von den folgenden Barcodes die Codes auf der rechten Seite grauer wahrgenommen (weniger Kontrast) als die auf der linken Seite, obwohl sie alle die gleiche Auflösung aufweisen. Dies stimmt mit der Tatsache überein, dass der Kontrast zwischen Details und Konturen im **Bild** auf unserer Netzhaut umso geringer ist, je mehr Details und Konturen (höhere Ortsfrequenz) im **echten Bild** existieren.

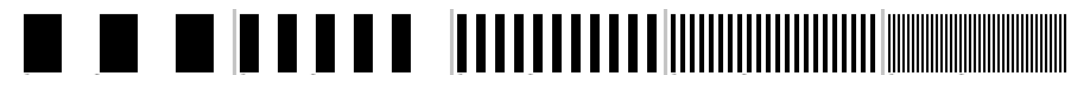

**Abbildung 2. Barcode-Muster mit unterschiedlichen Ortfrequenzen**

Die MTF ist somit eine Funktion, welche die Ortsfrequenzen, gemessen in Zyklen pro Grad, mit der Kontrastverringerung in Verbindung setzt, welche für jede Frequenz im Bild des Systems, d.h. in unserem Fall im Bild auf der Netzhaut, erzielt wurde.

In der folgenden Abbildung haben wir die Strecke, die einem Grad entspricht, mit einer Klammer gekennzeichnet. Es ist zu erkennen, dass die Anzahl der vollständigen Zyklen (Muster aus einem schwarzen und einem weißen Streifen), die auf einen Grad fallen, je nach Frequenz unterschiedlich ist. Beim ersten Barcode beträgt die Ortsfrequenz 1, für die folgenden Frequenzen hingegen 2, 4, 8 und 16. Bei Zunahme der Ortsfrequenz verringert sich der Kontrast des auf der Netzhaut entstandenen Bildes.

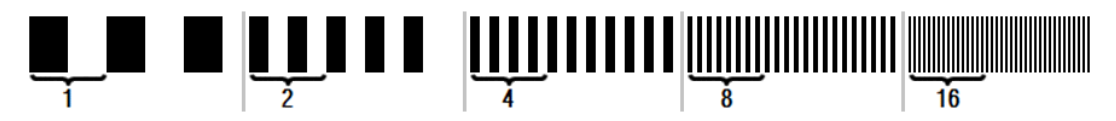

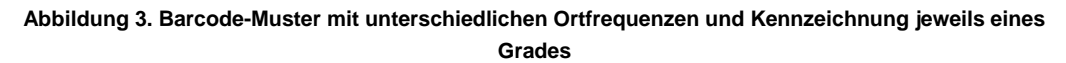

Wenn der Kontrast des Bildes des Systems derselbe wie der im **echten Bild** ist, beträgt der MTF-Wert 1, d.h. den Höchstwert. Bei Zunahme der Ortsfrequenz verringert sich die MTF, da der Kontrast des **Bildes des Systems** geringer als der Kontrast des **echten Bildes** ist. Dieses Verhältnis lautet, mathematisch ausgedrückt, wie folgt:

> Kontrast des Bildes des Systems Kontrast des echten Bildes

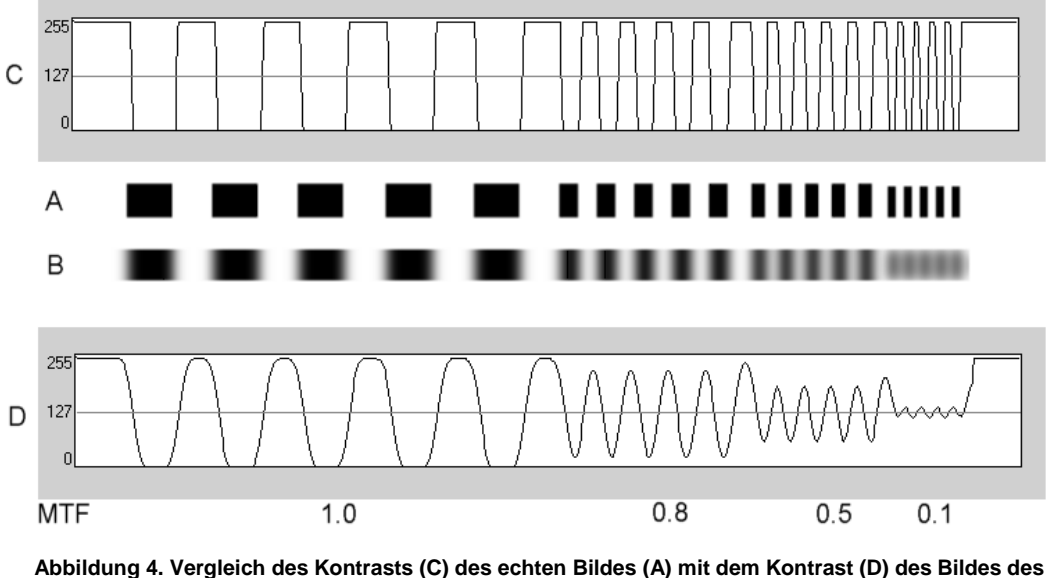

**optischen Systems (B)**

Und schließlich erhalten wir, wenn wir die MTF-Kurve in einer Grafik darstellen, ungefähr folgendes Ergebnis:

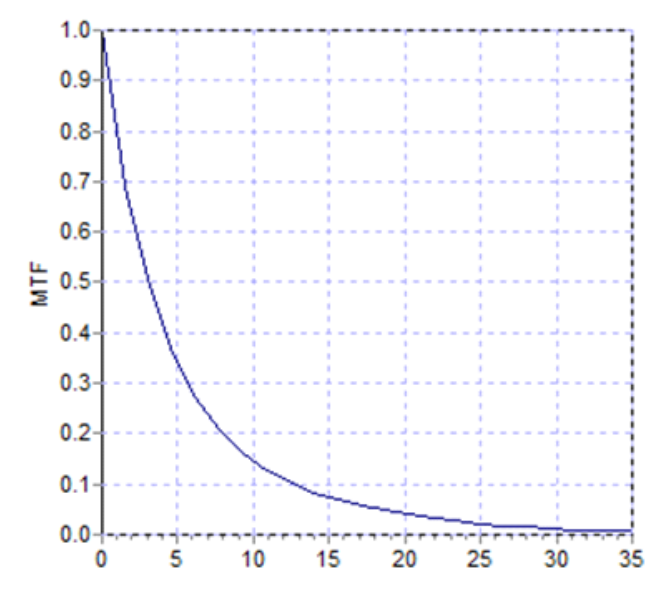

**Abbildung 5. MTF-Diagramm: auf der Y-Achse die Frequenzen und auf der X-Achse die damit verbundenen MTF-Werte**

Die MTF verändert sich auch entsprechend einer Änderung des Pupillendurchmessers. Daher ist es auch wichtig, den Pupillendurchmesser einer Messung zu berücksichtigen, bevor man diese mit einer anderen Messung vergleicht. Dieser Wert ist der, der vor der Durchführung einer Messung als künstliche Pupille eingestellt wird, wenn er kleiner als die Pupille des Patienten ist. Da sich die Pupille des Patienten erweitert und kontrahiert, empfehlen wir, die Messungen mit einer künstlichen Pupille vorzunehmen, die geringfügig kleiner als die natürliche Pupille eingestellt ist, sodass die Messungen reproduziert werden können.

### <span id="page-12-0"></span>**1.2. FUNKTIONEN**

- Quantitative und objektive Bewertung des intraokularen Streulichts.
- Quantitative und objektive Bewertung der optischen Qualität des Auges.
- Quantitative und objektive Bewertung des Verlusts an optischer Qualität aufgrund der Verschlechterung des Tränenfilms.
- Quantitative und objektive Bewertung der Pseudoakkommodation.
- Qualitative Bewertung der optischen Qualität des Auges mittels zwei- und dreidimensionaler Abbildungen des Doppel-Pass-Netzhautbildes. Eine

Simulation des Bildes eines auf die Retina (Netzhaut) projizierten Bildes wird ebenfalls erstellt.

- Eine Beurteilung der Position der optischen Achse in Bezug zur Pupillenmitte.
- Bei Implantation eines KAMRATM-Inlays zur Beurteilung der Position des Inlays in Bezug zur Pupillenmitte und zur optischen Achse.
- Verschiedene Tools zur optimalen Anzeige und Quantifizierung der Bilder, wie Zoom, Rotation (Drehung), Profile und Messungen.
- Eine nützliche und benutzerfreundliche Patientendatenbank.
- Druckbare Berichte der Messparameter und -ergebnisse.
- Einfache Bilderfassung und -bearbeitung.

# <span id="page-13-0"></span>**1.3. ANWENDUNGSBEREICHE**

- Bewertung des Grades der intraokularem Streuung (OSI) zur Kataraktfrüherkennung oder zur Bestimmung des Kataraktstadiums. Objektive Messung von Lichthöfen (Halos) und Blendung.
- Vergleich von Messwerten vor und nach Katarakt- und refraktiven Operationen.
- Beurteilung der Tränenfilmqualität, insbesondere bei Patienten, die unter dem Sicca-Syndrom (Trockenes Auge) leiden.
- Objektive Messung des Umfangs des Pseudoakkomodationsbereichs.
- Diagnose von Krankheiten.
- Präzise Messungen der MTF (Modulationsübertragungsfunktion) des Auges in sämtlichen Situationen (die von Aberrometern bei vorhandener Streuung zu hoch gemessen wird, wie bspw. bei Kataraktpatienten).
- Darstellung der Auswirkung von Abbildungsfehlern des Auges auf die Sehschärfe (einschließlich solcher höherer Ordnung, die von normalen Aberrometern normalerweise nicht gemessen werden).
- Darstellung der Auswirkung der Verschlechterung des Tränenfilms auf die Qualität des Netzhautbildes.
- Bewertung des Purkinje-Bildes eines Auges ohne implantiertes KAMRA<sup>TM</sup>-Inlay, wobei die genaue Position seiner optischen Achse in Bezug zur Pupillenmitte bestimmt wird, und so die entsprechende Position für eine sachgemäße Implantation des KAMRA™-Inlays festgelegt werden kann.

 Bewertung des Purkinje-Bildes eines Auges mit einem implantierten KAMRATM-Inlay, wobei die genaue Position des implantierten Inlays in Bezug zur optischen Achse des Auges festgestellt wird, und so bestimmt werden kann, wie weit das Inlay von seiner optimalen Position entfernt ist (der optischen Achse des Auges).

### <span id="page-14-0"></span>**1.4. TECHNISCHE DATEN DES HD ANALYZER™**

#### <span id="page-14-1"></span>**1.4.1. Hardwarespezifikationen**

- Typ B
- Messbereich: Min. +5 D bis -8 D SE (höhere Fehlsichtigkeiten sowie Astigmatismus können durch eine zusätzliche Linse ausgeglichen werden) Reproduzierbarkeit: +/- 0,25 D Präzision: +/- 0,25 D
- Wiederholbarkeit des Dioptrienwerts für den besten Fokus: ± 0,125 D des **Durchschnittswerts**
- Messung des natürlichen Pupillendurchmessers Automatisch Präzision: +/- 0,5 mm (bei einer 8-mm-Pupille)
- Durchmesser der künstlichen Pupille: 2 bis 7 mm
- Bilderfassungszeit: 240 ms
- Laserdiodenwellenlänge: 780 nm
- Laserleistungsauswahl: Automatisch
- Maximale Laserleistung auf der Pupillenebene: 45,39μW
- Beste Fokus-Position: Automatisch
- Fixierungsziel: Landschaft mit Haus
- XY-Umsetzung: Joystick
- Größe: 415 (L) x 350 (B) x 530 (H) mm
- Empfohlene Arbeitsplatzgröße: 2,5 m<sup>2</sup>
- Gewicht: 20 kg
- Externe Netzstromversorgung: Eingang: 100-240 VAC, 50-60 Hz, max. 0,9 A Ausgang: 12 V DC, 3,0 A, 40 W
- Betriebstemperatur und relative Luftfeuchtigkeit: +10 °C bis +35 °C und 30% bis 90%.
- Lagertemperatur und relative Luftfeuchtigkeit: -10 ºC bis +55 ºC und 10% bis 95%.
- Transporttemperatur und relative Luftfeuchtigkeit: -40  $\rm{°C}$  bis +70  $\rm{°C}$  und 10% bis 95%.

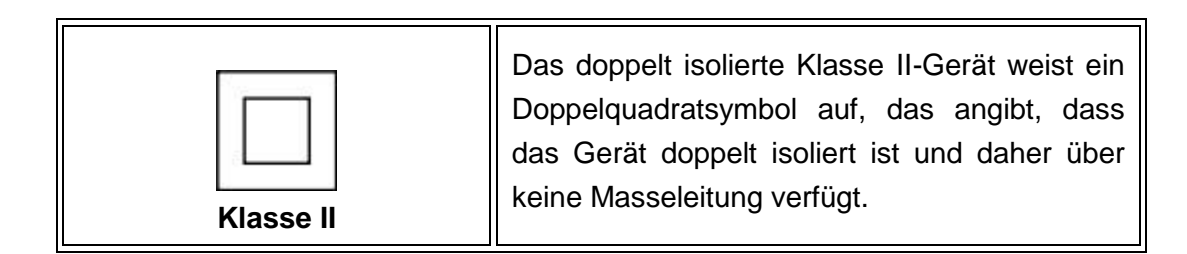

- In Bezug zur Purkinje-Messung:
	- o Der optimale Abstand zwischen dem Auge des Patienten und dem HD Analyzer™ wird erzielt, wenn den Hinweisen in Pfeilform, welche die Software zu Beginn der Messung vorgibt, gefolgt wird.
	- o Purkinje-Erfassung
		- Fehler unter 142um bei mehr als 95% der Messungen.
	- o Purkinje-Ausgangspunkterkennung KAMRA<sup>TM</sup>-Inlay
		- Fehler unter 142μm bei mehr als 95% der Messungen.
	- o Pupillen-Ausgangspunkterkennung KAMRATM-Inlay
		- Fehler unter 142μm bei mehr als 95% der Messungen.

#### <span id="page-15-0"></span>**1.4.2. Softwarespezifikationen**

- Pentium-kompatible CPU 1,6 MHz oder höher
- Mindestens 512 Megabyte (MB) RAM empfohlen. Mehr Arbeitsspeicher verbessert für gewöhnlich die Leistung
- USB-2.0-Anschluss
- Bildschirmauflösung: 1366 x 768 empfohlen; mindestens 1280 x 768
- Windows XP-, Windows Vista- und Windows 7- (32-bit) kompatibel

#### <span id="page-16-0"></span>**1.4.3. Zubehör**

#### <span id="page-16-1"></span>**1.4.3.1.** *Computer (PC oder Laptop)*

Dient zum Betrieb der Steuersoftware des Instruments. Mindestanforderungen:

- Prozessor: 2,10 GHz, 3 MB
- Bildschirm: 1366 x 768 empfohlen; mindestens 1280 x 768
- Arbeitsspeicher: 4 GB 1600 MHz DDR3 Speicher
- Festplatte: 320 GB
- Betriebssystem: Windows XP-, Windows Vista- und Windows 7- (32 & 64 bit) kompatibel
- Anschlüsse: Mindestens 1x USB 2.0 (empfohlen 2x)

#### <span id="page-16-2"></span>**1.4.4. Herstellungskonformität**

- Elektrische Sicherheit: Entwickelt und hergestellt entsprechend der EN-60601-1:2008 + ERR: 2008.
- Elektromagnetische Verträglichkeit (EMV): Entwickelt und hergestellt entsprechend der EN-60601-1-2:2008 + ERR: 201

# <span id="page-16-3"></span>**1.5. PRODUKTLEBENSDAUER**

Das Netzteil, das mit dem HD Analyzer™ geliefert wird, hat eine Lebensdauer von drei Jahren und muss nach Ablauf dieser Zeit ausgetauscht werden.

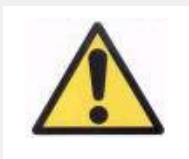

*Dieses Gerät darf nur mit dem mitgelieferten Netzteil betrieben werden.*

VISIOMETRICS geht davon aus, dass die Lebensdauer des Gerätes fünf Jahre beträgt, vorausgesetzt, dass Netzteil wird ordnungsgemäß ausgetauscht. Eine regelmäßige Nutzung des HD Analyzer™ über einen Zeitraum von 5 Jahren führt zu einer Abnutzung auf weniger als 15 % der Lebensdauer der beweglichen Elemente des Geräts.

# <span id="page-17-0"></span>**1.6. GENAUIGKEIT DER ABBILDUNGEN IM BENUTZERHANDBUCH**

Es kann sein, dass einige der in diesem Benutzerhandbuch dargestellten Bildschirme nicht genau den in Ihrer Software angezeigten Bildschirmen entsprechen.

Geringfügige Abweichungen sind lediglich in der Auswahl verschiedener Einstellungsoptionen begründet.

# <span id="page-18-0"></span>**2. EINRICHTUNG UND WARTUNG DER HD ANALYZER™**

#### <span id="page-18-1"></span>**2.1. INSTALLATION DES HD ANALYZER™**

Die Installation des Gerätes HD Analyzer™ muss durch einen zugelassenen Installateur erfolgen.

Das Gerät ist nicht als tragfähiges Gerät entworfen worden. Nach seiner Installation sollte es nicht mehr an einen anderen Standort versetzt werden. Sollte eine Versetzung an einen nahe gelegenen Ort unbedingt erforderlich sein, empfehlen wir, dass zwei Personen das Instrument auf je einer Seite am Boden halten, anheben und transportieren,

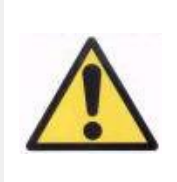

*Heben Sie das HD Analyzer™-Gerät nie an, ohne es am Boden zu fassen. Der bewegliche Teil des Geräts ist sehr empfindlich, und Bauteile im Geräteinnern könnten sonst beschädigt werden.*

Falls ein Transport an einen weiter entfernteren Ort notwendig sein sollte, wenden Sie sich bitte an Ihren Händler oder Hersteller, damit dieser für eine korrekte Verpackung und anschließende Installation am neuen Standort sorgen kann.

#### <span id="page-18-2"></span>**2.2. WARTUNG**

Die einzige Wartungsaufgabe, die der Anwender ausführen muss, ist eine regelmäßige Reinigung. Wir empfehlen eine vierteljährliche Reinigung des Geräts.

#### **Reinigung**

Trennen Sie stets vor der Reinigung dass HD Analyzer™-Gerät von der Netzstromversorgung. Reinigen Sie sämtliche Kunststoffoberflächen mit einem weichen und feuchten Tuch. Verwenden Sie keine Lösungsmittel oder aggressiven Reinigungsmittel.

Beim HD Analyzer™ besteht nur ein geringfügiges Infektionsrisiko durch seine Verwendung, das als nicht kritisch eingestuft werden kann. Es benötigt daher nur eine sog. "Low-Level"-Desinfektion. Der Patient hat nur über seine intakte Haut im Kinn- und Stirnbereich, die sich auf der Kinnstütze befinden, Kontakt mit dem Instrument, und mit seinen Händen, mit denen er eventuell die Kinnstütze festhält.

Diese anwendbaren Teile können regelmäßig mittels eines sog. "Low-Level"- Desinfektionsmittels, wie bspw. quaternäre Ammoniumverbindungen, desinfiziert werden.

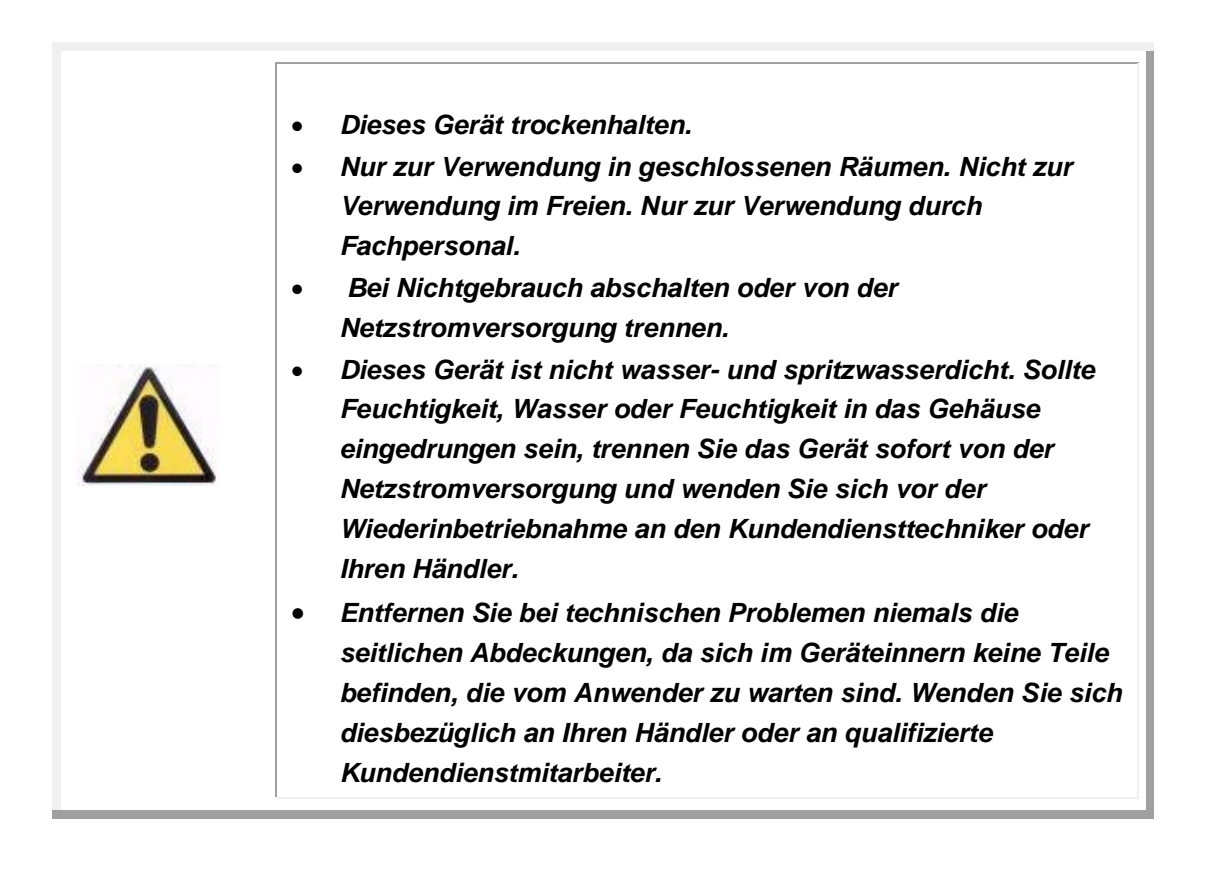

#### **Kalibrierung**

Der Anwender muss keinerlei Kalibrierung am Gerät vornehmen.

Es wird empfohlen, für eine Kalibrierung pro Jahr den Händler zu kontaktieren.

# <span id="page-20-0"></span>**3. HD ANALYZER™-FUNKTIONEN**

### <span id="page-20-1"></span>**3.1. VERWENDUNG DER SOFTWARE OHNE DIE HARDWARE**

Die benutzerfreundliche Software ermöglicht Ihnen einen Zugriff auf die Datenbank, ohne dass Sie hierfür das HD Analyzer™-Instrument einschalten oder sogar an den Computer anschließen müssen. Sämtliche Dienstprogramme, die mit der Datenbank in Zusammenhang stehen, können auch ohne Instrument genutzt werden (siehe Abschnitt [3.5\)](#page-26-0).

Auf die Datenbank kann auch zugegriffen werden, wenn sich die Software im "Pay-Per-Patient"-Modus (Abrechnung-Pro-Patient-Modus) befindet, und kein Messguthaben mehr vorhanden ist. Die Durchführung neuer Messungen ist jedoch so lange nicht möglich, bis ein neues Guthaben vorhanden ist.

# <span id="page-20-2"></span>**3.2. ABRECHNUNG-PRO-PATIENT-MODUS**

Je nach Servicevertrag, den Sie abgeschlossen haben, kann das HD Analyzer™- Gerät im freien Modus oder im Abrechnung-Pro-Patient"-Modus betrieben werden.

Im freien Modus können Sie so viele Messungen ausführen, wie Sie möchten, ohne jegliche Einschränkung.

Im Abrechnung-Pro-Patient"-Modus" verfügen Sie über eine begrenzte Anzahl von Messguthabenpunkten. Wenn ein Patient mit dem Instrument gemessen wird, wird ein Guthabenpunkt vom Zähler abgezogen. Bitte lesen Sie hierzu den Abschnitt [3.6.3](#page-39-0) sorgfältig durch. Hier erläutern wir Ihnen, in welchen Fällen ein Guthabenpunkt abgezogen wird, und dies für jeden Messungytyp. Wenn Sie über keine Messguthabenpunkte mehr verfügen, bietet Ihnen die Software immer noch die Möglichkeit, bereits gespeicherte Messwerte einzusehen, jedoch können Sie keine neuen Messungen mehr durchführen.

Um neue Messguthabenpunkte zu erhalten, müssen Sie diese auf der Internetseite von Visiometrics [\(www.visiometrics.com\)](http://www.visiometrics.com/) käuflich erwerben. Klicken Sie, sobald sich die Internetseite geöffnet hat, auf *Client Access* (Kundenzugang) und geben Sie Ihren Benutzernamen und Ihr Passwort ein. Sie haben so Zugriff auf Ihr privates Konto. Hier können Sie Ihre persönlichen Angaben (*User Profile* (Anwenderprofil)) überprüfen, und eine Liste Ihrer früheren Käufe einsehen. Wählen Sie im Bereich *Buy measurements* (Messungen kaufen) das Zentrum, in dem das HD Analyzer™ aufgestellt ist, geben Sie seine Seriennummer und die Anzahl der Guthabenpunkte an, die Sie kaufen möchten. Geben Sie nach dem Anklicken von *Buy* (Kaufen) sämtlich erforderlichen Daten ein, um den Kaufvorgang abzuschließen. Bei Abschluss des Vorgangs erhalten Sie einen aus 16 Zeichen bestehenden Code (Aktivierungscode), der dieses Format aufweist:

#### XXXX – XXXX – XXXX – XXXX (Zum Beispiel: ABCD-1234-5678-efgh)

Um diese neuen Messguthabenpunkte im HD Analyzer™-Gerät für eine Abrechnung bereitzustellen, befolgen Sie bitte die nachstehenden einfachen Schritte:

- 1. Notieren Sie den Aktivierungscode.
- 2. Gehen Sie an den an das HD Analyzer™-Gerät angeschlossenen Computer und starten Sie die Software.
- 3. Klicken Sie im Startmenü der Software (*Home*) auf *License Manager*(Lizenzverwaltung). Hierdurch wird die Anwendung zur Verwaltung der Aktivierungscodes gestartet. Für weitere Informationen siehe Abschnitt [3.7.](#page-88-0)
- 4. Klicken Sie auf *Enter New Code* (Neuen Code eingeben). Geben Sie einfach den neuen Code ein und klicken Sie auf *Validate Code* (Code bestätigen).
- 5. Die neuen Messguthabenpunkte werden den zuvor bereits vorhandenen Punkten hinzuaddiert.
- 6. Schließen Sie den *License Manager* (Lizenzverwaltung). Die HD Analyzer™-Software startet mit der aktualisierten Anzahl der zur Verfügung stehenden Messguthabenpunkte erneut.

HINWEISE:

- − Aktivierungscodes laufen nicht ab.
- − Jeder Aktivierungscode kann nur einmal verwendet werden.
- − Jeder Aktivierungscode kann nur für das Gerät verwendet werden, das während des Kaufvorgangs ausgewählt wurde.

Wenn Sie diesbezüglich Fragen haben, wenden Sie sich bitte an Visiometrics.

# <span id="page-22-0"></span>**3.3. ERSTE SCHRITTE**

#### **Gebrauchsanweisung**

Das HD Analyzer™-Gerät ermöglicht Ihnen die Durchführung von Messungen des Auges mit oder ohne Fehlsichtigkeitskorrektur (Brille, Kontaktlinsen oder intraokulare Linsen). Bei der Verwendung herkömmlicher Linsen (Brille des Patienten oder Testgläser), sollten diese leicht geneigt sein, um Reflexionen zu vermeiden. Wir empfehlen die Verwendung der Linsenfassung des Instruments anstelle von herkömmlichen Linsen, da diese bereits geneigt ist.

Wenn ein Patient einen Astigmatismus von mehr als 0,5 Dioptrien aufweist, müssen die Messungen mit der entsprechenden Fehlsichtigkeitskorrektur vorgenommen werden, um falsche Ergebnisse zu vermeiden.

#### **Allgemeine Anweisungen für die Patienten**

Es ist wichtig, dass der Patient vor Beginn der Messungen sachgemäß positioniert ist und bequem sitzt.

Hierfür stellen Sie sicher, dass der Hygieneschutz sachgemäß auf der Kinnstütze des HD Analyzer™-Instruments angebracht ist. Fordern Sie den Patienten auf, sich hinzusetzen und sein Kinn auf den Hygieneschutz auf der Kinnstütze zu legen. Darüber hinaus wird empfohlen, alle Messungen in einem Raum mit niedriger und konstanter Beleuchtung vorzunehmen, um die Erweiterung der Pupillen zu erleichtern, Ein direkter Luftzug zum Patienten ist zu vermeiden, da dies Auswirkungen auf das Blinzeln des Patienten haben könnte.

Bewegen Sie mit dem HD Analyzer™-Joystick den beweglichen Teil des HD Analyzer™-Instruments so weit wie möglich vom Patienten weg, und bewegen Sie ihn dann nach vorne, bis die Pupille des Patienten gut fokussiert auf dem Bildschirm erscheint. Achten Sie dabei darauf, dass die Nase des Patienten nicht berührt wird. Der Patient sollte bequem sitzen und entspannt sein.

#### **Anweisungen an den Patienten während der Objektiven Refraktion**

Zu Beginn der Sequenz *Objective Refraction* (Objektive Refraktion) muss der Patient darauf hingewiesen werden, dass während der Sequenz das Ziel zum Teil unscharf angezeigt wird und dass er es nicht fokussieren, sondern während der gesamten Sequenz nur entspannt in das Ziel blicken soll.

#### **Anweisungen an den Patienten während der Streulichtmessung und Messung der optischen Qualität**

Zu Beginn der Sequenz Scatter Meter (Streulichtmessgerät) und *Optical Quality* (Optische Qualität) sollte der Patient dazu aufgefordert werden, während des gesamten Vorgangs konzentriert auf das Ziel zu blicken.

#### **Anweisungen an den Patienten während der Pseudoakkommodation**

Die Sequenz Pseudo Accommodation (Pseudoakkommodation) ist nur für solche Patienten geeignet, welche die Akkommodationsfähigkeit weitgehend oder sogar vollständig verloren haben. Dennoch sollte der Patient zu Beginn der Sequenz aufgefordert werden, während des gesamten Vorgangs konzentriert auf das Ziel zu blicken.

#### **Anweisungen an den Patienten während der Tränenfilmanalyse**

Während der Tränenfilmanalyse-Sequenz zum Abschluss (*Tear Film Analysis*) sollte der Patient dazu aufgefordert werden, entspannt auf das Ziel zu blicken und während des gesamten Vorgangs ein Blinzeln zu vermeiden (20 Sekunden). Wenn die Messung mit einem Klangmuster erfolgt, muss der Patient gebeten werden, nur dann zu blinzeln, wenn er die akustischen Signale hört. Wenn kein Klangmuster eingesetzt wird, muss der Patient gebeten werden, zu versuchen, während des gesamten Prozesses (20 Sekunden) nicht zu blinzeln. Wenn der Patient nicht so lange ein Auge geöffnet halten kann, sollte er versuchen, nur dann zu blinzeln, wenn es unbedingt nötig ist. Darüber hinaus muss der Patient angewiesen werden, das Auge, das nicht getestet wird, geschlossen zu halten, um

eine Stimulation der Tränendrüsen und die Erzeugung von zusätzlichen Tränen zu vermeiden.

#### **Anweisungen an den Patienten während der Purkinje-Sequenz**

Zuletzt wird der Patient bei der Purkinje-Sequenz (Purkinje) dazu aufgefordert, permanent auf das Laserlicht (rote Licht) zu blicken, und seine Augen darauf auszurichten. Während der ersten Erfassung von Bildern durch die Software sollte der Patient darauf hingewiesen werden, dass er nicht blinzeln sollte.

#### <span id="page-24-0"></span>**3.4. STARTMENÜ**

Durch Doppelklicken auf das HD Analyzer™-Symbol wird das Programm gestartet. Sie werden dazu aufgefordert, die Seriennummer des Geräts einzugeben:

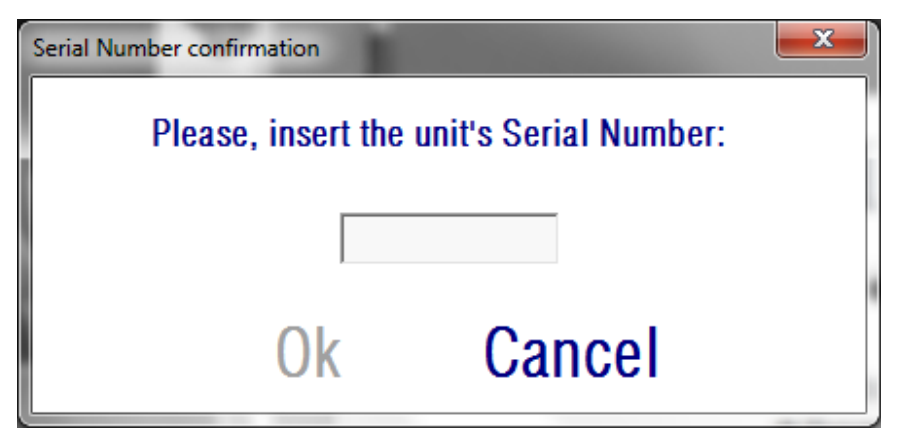

**Abbildung 6. Bestätigung der Seriennummer**

Diese Eingabeaufforderung wird höchstens einmal alle 24 Stunden angezeigt. Wenn die eingegebene Nummer nicht mit der in der Software registrierten Nummer übereinstimmt, können Sie mit den Messungen nicht fortfahren.

Nach der Eingabe der Seriennummer des Geräts und Klicken auf OK, wird der Startbildschirm wie in [Abbildung 7](#page-25-0) dargestellt angezeigt.

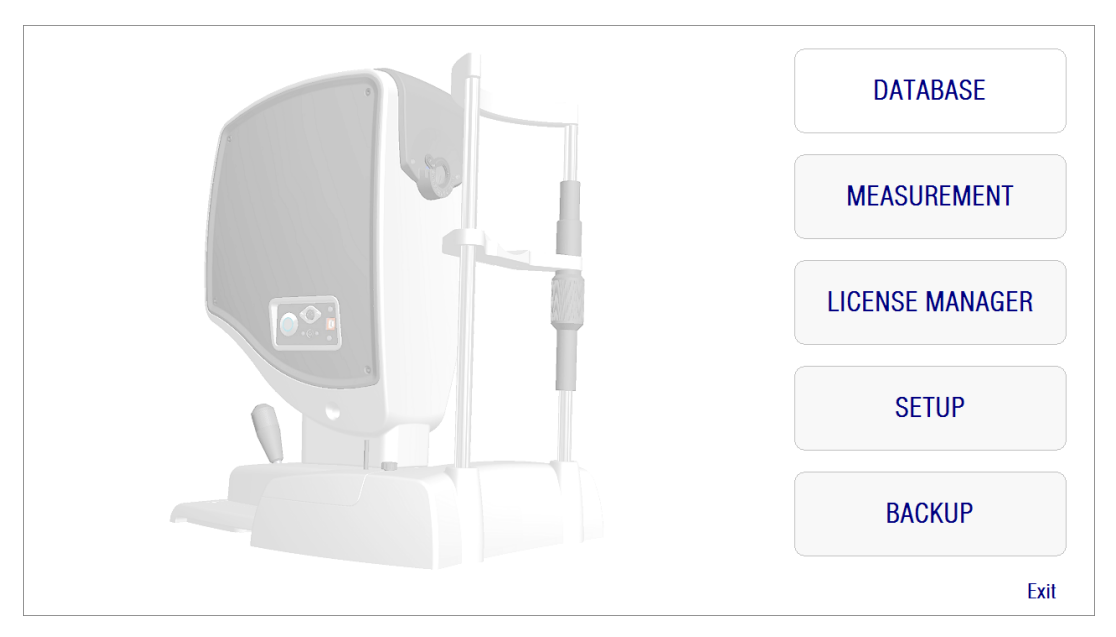

**Abbildung 7. Home-Menü (Startmenü)**

<span id="page-25-0"></span>Über diesen Bildschirm können Sie auf folgende Bereiche zugreifen:

- *Database (Datenbank)*: Dies bietet einen Zugriff auf die Patientendatenbank zum Bearbeiten, zur Anzeige, zum Vergleich, zum Ausdruck oder zum Löschen zuvor gespeicherter Ergebnisse. Auf die Datenbank kann stets über diese Schaltfläche zugegriffen werden, selbst dann, wenn die Software ohne ein angeschlossenes HD Analyzer™ - Instrument betrieben wird, oder wenn keine weiteren Messguthabenpunkte im Pay-Per-Patient-Modus (Abrechnung-Pro-Patient"-Modus) mehr vorhanden sind.
- *Measurement* (Messung): Wenn das HD Analyzer™-Instrument an den Computer angeschlossen und eingeschaltet sowie die eingegebene Seriennummer richtig ist, ist diese Schaltfläche aktiv, und dient zum Aufrufen des Bildschirms, über den Messungen vorgenommen werden können. Im Pay-Per-Patient-Modus (Abrechnung-Pro-Patient"-Modus) ist die Option nur dann aktiviert, wenn Messguthabenpunkte verfügbar sind.
- *License Manager* (Lizenzverwaltung): Über diese Schaltfläche haben Sie Zugriff auf die Anwendung zur Verwaltung der Lizenz des Systems. In dieser Anwendung hat der Anwender Zugriff auf die Aktivierungscodes, die er über sein Konto auf der Internetseite von Visiometrics gekauft hat. So

können hier die neuen Messguthabenpunkte, die der Anwender käuflich erworben hat, aktiviert werden.

- *Setup* (Einrichtung): Diese Schaltfläche dient zur Aktivierung des Einrichtungsbildschirms. Der Anwender kann hier einige der Systemparameter ändern. Die übrigen Parameter sind passwortgeschützt. Dieses Passwort gibt der Hersteller nur dann heraus, wenn am Gerät Wartungsarbeiten durchgeführt werden müssen. Das Passwort wird nicht generell herausgegeben, um eine versehentliche Änderung der Konfigurationsparameter des Instruments zu vermeiden.
- *Backup* (Backup-Sicherung): Diese Funktion ermöglicht Ihnen eine Backup-Sicherung der Patientendatenbank und der mit ihr verbundenen Bilder im gewünschten Verzeichnis*.*

# <span id="page-26-0"></span>**3.5. DATABASE (DATENBANK)**

Das HD Analyzer™ bietet eine einfach zu verwendende Patientendatenbank auf die durch Anklicken der Schaltfläche *Database* (Datenbank) zugegriffen werden kann.

Auf gespeicherte Daten kann auch direkt mittels Microsoft Access™ zugegriffen werden (sofern Sie dies installiert haben). Siehe [Anhang A](#page-104-0) für weitere Informationen zu bestimmten in der Datenbankdatei gespeicherten Daten.

#### **Database (Datenbank)**

Sie können entweder zuerst eine Messung vornehmen und anschließend einen Patienten auswählen, oder zuerst den Patienten auswählen und dann die Messungen durchführen. In diesem Fall wechseln Sie durch Anklicken der Schaltfläche *Database* (Datenbank) zum Bildschirm "Database (Datenbank). In diesem Bildschirm können Sie neue Patienten hinzufügen und bereits vorhandene Patienten ändern oder löschen. Sie können hier darüber hinaus einen Patienten zur Durchführung neuer Messungen auswählen.

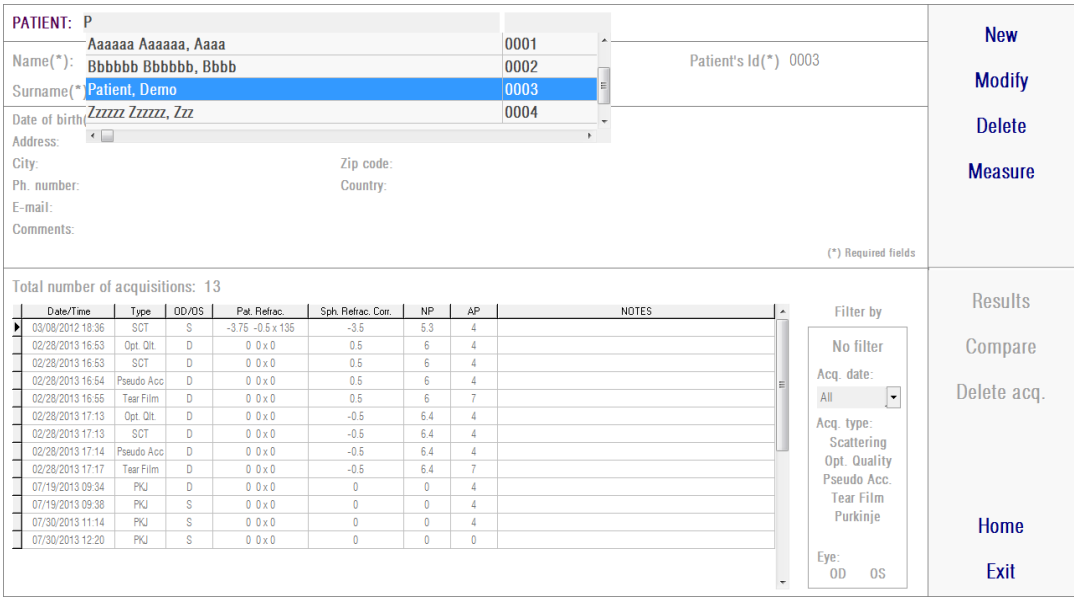

**Abbildung 8. Patientendatenbank**

Das Feld *Patient* ermöglicht ein schnelles Auffinden des Patientennamen. Geben Sie einfach den ersten Buchstaben des Nachnamens des Patienten ein, und es erscheint eine Drop-Down-Liste mit sämtlichen Patienten, deren Nachname mit diesem Buchstaben beginnt. Der Patientendatensatz kann auch über die Eingabe einer *Id- Number (ID-Nummer)* in das entsprechende Feld abgerufen werden. Zur Auswahl eines Patienten klicken Sie seinen Namen an oder betätigen Sie die *Eingabetaste*. Sämtliche Datenfelder werden mit den Daten des ausgewählten Patienten ausgefüllt ebenso wie die Liste der bei ihm durchgeführten Messungen. Neue Erfassungen können nun gestartet werden (*Measure* (Messen) oder die gespeicherten Daten können analysiert werden (*Results* (Ergebnisse) oder *Compare* (Vergleichen)).

Die in diesem Bildschirm angezeigten Daten können nicht bearbeitet werden. Für jedwede Änderung von Daten verwenden Sie die Schaltfläche *Modify* (Ändern) (siehe Abschnitt [3.5.2\)](#page-28-1).

#### <span id="page-28-0"></span>**3.5.1.** *New* **(Neu)**

Klicken Sie auf die Schaltfläche *New* (Neu), um der Datenbank einen neuen Patientendatensatz hinzuzufügen. Sämtliche Datenfelder können nun bearbeitet werden. Bei den Feldern *Patient's Id (Patienten-ID)*, *Name* und *Surname (Nachname)* handelt es sich um Pflichtfelder. Die Felder *Gender (Geschlecht), Date of birth (Geburtsdatum), Address (Adresse), City (Stadt), Zip code (PLZ), Country (Land), Phone number (Telefonnnummer), E-mail (E-Mail-Adresse)* und *Comments (Anmerkungen)* sind optional.

Klicken Sie auf *OK,* um den neuen Datensatz zu bestätigen oder *Cancel* (Abbrechen), um zurückzukehren. Eine Bestätigung ist für die Speicherung der neuen Daten erforderlich.

### <span id="page-28-1"></span>**3.5.2.** *Modify* **(Ändern)**

Wählen Sie einen Patienten aus und klicken Sie anschließend auf die Schaltfläche *Modify* (Ändern), um den Patientendatensatz in der Datenbank zu ändern.

| PATIENT: PATIENT, DEMO<br>0003                                                                                  |                  |                  |   |                          |               |              |          |  |                      |                |                                                                                                  | <b>New</b>     |
|----------------------------------------------------------------------------------------------------|------------------|------------------|---|--------------------------|---------------|--------------|----------|--|----------------------|----------------|--------------------------------------------------------------------------------------------------|----------------|
|                                                                                                    | Name $(*)$ :     | Demo             |   |                          |               |              |          |  | Patient's Id(*) 0003 |                |                                                                                                  |                |
|                                                                                                    | $Surname(*)$ :   | Patient          |   |                          |               |              |          |  |                      |                |                                                                                                  | <b>Modify</b>  |
| Date of birth(mm/dd/yyyy):<br><b>Address:</b>                                                                   |                  |                  |   |                          | Gender (M/F): |              |          |  |                      |                | <b>Delete</b>                                                                                    |                |
|                                                                                                    | City:            |                  |   |                          | Zip code:     |              |          |  |                      |                |                                                                                                  | <b>Measure</b> |
|                                                                                                    | Ph. number:      |                  |   |                          | Country:      |              |          |  |                      |                |                                                                                                  |                |
|                                                                                                    | E-mail:          |                  |   |                          |               |              |          |  |                      |                |                                                                                                  |                |
|                                                                                                    | <b>Comments:</b> |                  |   |                          |               |              |          |  |                      |                |                                                                                                  |                |
|                                                                                                    |                  |                  |   |                          |               |              |          |  |                      |                | (*) Required fields                                                                              |                |
| Total number of acquisitions: 13                                                                                |                  |                  |   |                          |               |              |          |  |                      |                |                                                                                                  |                |
| Date/Time<br>OD/OS<br>Sph. Refrac. Com.<br><b>NP</b><br>AP<br>$\blacktriangle$<br>Pat. Refrac.<br>NOTES<br>Type |                  |                  |   |                          |               |              |          |  | <b>Filter by</b>     | <b>Results</b> |                                                                                                  |                |
| ⊺                                                                                                    | 03/08/2012 18:36 | SCT              | s | $-3.75 - 0.5 \times 135$ | $-3.5$        | 5.3          | 4        |  |                      |                |                                                                                                  |                |
|                                                                                                    | 02/28/2013 16:53 | Opt. Olt         | D | $0.0 \times 0$           | 0.5           | 6            | 4        |  |                      |                | No filter                                                                                        | <b>Compare</b> |
|                                                                                                    | 02/28/2013 16:53 | <b>SCT</b>       | D | $0.0 \times 0$           | 0.5           | 6            |          |  |                      |                |                                                                                                  |                |
|                                                                                                    | 02/28/2013 16:54 | Pseudo Acc       | D | $0.0\times0$             | 0.5           | 6            | 4        |  |                      |                | Acq. date:                                                                                       |                |
|                                                                                                    | 02/28/2013 16:55 | <b>Tear Film</b> | D | $0.0\times 0$            | 0.5           | 6            | 7        |  |                      |                | $\overline{\phantom{a}}$<br>All                                                                  | Delete acq.    |
|                                                                                                    | 02/28/2013 17:13 | Opt. Olt.        | D | $0.0 \times 0$           | $-0.5$        | 6.4          | 4        |  |                      |                | Acq. type:<br><b>Scattering</b><br><b>Opt. Quality</b><br><b>Pseudo Acc.</b><br><b>Tear Film</b> |                |
|                                                                                                    | 02/28/2013 17:13 | SCT              | D | $0.0 \times 0$           | $-0.5$        | 64           | 4        |  |                      |                |                                                                                                  |                |
|                                                                                                    | 02/28/2013 17:14 | Pseudo Acc       | D | $0.0 \times 0$           | $-0.5$        | 6.4          | 4        |  |                      |                |                                                                                                  |                |
|                                                                                                    | 02/28/2013 17:17 | <b>Tear Film</b> | D | $0.0\times0$             | $-0.5$        | 6.4          | 7        |  |                      |                |                                                                                                  |                |
|                                                                                                    | 07/19/2013 09:34 | <b>PKJ</b>       | D | $0.0\times0$             | $\bf{0}$      | 0            | Δ        |  |                      |                |                                                                                                  |                |
|                                                                                                    | 07/19/2013 09:38 | <b>PKJ</b>       | s | $0.0 \times 0$           | $\bf{0}$      | $\mathbf{0}$ | 4        |  |                      |                |                                                                                                  |                |
|                                                                                                    | 07/30/2013 11:14 | PKJ              | s | $0.0\times0$             | $\bf{0}$      | 0            | Δ        |  |                      |                | Purkinje                                                                                         | <b>Home</b>    |
|                                                                                                    | 07/30/2013 12:20 | PKI              | s | $0.0 \times 0$           | $\bf{0}$      | $\mathbf{0}$ | $\bf{0}$ |  |                      |                |                                                                                                  |                |
|                                                                                                    |                  |                  |   |                          |               |              |          |  |                      | ÷.             | Eye:<br><sub>0</sub><br><sub>0</sub> s                                                           | Exit           |

**Abbildung 9. Änderung von Daten**

Führen Sie die gewünschten Änderungen durch und klicken Sie anschließend auf *OK,* um die neuen Daten zu bestätigen, oder klicken Sie auf *Cancel* (Abbrechen),

um ohne ein Speichern der Änderungen zum Bildschirm zurückzukehren. Eine Bestätigung ist erforderlich, damit die Daten geändert werden.

#### <span id="page-29-0"></span>**3.5.3.** *Delete* **(Löschen): Patient/Erfassung**

Wählen Sie einen Patienten aus der Datenbank aus und klicken Sie anschließend auf die Schaltfläche Delete (Löschen), um den Patientendatensatz aus der Datenbank zu löschen.

Eine Bestätigung ist zur Löschung des Patientendatensatzes erforderlich.

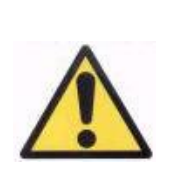

*Durch das Löschen eines Patientendatensatzes werden sämtliche Daten und Bilder dieses Patienten gelöscht. Vergewissern Sie sich, dass Sie den richtigen Patienten ausgewählt haben und diesen wirklich löschen möchten.*

Wenn Sie nur eine einzige Messung aus der Krankenakte des Patienten löschen möchte, wählen Sie die Erfassung aus der Liste aus und klicken Sie auf *Delete acq.* (Erf. löschen)*.*

#### <span id="page-29-1"></span>**3.5.4. Ergebnisse**

Sobald ein Patient ausgewählt wurde, werden sämtliche bei ihm vorgenommenen Messungen in der nachstehenden dargestellten Liste angezeigt (siehe Abbildung 6). Diese sind nun für eine Analyse, für den Ausdruck, für einen Vergleich verfügbar. Die komplette Liste wird standardmäßig angezeigt. Es können mittels der rechts von der Liste befindlichen Schaltflächen verschiedene Arten von Filtern angewendet werden. Die Liste kann auch nach sämtlichen vorhandenen Spalten sortiert werden, indem die Spaltenüberschrift angeklickt wird.

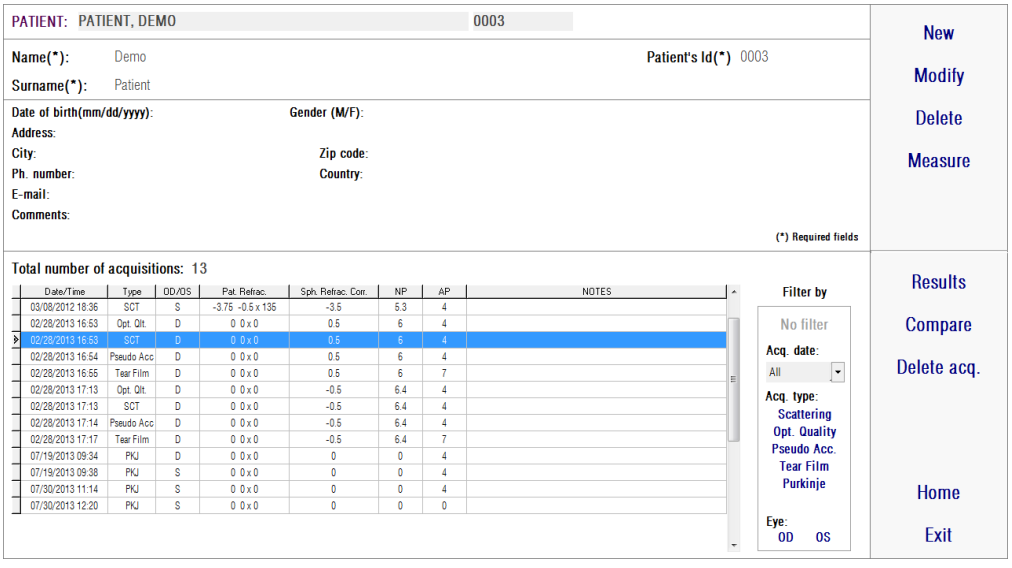

**Abbildung 10. Öffnen einer Messung**

Dies sind die verschiedenen Parameter, die in der Liste angegeben werden, um die Messungen zu kennzeichnen:

- *Date/Time* (Datum/Uhrzeit)
- *Measurement* Type (Art der Messung): SCT (*Scatter Meter*" Streulichtmessgerät), Opt. Qlt. (*Optical Quality*" - Optische Qualität), Pseudo Acc. (*Pseudo Accommodation*" - Pseudoakkommodation), *"*Tear Film" *(Tear Film Analysis" -* Tränenfilmanalyse*) und* PKJ (Purkinje)*.* Einige dieser Funktionen sind in Ihrem System ggf. nicht verfügbar.
- *OS/OD:* Linkes/Rechtes Auge
- *Pat. Refrac.* Subjektive Refraktion des Patienten (Sph-, Cyl- und Achsenwerte), die vom Anwender vor der Durchführung der Messung eingegeben wurden.
- *Sph. Refrac. Corr*.: Defokus- (sphärische Refraktions-) Korrektur, die vom Instrument während der Messung angewendet wurde.
- *NP*.: Der natürliche Pupillendurchmesser (in mm), wie er vom Instrument während der Messung bestimmt wurde. Ein 0-Wert gibt an, dass dieser Durchmesser nicht gemessen wurde.
- *AP.*: Der Durchmesser der künstlichen Pupille (in mm), der für die Messung verwendet wurde.
- *Notes* (Anmerkungen): Anmerkungen zur Erfassung, sofern vorhanden*.*

Wählen Sie eine Erfassung aus, indem Sie diese anklicken, und klicken Sie anschließend auf *Results* (Ergebnisse), um fortzufahren.

#### <span id="page-31-0"></span>**3.5.5.** *Compare* **(Vergleichen)**

Diese Option ermöglicht das Laden von zwei Messungen derselben Art und ein Vergleich der beiden. Klicken Sie hierzu auf *Compare* (Vergleichen). Sie werden dazu aufgefordert, die erste zu vergleichende Messung auszuwählen. Klicken Sie anschließend auf *OK.* Wählen Sie anschließend die zweite Messung aus. Diese kann zu demselben Patienten oder zu einem anderen Patienten gehören. Sie muss jedoch auf jeden Fall vom selben Typ sein. Klicken Sie auch hier wieder auf *OK.*

Für weitere Informationen zu den Vergleichsbildschirmen siehe Abschnitt [3.6.4.4.](#page-62-0)

Es ist in diesem Zusammenhang wichtig, darauf hinzuweisen, dass Purkinje-Messungen nicht geladen und verglichen werden können.

### <span id="page-31-1"></span>**3.6. MESSUNGEN**

Es gibt zwei Möglichkeiten, um auf den Hauptmessungsbildschirm zuzugreifen. Sie müssen zunächst auf die Schaltfläche *Measurement* (Messung) des Home-Menüs (Startmenü) klicken, ohne dabei einen Patienten auszuwählen. Die andere Option ist der Wechsel zur Datenbank, indem Sie *Database (Datenbank)* anklicken, einen Patienten auswählen und anschließend auf *Measure* (Messen) klicken.

In beiden Fällen muss der Anwender die Werte der subjektiven Refraktion des Patienten eingeben (siehe Abbildung 8). Diese Daten benötigt das HD Analyzer™- Instrument, um die beste sphärische Korrektur um einen Dioptrienbereich zu suchen, wodurch eine zuverlässigere und genauere Messung möglich ist, und der Zeitaufwand verringert wird. Die Eingabe der Felder *Sph* (Sphäre), *Cyl* (Cylinder) und *Axis* (Achse) ist für beide Augen erforderlich. Das Instrument kann Messungen m Bereich der sphärischen Refraktion zwischen +5 D bis -8 D durchführen, und den Bereich von Astigmatismus zwischen +0,5 D und -0,5 D erfassen. Außerhalb dieser Bereiche muss die Refraktion des Patienten mithilfe von Testgläsern (nur bei Astigmatismus, oder für Sphäre und Cylinder) korrigiert werden. Verwenden Sie hierzu den im vorderen Teil des Instruments befindlichen Linsenhalter. Der Anwender muss darüber hinaus auch die richtige Option im Feld *Correction (Korrektur)* des Hauptmessungsbildschirms auswählen (siehe Abschnitt [3.6.1\)](#page-34-0).

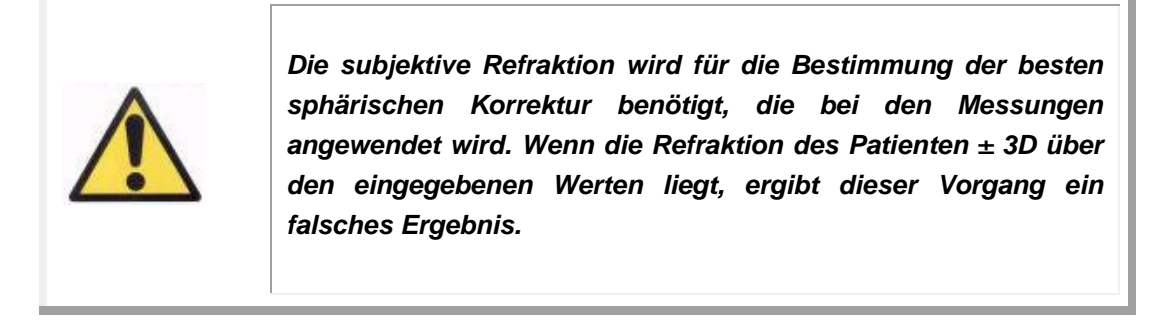

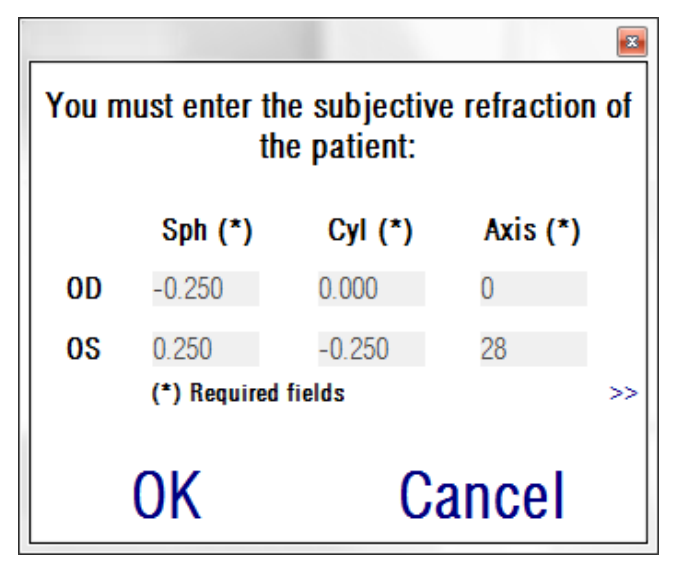

**Abbildung 11. Subjektive Refraktion (komprimierte Ansicht)**

Sie können darüber hinaus auch den bestkorrigierten Visus (*BCVA*) und den unkorrigierten Visus (*UCVA*) als Zusatzangaben eingeben, die dann auch in den gedruckten Berichten der Messergebnisse erscheinen. Für eine vergrößerte Ansicht nutzen Sie die Schaltfläche >>.

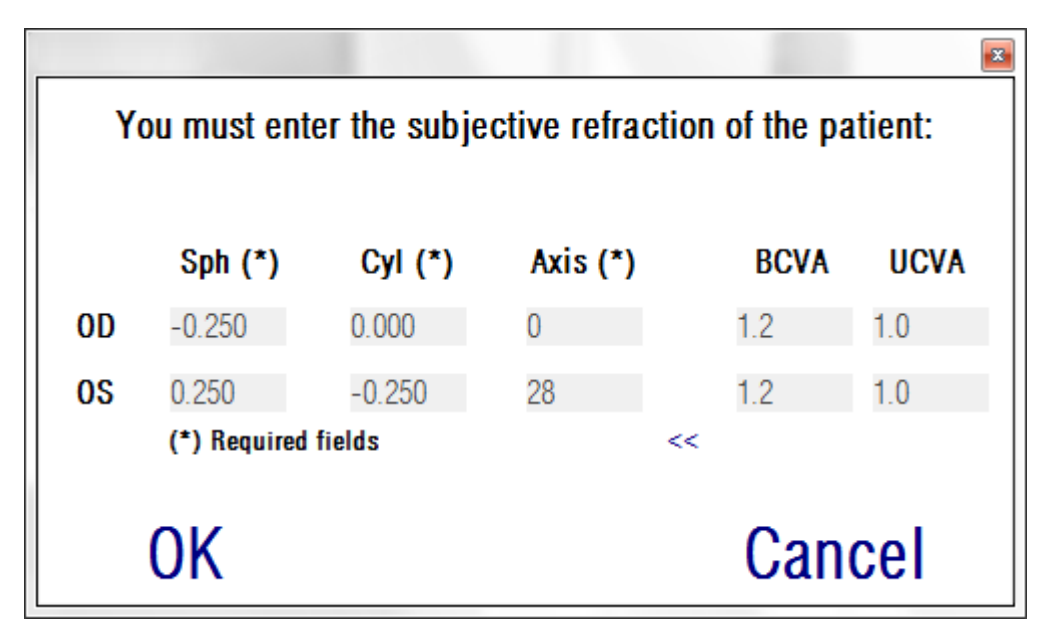

**Abbildung 12. Subjektive Refraktion (vergrößerte Ansicht)**

Sobald sämtliche Refraktionsdaten eingegeben worden sind, klicken Sie auf *OK*, um auf den Hauptmessungsbildschirm zuzugreifen.

#### <span id="page-34-0"></span>**3.6.1. So führen Sie eine Erfassung durch**

Der Hauptmessungsbildschirm ist in sechs Bereiche unterteilt (siehe [Abbildung](#page-34-1)  [13\)](#page-34-1):

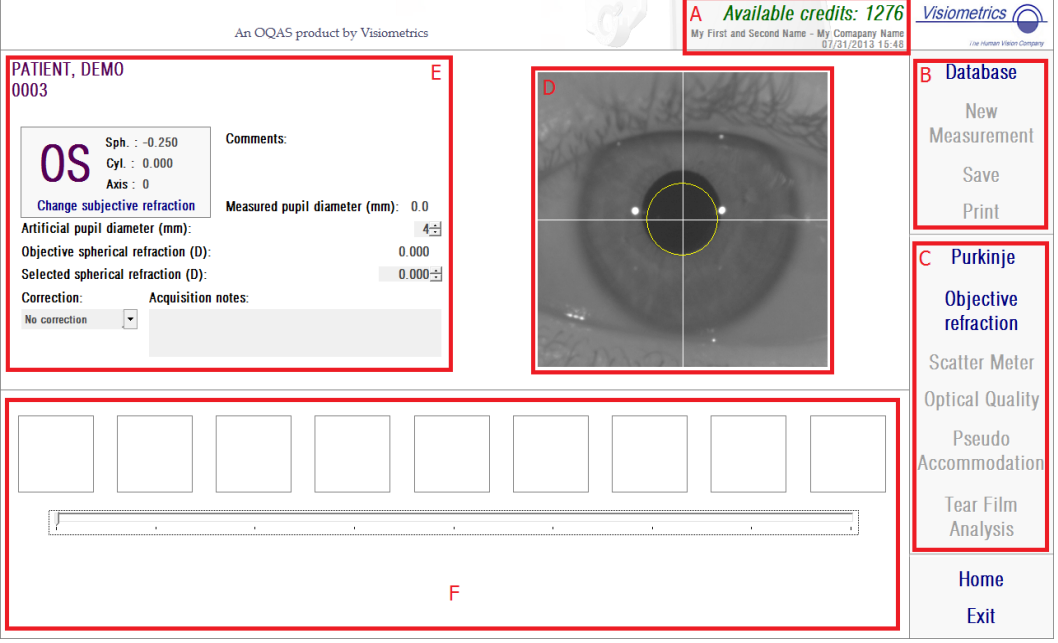

**Abbildung 13. Hauptmessungsbildschirm**

- <span id="page-34-1"></span>**A. Systeminformationen:** Die am oberen Bildschirmrand angezeigten Informationen können so individuell angepasst werden, dass der Name des Zentrums sowie der des Bedieners des HD Analyzer™-Instruments dort angegeben werden. Auf diese Informationen kann über die Schaltfläche *Setup* (Einrichtung) des Menüs *Home* (Startmenü) zugegriffen werden (siehe Abschnitt [3.8\)](#page-91-0). Wenn die Software im "Pay-Per-Patient"- Modus (Abrechnung-Pro-Patient"-Modus) betrieben wird, zeigt das System darüber hinaus die Anzahl der verfügbaren Messguthabenpunkte an.
- **B. Hauptfunktionen:** Diese Schaltflächen ermöglichen die Durchführung häufiger Aktionen bezüglich der Daten, wie bspw. Zugriff auf die Datenbank (siehe Abschnitt [3.5\)](#page-26-0), Speichern oder Ausdruck der Ergebnisse.
- **C. Messvorgänge:** Einige dieser Schaltflächen stehen nur dann zur Auswahl, wenn eine *Objective Refraction (Objektive Refraction)* ausgeführt wurde. Für weitere Informationen siehe die nachstehenden Abschnitte.

(Hinweis: Eventuell sind in Ihrem System nicht sämtliche Messoptionen verfügbar).

- **D. Live-Bild:** Dieses Fenster zeigt das Auge des Patienten in Echtzeit, sodass der Anwender das Bild zentrieren und fokussieren kann.
- **E. Eingabedaten:** Dieser Bereich zeigt ausgewählte Patientendaten an und ermöglicht die Einstellung und Änderung der der für die Messung verwendeten Eingabeparameter (weitere Informationen hierzu finden sich weiter unten in diesem Abschnitt).
- **F.** Dieser Bereich zeigt zwei verschiedene Arten von Daten:
	- o **Visuelle Darstellung der** *Objective Refraction* **(Objektiven Refraktion):** Dieser Bereich zeigt den Fortschritt und die Ergebnisse des Vorgangs zur Bestimmung der besten sphärischen Refraktionskorrektur.
	- o **Messergebnisse:** Sobald der Messvorgang beendet ist, werden hier die Ergebnisse folgender Messungen angezeigt: *Scatter Meter* (Streulichtmessgerät), *Optical Quality (*Optische Qualität), *Pseudo Accommodation* (Pseudoakkommodation) und *Tear Film Analysis* (Tränenfilmanalyse) sowie die vom Anwender eingegebenen Parameter (siehe Abschnitt [3.6.4\)](#page-46-0)

Wenn ein Patient ausgewählt wurde, werden seine Daten auf dem Hauptbildschirm angezeigt. Das Auge, das als *OD/OS* (Rechtes Auge / Linkes Auge) gemessen wird, wird vom Instrument automatisch erkannt. Die sphärische Refraktion (*Sph*), Cylinder (*Cyl*) und die Astigmatismusachse (*Axis*), die zuvor eingegeben wurden, werden in den entsprechenden Feldern angezeigt. Bitte überprüfen Sie, ob diese Werte richtig sind. Wenn sie nicht richtig sind, ändern Sie die Werte, indem Sie auf *Change subjective refraction* (Subjektive Refraktion ändern) klicken, wie in rot in [Abbildung 14](#page-36-0) dargestellt.
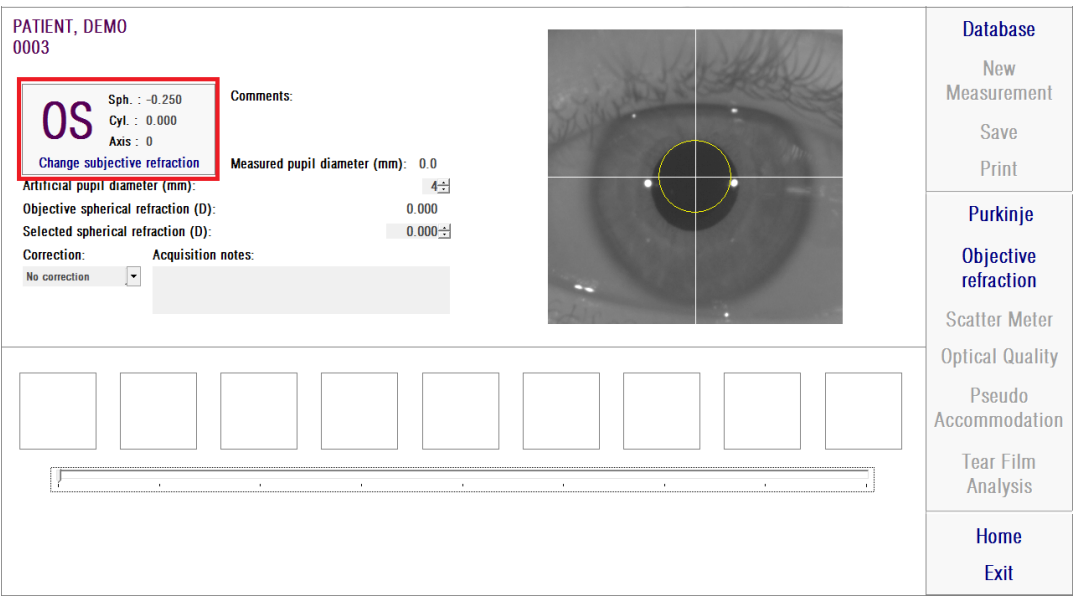

**Abbildung 14. Auge und Refraktionsdaten**

Es ist wichtig, die richtigen Werte der subjektiven Refraktion des Patienten einzugeben. Während der *Objective Refraction* (Objektiven Refraktion" (der Bestimmung der besten sphärischen Korrektur für den Patienten) sucht das HD Analyzer™ nach einer Korrektur in einem Bereich von ± 3D um das sphärische Entsprechung der vom Anwender eingegebenen subjektiven Refraktion. Wenn die eingegebenen Werte nicht richtig sind, legt das Instrument eine falsche sphärische Korrektur fest, und die übrigen Ergebnisse können ebenfalls falsch sein.

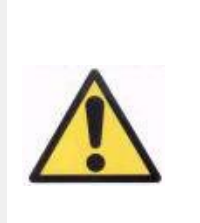

*Die subjektive Refraktion wird für die Bestimmung der besten sphärischen Korrektur benötigt, die bei den Messungen angewendet wird. Wenn die Refraktion des Patienten ± 3D über den eingegebenen Werten liegt, ergibt dieser Vorgang ein falsches Ergebnis.*

Bitte denken Sie daran, dass das Instrument nur in der Lage ist, Messungen im Bereich von sphärischen Refraktionen zwischen +5 D und -8 D durchzuführen. Wenn sich das zu messende Auge außerhalb dieses Bereichs befindet, muss die Refraktion des Patienten extern mittels Testlinsen korrigiert werden. Hinsichtlich des Astigmatismus von Patienten ist das System in der Lage Messungen in einem

Bereich von +0.5 D bis -0.5 D durchzuführen. Größere Astigmatismen beeinträchtigen das vom Instrument erfasste Netzhautbild so sehr, dass ein zugrundeliegendes Problem durch diesen Effekt überlagert werden kann. Darüber hinaus können die Ergebnisse der OSI durch einen vorhandenen Astigmatismus beeinträchtigt werden. Dies kann dazu führen, dass zylindrische Refraktionen außerhalb dieses Bereich mittels Testlinsen korrigiert werden müssen. Bei diesen sich außerhalb des Bereichs befindenden Fällen wird sie die Software darauf hinweisen, die richtige externe Korrektur einzugeben.

Das Instrument verfügt an seiner Vorderseite über eine Halterung für die Testlinsen. Wir empfehlen Ihnen dringend, diese Halterung zu nutzen, auch wenn Sie in diesem Fall auch ein Testgestell oder die Brille des Patienten nutzen können (siehe Abschnitt [3.3\)](#page-22-0).

Im Falle einer externen Korrektur der sphärischen und/oder zylindrischen Refraktion, muss diesen in das Instrument eingegeben werden. Wählen Sie hierzu die entsprechende Option in der Drop-Down-Liste des Feldes*Correction* (Korrektur) aus. Die verschiedenen Optionen sind:

- *No correction* (Keine Korrektur): Der Anwender hat die Refraktion des Patienten nicht mittels Testgläsern korrigiert.
- *Astig. correction* (Astigmatismus-Korrektur): Der Anwender hat den Astigmatismus des Patienten mittels Testgläser korrigiert.
- *Total correction* (Gesamtkorrektur): Der Anwender hat sowohl die sphärische Refraktion und den Astigmatismus des Patienten mittels Testgläser korrigiert.

Auch hier muss die richtige Option im Feld *Correction* (Korrektur) ausgewählt werden. Die sphärische Entsprechung, die für die *Objective Refraction* (Ojektiver Refraktion) genutzt wird, kann sehr von der angewendeten Korrektur abhängen. Wenn eine falsche Option ausgewählt wird, stellt das Instrument eine falsche sphärische Korrektur fest, und auch die übrigen Ergebnisse können evtl. falsch sein.

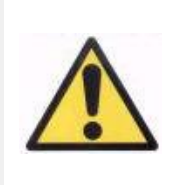

*Sie müssen die richtige Option im Feld Correction (Korrektur) auswählen. Wenn eine falsch Option ausgewählt wird, kann die Bestimmung der besten sphärischen Korrektur falsche Ergebnisse ergeben.*

## **3.6.2. Objektive Refraktion**

Für eine entsprechende Anweisung für den Patienten siehe Abschnitt [3.3.](#page-22-0)

Klicken Sie auf *Objective Refraction* (Objektive Refraktion), um die Bestimmung der optimalen sphärischen Refraktionskorrektur zu starten. Dieser Vorgang ist erforderlich, um eine mögliche Unschärfe auf den erfassten Bildern zu vermeiden, die dazu führen kann, dass andere zugrundeliegende Probleme überlagert werden. Der muss die optimale sphärische Korrektur vor jedweder anderen Messung bestimmt werden. Das HD Analyzer™ führt zunächst mit der künstlichen Pupille (5 mm) eine grundlegende Suche nach dem besten Doppel-Pass-Bild bei verschiedenen sphärischen Korrekturen durch, um eine Unschärfe auszugleichen. Während dieser Vorgang läuft, kann der Anwender die Bilder sehen, die das HD Analyzer™ speichert. Sobald dieser Vorgang abgeschlossen ist, wählt das System automatisch die beste Korrektur aus.

Das HD Analyzer™ zeigt diesen Wert als *Objective spherical refraction* (Objektive sphärische Refraktion) und als *Selected spherical refraction* (Ausgewählte sphärische Refraktion) an. Dieser letzte Wert kann, sofern gewünscht, manuell oder durch Anklicken des gewünschten Bildes geändert werden. Hierbei sollte berücksichtigt werden, dass die Messungen auf der Basis dieses Werts für die *Selected spherical refraction* (Ausgewählte sphärische Refraktion) durchgeführt werden.

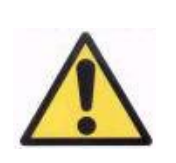

*Bitte berücksichtigen Sie, dass eine Änderung des Werts für die Selected spherical refraction (Ausgewählte sphärische Refraktion) zu einem falschen oder unerwarteten Ergebnis führen kann. Ändern Sie diesen Wert nur, wenn Sie sich absolut sicher sind.*

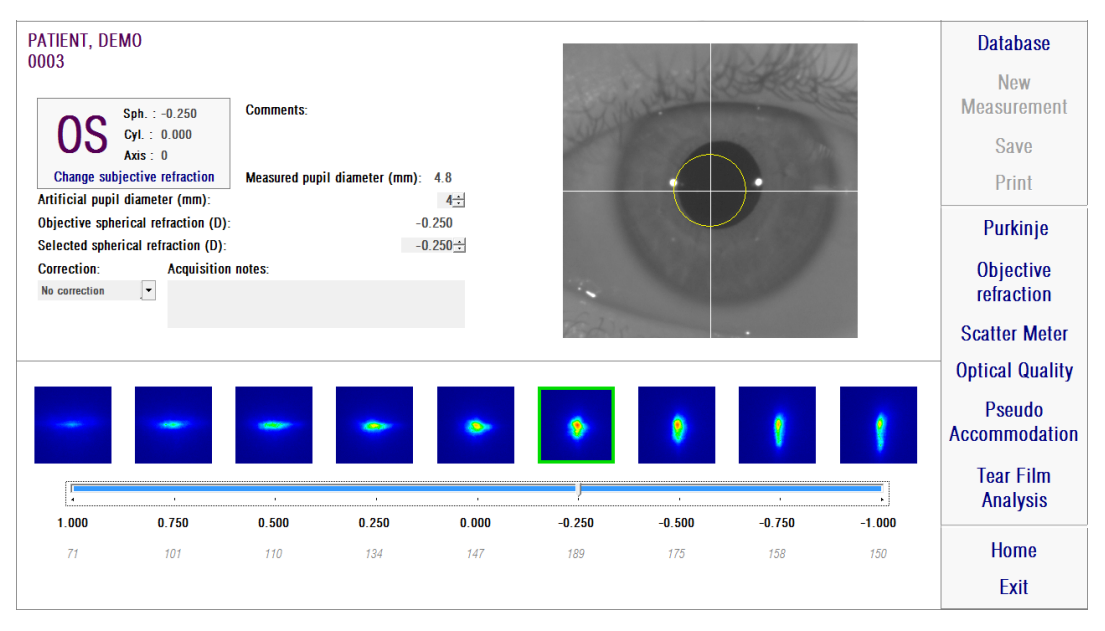

**Abbildung 15. Objektive Refraktion**

Das HD Analyzer™ ist nun dazu bereit, die Messvorgänge zu starten. Hierzu sind die Schaltflächen *Scatter Meter (Streulichtmessgerät), Optical Quality (Optische Qualität)*, *Pseudo Accommodation (Pseudoakkommodation" und Tear Film Analysis* (Tränenfilmanalyse) nun aktiv. (Hinweis: Eventuell sind in Ihrem System nicht sämtliche Messoptionen verfügbar).

## **3.6.3. Arten von Messungen**

## **3.6.3.1.** *Scatter Meter (Streulichtmessgerät) und Optical Quality (Optische Qualität)*

Für eine entsprechende Anweisung für den Patienten siehe Abschnitt [3.3.](#page-22-0)

Sobald die *Objective Refraction* (Objektive Refraktion) abgeschlossen ist, können die Messungen durchgeführt werden. Im Falle der *Optical Quality (Optische Qualität)*, müssen Sie zunächst den Durchmesser der künstlichen Pupille festlegen, die für die Messung verwendet wird. Wählen Sie den gewünschten Wert im Feld *Artificial pupil diameter* (Durchmesser der künstlichen Pupille) aus. Im Falle des *Scatter Meter* (Streulichtmessgerät) müssen Sie diesen Parameter nicht einstellen. Je nach Definition des OSI-Parameters wird die Messung mit einer

künstlichen 4-mm-Pupille durchgeführt, unabhängig vom eingegebenen Wert. Wenn die Software während der Aufnahme der Bilder erkennt, dass die Pupille des Patienten kleiner ist als die eingesetzte künstliche Pupille, zeigt sie dies am Ende des Verfahrens an.

Klicken Sie auf *Scatter Meter* (Streulichtmessgerät) oder auf *Optical Quality* (Optische Qualität), um den entsprechenden Messvorgang zu starten (Messung des intraokularen Streulichts oder Untersuchung der optischen Qualität in die Ferne (Fernsicht). Beide Vorgänge basieren auf der Erfassung von sechs Doppel-Pass-Bildern bei bester sphärischer Korrektur (Fernsicht) und deren Verarbeitung). Das System fasst die Bilder grün ein, die als korrekt betrachtet werden. Sobald die Erfassung abgeschlossen ist, kann der Anwender jedes gewünschte Bild aus den Berechnungen herausnehmen, indem er dies mit der Maus anklickt. Bilder, die unberücksichtigt bleiben, sind rot markiert. Die Bilder werden durch Anklicken von *Results* (Ergebnisse) verarbeitet und analysiert, und die Ergebnisse werden mit unterschiedlichen Anzeigeoptionen dargestellt (siehe Abschnitt [3.6.4.1\)](#page-47-0).

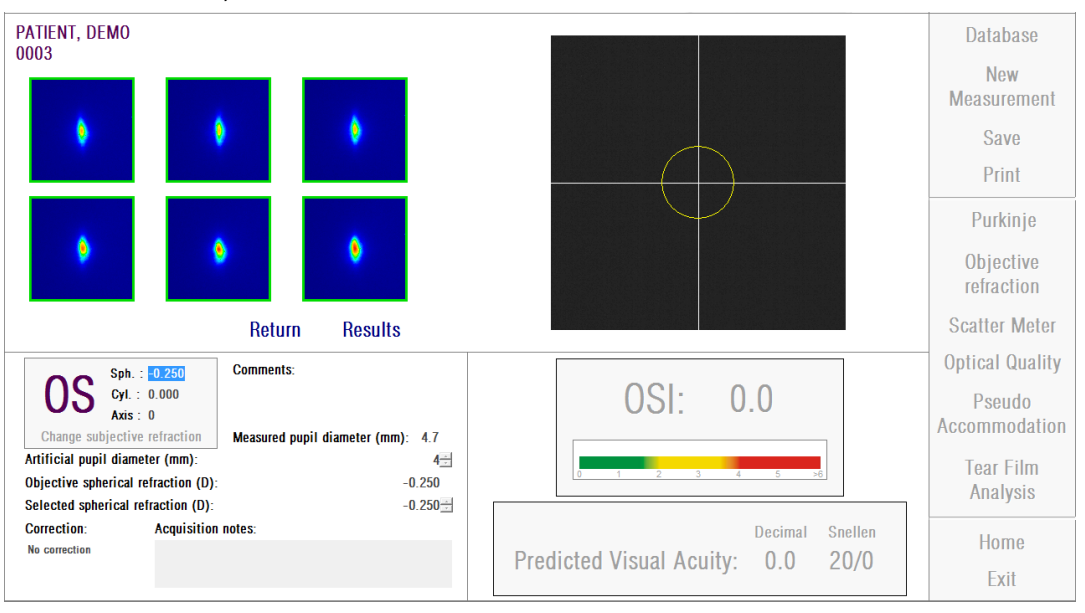

**Abbildung 16. "***Scatter Meter***"- (Streulichtmessgerät)-Messung**

Wenn die Messung nicht zufriedenstellend ist, kann sie einfach durch Anklicken von *Return* (Zurückkehren) wiederholt werden.

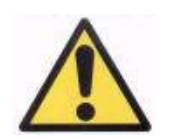

*Wenn Sie die Software im "Pay-Per-Patient"- (Abrechnung-Pro-Patient"-) Modus betreiben und auf "Results" (Ergebnisse) klicken, geht das System davon aus, dass Sie die Messung abgeschlossen haben. Für einen Messgutgabenpunkt können Sie zwei aufeinanderfolgende Messungen am selben Patienten durchführen. Wenn also während Ihrer ersten Messung bei einem Patienten auf Ihrem Zähler ein Messguthabenpunkt abgezogen wird, wird Ihnen eine zweite Messung nicht belastet, wenn Sie diese direkt nach der ersten durchführen. Wenn Sie eine dritte Messung durchführen, wird Ihnen diese wieder belastet, wobei die vierte dann wieder kostenlos ist, usw.. Bitte berücksichtigen Sie, dass, wenn Sie auf die Datenbank zugreifen und einen Patienten auswählen, dieser stets als ein neuer Patient betrachtet wird, auch dann, wenn Sie denselben Patienten ausgewählt haben.* 

## <span id="page-41-0"></span>**3.6.3.2.** *Pseudo Accommodation (Pseudoakkommodation)*

Für eine entsprechende Anweisung für den Patienten siehe Abschnitt [3.3.](#page-22-0)

Sobald die *Objective Refraction* (Objektive Refraktion) abgeschlossen ist, können die Messungen durchgeführt werden. Im Falle der *Pseudo Accommodation* (Pseudoakkommodation) müssen Sie den Durchmesser der künstlichen Pupille festlegen, der für die Messung verwendet wird. Wählen Sie den gewünschten Wert im Feld *Artificial pupil diameter* (Durchmesser der künstlichen Pupille) aus.

Klicken Sie auf *Pseudo Accommodation* (Pseudoakkommodation), um den Messvorgang für den Pseudoakkommodationsbereich zu starten. Dieser Vorgang scannt über 4 Dioptrien [BF + 1 Dioptrien, BF - 3 Dioptrien] ausgehend vom Wert der besten Fehlsichtigkeitskorrektur (BF), der während der *Objective Refraction* (Objektiven Refraktion) gemessen wurde, oder ausgehend vom entsprechenden vom Anwender angegebenen Wert.

Das System geht in Schritten von -0,5 Dioptrien vor und speichert dabei Bilder bei jeder Vergenz, bis es zur Endposition gelangt. Die erfassten Bilder werden in Echtzeit angezeigt.

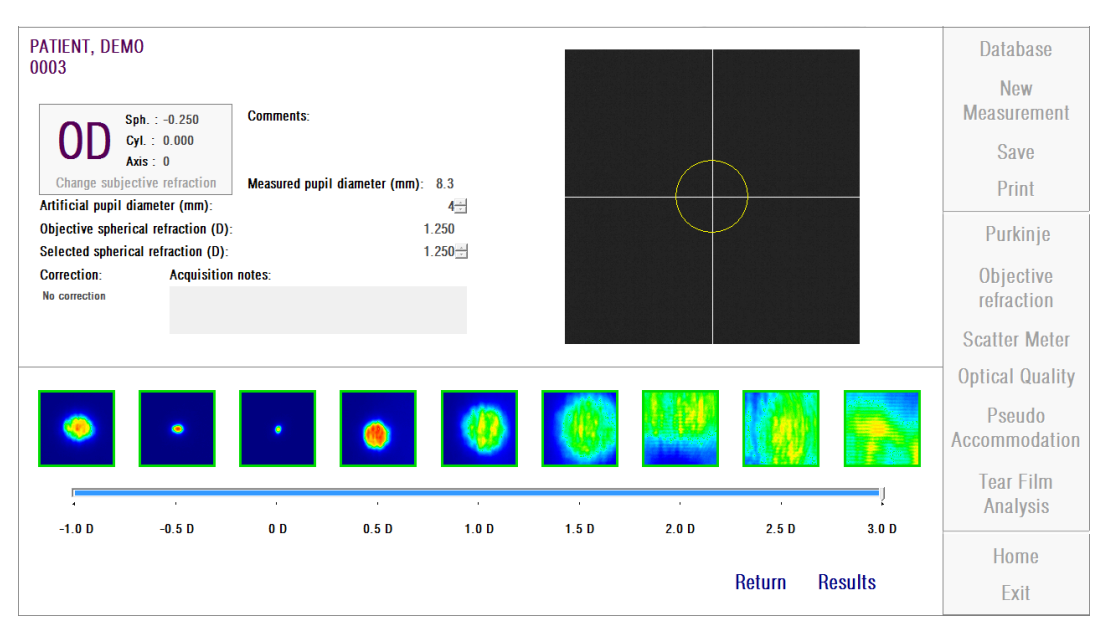

**Abbildung 17. Messung der** *Pseudoakkommodation*

Hierbei muss berücksichtigt werden, dass bei einer Messung bei einer BF + 1 D und bei einer BF + 0,5 D, der Patient nicht in der Lage sein wird, das Ziel deutlich zu sein, unabhängig davon, wie stark er versucht, zu akkommodieren. Im Bereich zwischen BF und BF - 3 D sollte der Patient stets versuchen, zu akkommodieren, um das Ziel deutlich zu sehen.

> *Bei der Durchführung einer Pseudoakkommodations-Sequenz wird der Patient aufgefordert, während des gesamten Vorgangs zu versuchen, auf das Ziel zu fokussieren. Andernfalls kann die Messung ein falsches Resultat ergeben.*

Wenn Sie die Messergebnisse als richtig betrachten, klicken Sie auf *Results* (Ergebnisse), um sich die Endberechnungen anzeigen zu lassen. Andernfalls können Sie den Test durch Anklicken von *Return* (Zurückkehren) wiederholen.

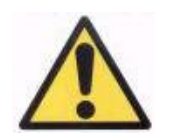

*Wenn Sie die Software im "Pay-Per-Patient"- (Abrechnung-Pro-Patient"-) Modus betreiben und auf "Results" (Ergebnisse) klicken, geht das System davon aus, dass Sie die Messung abgeschlossen haben. Für einen Messgutgabenpunkt können Sie zwei aufeinanderfolgende Messungen am selben Patienten durchführen. Wenn also während Ihrer ersten Messung bei einem Patienten auf Ihrem Zähler ein Messguthabenpunkt abgezogen wird, wird Ihnen eine zweite Messung nicht belastet, wenn Sie diese direkt nach der ersten durchführen. Wenn Sie eine dritte Messung durchführen, wird Ihnen diese wieder belastet, wobei die vierte dann wieder kostenlos ist, usw.. Bitte berücksichtigen Sie, dass, wenn Sie auf die Datenbank zugreifen und einen Patienten auswählen, dieser stets als ein neuer Patient betrachtet wird, auch dann, wenn Sie denselben Patienten ausgewählt haben.*

### <span id="page-43-0"></span>**3.6.3.3.** *Tear Film Analysis (Tränenfilmanalyse)*

Für eine entsprechende Anweisung für den Patienten siehe Abschnitt [3.3.](#page-22-0)

Hinweis: Diese Art der Messung ist evtl. auf Ihrem System nicht verfügbar.

Sobald die *Objective Refraction* (Objektive Refraktion) abgeschlossen ist, können die Messungen durchgeführt werden. Im Falle der *Tear Film Analysis* (Tränenfilmanalyse) müssen Sie den Durchmesser der künstlichen Pupille nicht einstellen. Um zu gewährleisten, dass eine mögliche Verschlechterung des Tränenfilms erkannt wird, auch am Rand der Pupille des Patienten, wird diese Messung unabhängig vom eingegebenen Wert mit einer maximalen Größe der künstlichen Pupille (7 mm) durchgeführt.

Die *Tear Film Analysis* (Tränenfilmanalyse) kann von einem Klangmuster angeleitet werden oder nicht. Die erzielten Ergebnisse zeigen unterschiedliche Informationen, je nachdem, ob die Messung von einem Klangmuster angeleitet wurde oder nicht. Um den Standardmodus für die Tränenfilmanalyse-Sequenzen einzustellen, rufen Sie den Bildschirm *Setup* (Einrichtung) auf (siehe Kapitel [3.8.1\)](#page-92-0).

Um mit der Sequenz *Tränenfilmanalyse* in der Standardeinstellung zu beginnen, klicken Sie bitte auf *Tear Film Analysis* (Tränenfilmanalyse). Wenn Sie zu einem bestimmten Zeitpunkt eine Sequenz mit einem anderen Muster vornehmen wollen, können Sie dies tun, indem Sie bei gedrückter Control-Taste (Steuerungstaste) auf *Tear Film Analysis* (Tränenfilmanalyse) klicken. Auf diese Weise können Sie schnell das eingesetzte Standard-Muster ändern, ohne auf den Bildschirm *Setup*  (Einrichtung) zugreifen zu müssen.

Klicken Sie auf *Tear Film Analysis* (Tränenfilmanalyse), um die Untersuchung der Tränenfilmdynamik zu starten. Diese Analyse beruht auf der Speicherung von Doppel-Pass-Bildern, die alle 0,5 Sekunden erfasst werden, bis ein 20 Sekunden dauernder Erfassungszeitraum abgelaufen ist. So speichert das System 40 Bildern, die den Verlauf des Sehprozesses während dieser 20 Sekunden abbildet. Diese Bilder werden in Echtzeit angezeigt.

Es wird dringend empfohlen, das Auge, das nicht gemessen wird, geschlossen zu halten, um eine Stimulation der Tränendrüsen und die Produktion von "zusätzlicher" Tränenflüssigkeit zu vermeiden.

Der Anwender sollte versuchen, dass Auge mittig im Bild zu halten, um zu gewährleisten, dass sich zwischen den Bildern Unterschiede ergeben, die auf eine Änderung des Tränenfilms zurückzuführen sind. Wenn der Patient während dieses Vorgangs blinzelt, wird um das Live-Bild des Auges ein roter Rand angezeigt, und das entsprechende Bild wird als "Blink" (Blinzeln) gekennzeichnet.

[Abbildung 18](#page-45-0) zeigt das Ergebnis der Tränenfilmanalyse.

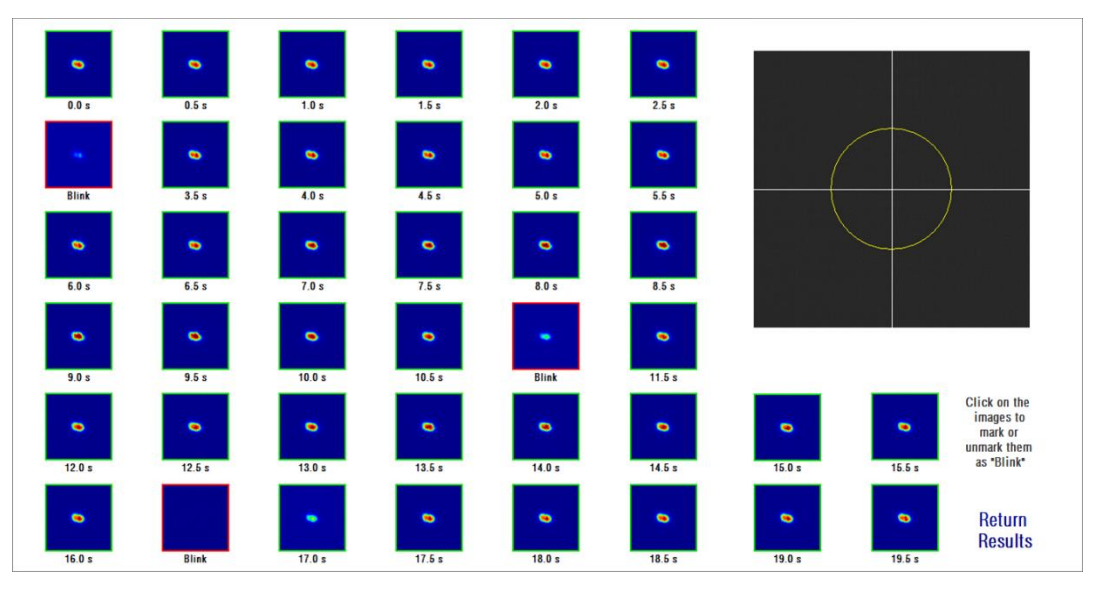

**Abbildung 18. Messung "***Tear Film Analysis"* **(Tränenfilmanalyse)**

<span id="page-45-0"></span>Am Ende der 20 Sekunden werden Ihnen die gesamten 40 erfassten Bilder angezeigt. Unter jedem Bild wird die exakte Sekunde angezeigt, als das Bild erfasst wurde. Einige werden evtl. mit der Kennzeichnung "Blink" (Blinzeln) angezeigt. Bilder, welche als Blinzeln angesehen werden, werden mit einem roten Rahmen markiert, während der Rest grün eingerahmt erscheint. Sie können den Status jedes Bildes von "Blink" ("Blinzeln) auf normal oder von normal auf "Blink" ("Blinzeln) durch Anklicken des Bildes ändern.

Wenn Sie die Messergebnisse als richtig betrachten, klicken Sie auf *Results* (Ergebnisse), um sich die Endberechnungen anzeigen zu lassen. Andernfalls können Sie den Test durch Anklicken von *Return* (Zurückkehren) wiederholen.

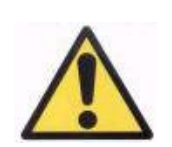

*Wenn Sie die Software im "Pay-Per-Patient"- (Abrechnung-Pro-Patient"-) Modus betreiben und auf "Results" (Ergebnisse) klicken, geht das System davon aus, dass Sie die Messung abgeschlossen haben. Für einen Messgutgabenpunkt können Sie zwei aufeinanderfolgende Messungen am selben Patienten durchführen. Wenn also während Ihrer ersten Messung bei einem Patienten auf Ihrem Zähler ein Messguthabenpunkt abgezogen wird, wird Ihnen eine zweite Messung nicht belastet, wenn Sie diese direkt nach der ersten durchführen. Wenn Sie eine dritte Messung durchführen, wird Ihnen diese wieder belastet, wobei die vierte dann wieder kostenlos ist, usw.. Bitte berücksichtigen Sie, dass, wenn Sie auf die Datenbank zugreifen und einen Patienten auswählen, dieser stets als ein neuer Patient betrachtet wird, auch dann, wenn Sie denselben Patienten ausgewählt haben.*

# **3.6.4. Kontrolle der Ergebnisse**

Der Ergebnisbildschirm verfügt über einen gemeinsamen Bereich für die verschiedenen Arten von Messungen, der auch die während der Messung verwendeten Parameter umfasst. Diese Parameter sind:

*OD/OS:* Gemessenes Auge (Rechts / Links).

*Sph, Cyl, Axis:* Die vom Anwender eingegebenen Werte der subjektiven Refraktion vor der Durchführung der Messung.

*Comments (Anmerkungen):* Anmerkungen hinsichtlich des vom Anwender in den Patientendaten des Bildschirms *Database* (Datenbank) eingegebenen Daten.

*Artificial pupil diameter (Durchmesser der künstlichen Pupille):* Der zur Messung verwendete, vom Anwender eingegebene Durchmesser der künstlichen Pupille.

*Measured pupil diameter (Gemessener Pupillendurchmesser):* Der vom Instrument gemessene Pupillendurchmesser des Patienten. Ein Wert von 0,0 weist darauf hin, dass die Pupillengröße des Patienten nicht gemessen werden konnte.

*Objective spherical refraction (Objektive sphärische Refraktion):* Beste während der *Objective Refraction* (Objektiven Refraktion) erhaltene sphärische Korrektur.

*Selected spherical refraction (Ausgewählte sphärische Refraktion):* Die für die Messung verwendete sphärische Korrektur.

*Correction (Korrektur):* Zeigt an, ob die Messung ohne externe Refraktionskorrektur, mit Astigmatismus-Korrektur oder mit Gesamtkorrektur durchgeführt wurde, je nach Eingabe des Anwenders.

*Acquisition notes (Anmerkungen zur Erfassung):* Vom Anwender eingegebene Anmerkungen zur Messung. Diese Anmerkungen können durch den Anwender bei jeder späteren Anzeige verändert werden.

Die nummerischen Werte und die verschiedenen zur Verfügung stehenden Anzeigemöglichkeiten basieren auf dem speziell ausgewählten Messtyp. Auf den folgenden Seiten finden Sie die Beschreibung der verschiedenen für jede einzelne Art der Messung angezeigten Elemente.

## <span id="page-47-0"></span>**3.6.4.1.** *Scatter Meter (Streulichtmessgerät) und Optical Quality (Optische Qualität)*

Klicken Sie nach Abschluss der Messungen des "*Scatter Meter*" (Streulichtmessgerät) und der *"Optical Quality"* (Optische Qualität) auf *Results*  (Ergebnisse). Die Ergebnisse werden wie in [Abbildung 19](#page-48-0) bzw. [Abbildung](#page-48-1)  [20a](#page-48-1)ngezeigt.

| PATIENT, DEMO<br>0003                                                                                                    | $\frac{2D}{\ell}$<br><b>More options</b>                                                          | <b>Database</b><br><b>New</b>                                                     |
|----------------------------------------------------------------------------------------------------|---------------------------------------------------------------------------------------------------|-----------------------------------------------------------------------------------|
|                                                                                                    |                                                                                                   | <b>Measurement</b><br><b>Save</b><br>Print                                        |
| Image of a baby at 1 meter distance                                                                                                    | Simulation of the image on the patient's retinal                                                  | Purkinje<br>Objective<br>refraction<br><b>Scatter Meter</b>                       |
| <b>Comments:</b><br>Sph.: $-3.750$<br>Cyl.: $-0.500$<br>Axis: 135<br>Change subjective refraction<br>Measured pupil diameter (mm): 5.3<br>Artificial pupil diameter (mm):<br>$4 -$<br>$-3.500$<br>Objective spherical refraction (D): | OSL<br>0.5<br>$\overline{5}$<br>$\overline{\mathbf{3}}$<br>$\overline{4}$<br>>6<br>$\overline{ }$ | <b>Optical Quality</b><br>Pseudo<br>Accommodation<br><b>Tear Film</b><br>Analysis |
| $-3.500 +$<br>Selected spherical refraction (D):<br><b>Correction:</b><br><b>Acquisition notes:</b><br>No correction                                                                                                    | <b>Decimal</b><br><b>Snellen</b><br><b>Predicted Visual Acuity:</b><br>1.5<br>20/13               | <b>Home</b><br>Exit                                                               |

**Abbildung 19. Ergebnisse der Messung "***Scatter Meter" (Streulichtmessgerät)*

<span id="page-48-0"></span>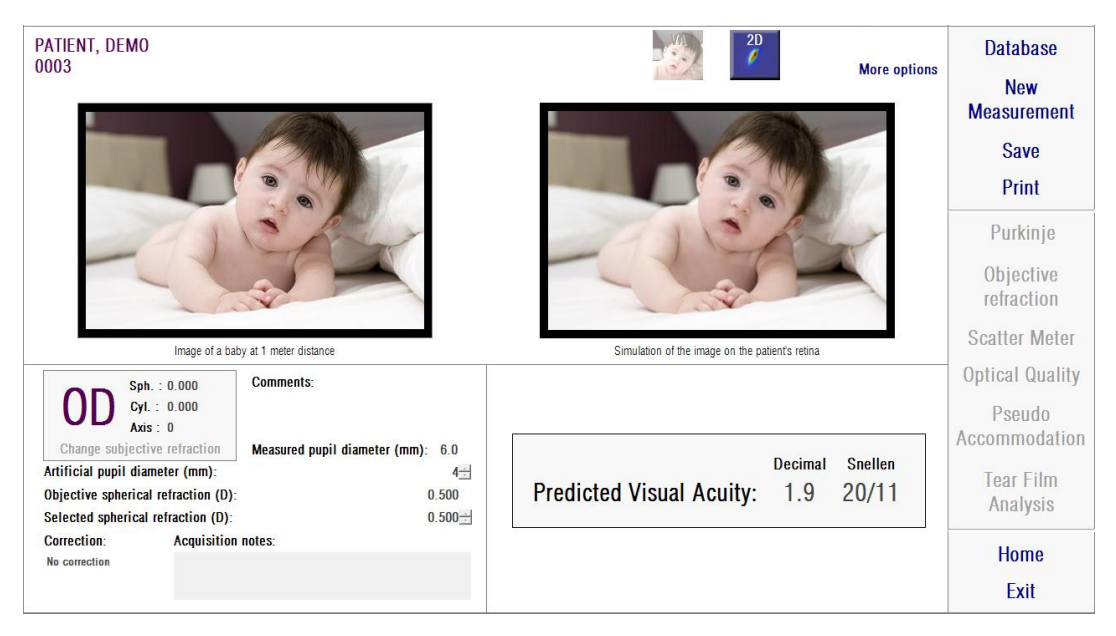

**Abbildung 20. Ergebnisse der Messung** *Optical Quality* **(Optische Qualität)**

<span id="page-48-1"></span>Die Ergebnisse, die vom System bei beiden Messtypen angegeben werden, sind im Grunde gleich, mit Ausnahme des Parameters OSI (*Objective Scattering Index* - Objektiver Streuungsindex), der nur für die Messung *Scatter Meter* (Streulichtmessgerät) berechnet wird (siehe Abschnitt [1.1.2\)](#page-9-0).

Der Ergebnisbildschirm ist in drei klar abgegrenzte Bereiche gegliedert, wie in [Abbildung 21](#page-49-0) dargestellt:

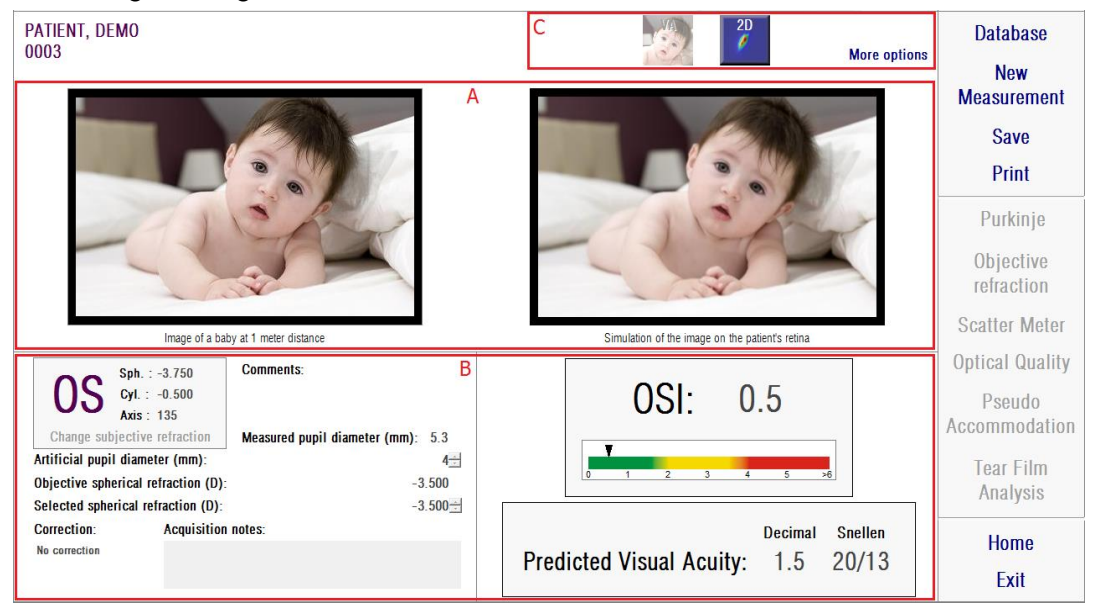

**Abbildung 21. Bereiche des Ergebnisbildschirms**

- <span id="page-49-0"></span>**A. Bildanzeigebereich:** Je nach mittels der Schaltflächen in Bereich C erfolgter Auswahl wird in diesem Bereich eine der im Normalmodus verfügbaren Anzeigeoptionen (VA Simulation, 2D) oder für fortgeschrittene Anwender (3D, Profile (Profil), MTF) angezeigt. (Für weitere Informationen siehe unten).
- **B. Eingabe-/Ausgabedaten:** In diesem Bereich werden die meisten repräsentativen nummerischen Werte, die Sie während der Messung erhalten, sowie die Eingabeparameterwerte angezeigt. Die repräsentativsten Ergebnisse sind:

*OSI:* Nur für die Messung *Scatter Meter* (Streulichtmessgerät). Der *Objective Scattering Index* (Objektive Streuungsindex) dient zur Bestimmung des intraokularen Streulichts des Auges. Der OSI-Wert wird zur Verdeutlichung auch mittels einer Farbskala angezeigt. So wird grafisch dargestellt, ob der Wert einem niedrigen, mittleren oder hohen Streuungsgrad entspricht. Werte innerhalb des grünen Bereichs der Skala stehen für Augen mit einem geringeren Streuungsgrad. Werte innerhalb des gelben Bereichs der Skala stehen für Augen, bei denen die Streuung einen bemerkenswertes Ausmaß annimmt (erste Stadien eines Katarakts, beginnende Trübung der Linse, usw.). Werte innerhalb des roten Bereichs der Skala stehen für Augen, bei denen die Streuung schon ein bedeutendes Ausmaß angenommen hat (fortgeschrittener Katarakt, usw.).

*Predicted Visual Acuity (Prognositizierter Visus):* Hierbei handelt es sich um den auf der Basis der tatsächlichen optischen Qualität des Auges ermittelten Visus (*MTF*). Dieser kann als der monokulare Visus betrachtet werden, denn der Patient hätte, wenn diese Größe lediglich auf optischen Faktoren beruhte. Er berücksichtigt nicht, die Zusammensetzung des Bildes auf der Netzhaut und die neuronale Verarbeitung, die anschließend erfolgen. Das Ergebnis wird in Dezimalzahlen und als Snellen-Wert angegeben.

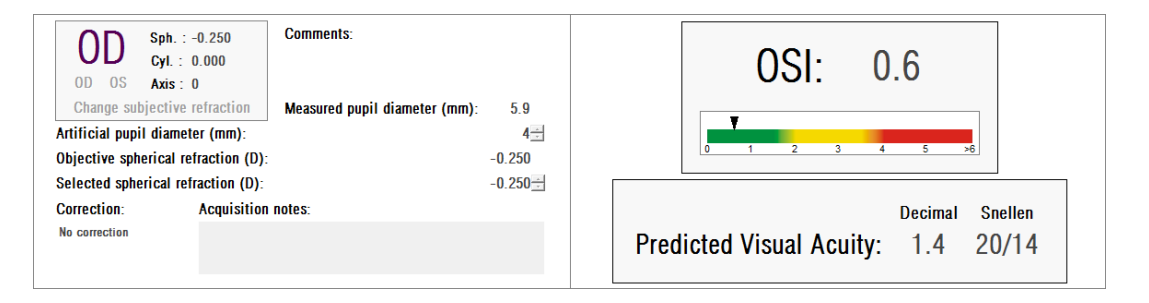

**Abbildung 22. Eingabe-/Ausgabedaten**

**C. Schaltflächenbereich:** Diese besteht aus Schaltflächen, die einen Zugriff auf die Anzeigeoptionen für die Messergebnisse dienen. Standardmäßig werden zwei Optionen angezeigt (VA simulation und 2D). Durch Anklicken der Schaltfläche More options (Mehr Optionen) können Sie auf Anzeigeoptionen für fortgeschrittene Anwender zugreifen (3D, Profile (Profil) und MTF, zusätzlich zu den Standardoptionen).

Im Folgenden wird beschrieben, welche Möglichkeiten sich für den Anwender bei jeder der verschiedenen Anzeigeoptionen ergeben.

#### "*VA Simulation"-Anzeige*

Klicken Sie im Schaltflächenbereich des Ergebnisbildschirms auf die Schaltfläche *VA*, um auf den Bildschirm *VA Simulation* zuzugreifen. Dies ist die Standardoption, die direkt nach der Verarbeitung der Ergebnisse angezeigt wird.

Der Zweck dieses [Abbildung 23i](#page-51-0)st es, zu zeigen, wie das Bild einer normalen Szene aussieht, wenn es auf die Retina (Netzhaut) des Patienten projiziert ist. Um präziser zu sein, die Software zeigt das Bild eines Babys, das sich 1 m vom Betrachter entfernt befindet.

Auf der linken Seite des Bildschirms sehen Sie die ursprüngliche Szene. Auf der rechten Seite sehen Sie eine Simulation dessen, wie das Bild auf der Retina (Netzhaut) abgebildet wird. Diese Simulation wird mittels einer Konvolution (Faltung) der ursprünglichen Szene mit der vom Instrument gemessenen PSF des Auges des Patienten erzielt. So zeigt es, wie Abbildungsfehler und intraokulares Streulicht des Sehorgans des Patienten die Bilderstellung beeinträchtigen. Dies bedeutet nicht, dass der Patient so sieht, wie es auf dem Bildschirm dargestellt ist, da der einzige Faktor, der hierbei berücksichtigt wird, die optische Qualität ist, und nicht die neuronal Verarbeitung des Netzhautbildes, die noch vorgenommen wird.

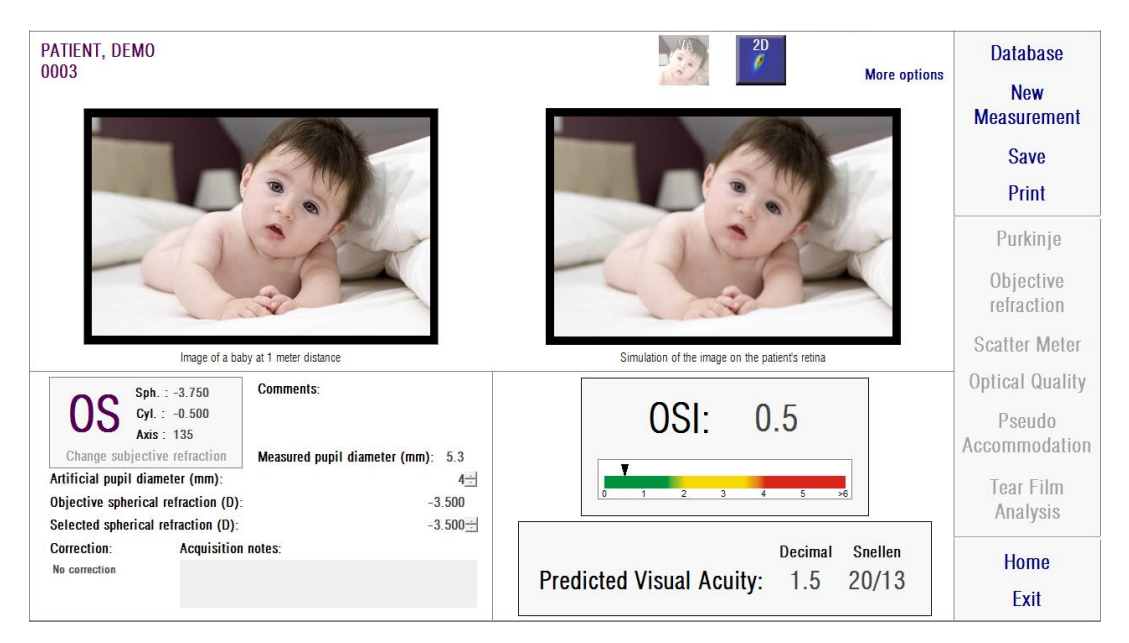

**Abbildung 23.** *"VA Simulation"***-Anzeige**

<span id="page-51-0"></span>Bei einem normalen und gesunden Auge werden beide Bilder (das ursprüngliche und das Netzhautbild) sehr ähnlich sein. Bei Augen mit Abbildungsfehlern werden Sie ein unscharfes Bild feststellen, sodass seine Einzelheiten schwerer zu erkennen sind. Bei Augen mit einem hohen Grad an intraokularer Streuung, werden Sie einen deutlichen Verlust des Gesamtkontrasts des Bildes feststellen. Es sollte dabei berücksichtigt werden, dass andere Effekte wie eine Blendung oder Lichthöfe (Halos) nicht auf diesem Bild simuliert werden, ihr Erscheinen sollte also nicht erwartet werden.

Die Bilder können durch Doppelklicken auf sie und durch Auswahl des gewünschten Ziels exportiert werden. Sie können sie als *bmp-* oder *jpeg-*Bilddateien exportieren.

#### *2D***-Anzeige**

Klicken Sie im Schaltflächenbereich des Ergebnisbildschirms auf die Schaltfläche *2D,* um auf den *2D*-Bildschirm zuzugreifen.

Zwei Netzhautbildrepräsentationen wie in [Abbildung 24d](#page-53-0)argestellt, werden in diesem Bildschirm angezeigt. Das 2D-Netzhautbild wird auf der linken Seite des Bildschirms in seiner ursprünglichen Größe angezeigt, während es auf der linken Seite vergrößert bzw. verkleinert dargestellt wird. Das Bild kann durch Anklicken der Schaltflächen *In* (Hinein) oder *Out* (Hinaus) vergrößert bzw. verkleinert werden (der maximale Zoom-Faktor beträgt 16, und der minimale Zoom-Faktor beträgt 2). Die verschiedenen Energiestufen werden mittels einer Farbskala dargestellt.

Sie können einen bestimmten Bereich des Bildes auswählen, indem Sie mit der Maus klicken und diese über das linke Bild ziehen. Dieser Bereich wird mit dem entsprechenden Vergrößerungs- bzw. Verkleinerungsfaktor im rechten Bild angezeigt. Die Skala beider Bilder wird jeweils unter demselben in Bogenminuten angezeigt.

Sie können die Abstände im Netzhautbild durch Anklicken mit der rechten Maustaste und Ziehen der Maus über eines der beiden Bilder messen. Der gemessene Abstand erscheint über dem Cursor der Maus.

Die Bilder können durch Doppelklicken auf sie und durch Auswahl des gewünschten Ziels exportiert werden. Sie können sie als *bmp-* oder *jpeg-*Bilddateien exportieren.

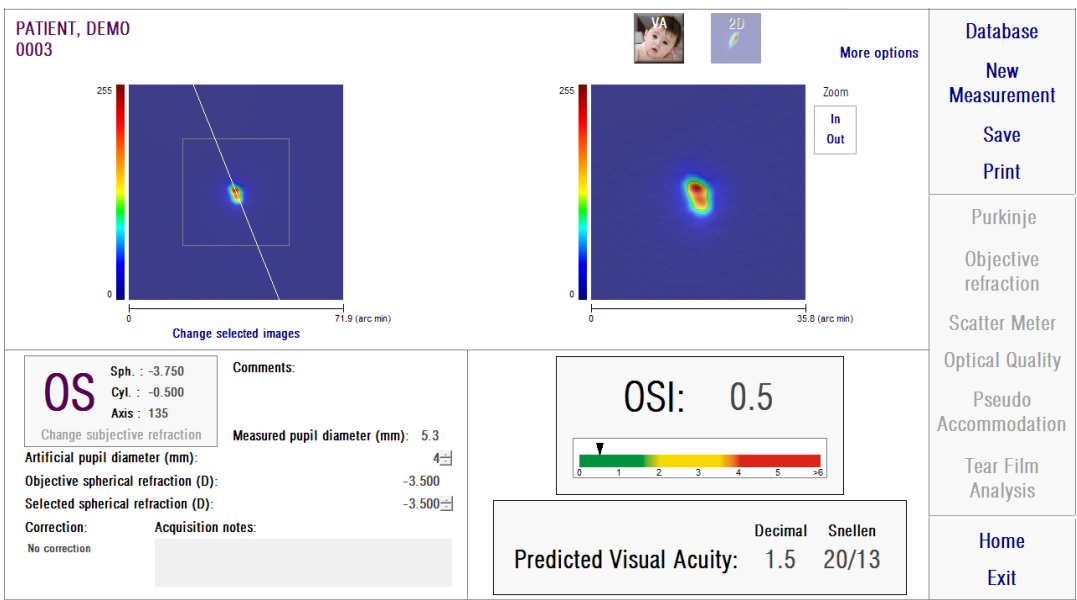

**Abbildung 24.** *2D***-Anzeige**

## <span id="page-53-0"></span>*3D***-Anzeige**

Diese Option steht erst nach Anklicken der Schaltfläche *More options (Weitere Optionen)* zur Verfügung. Sie ist für fortgeschrittene Anwender konzipiert.

Klicken Sie im Schaltflächenbereich des Ergebnisbildschirms auf die Schaltfläche *3D*, um auf den *3D*-Bildschirm zuzugreifen.

Die 3D-Netzhautbilddarstellung wird auf der rechten Seite des Bildschirms angezeigt [\(Abbildung 25\)](#page-54-0). Sie können Bildausschnitte mittels der Schaltflächen *In* (Hinein) und *Out* (Heraus) vergrößern bzw. verkleinern.

Das Netzhautbild kann mittels Ziehen der Maus über das Bild gedreht, verschoben und skaliert werden.

Die Bilder können durch Doppelklicken auf sie und durch Auswahl des gewünschten Ziels exportiert werden. Sie können sie als *bmp-* oder *jpeg-*Bilddateien exportieren.

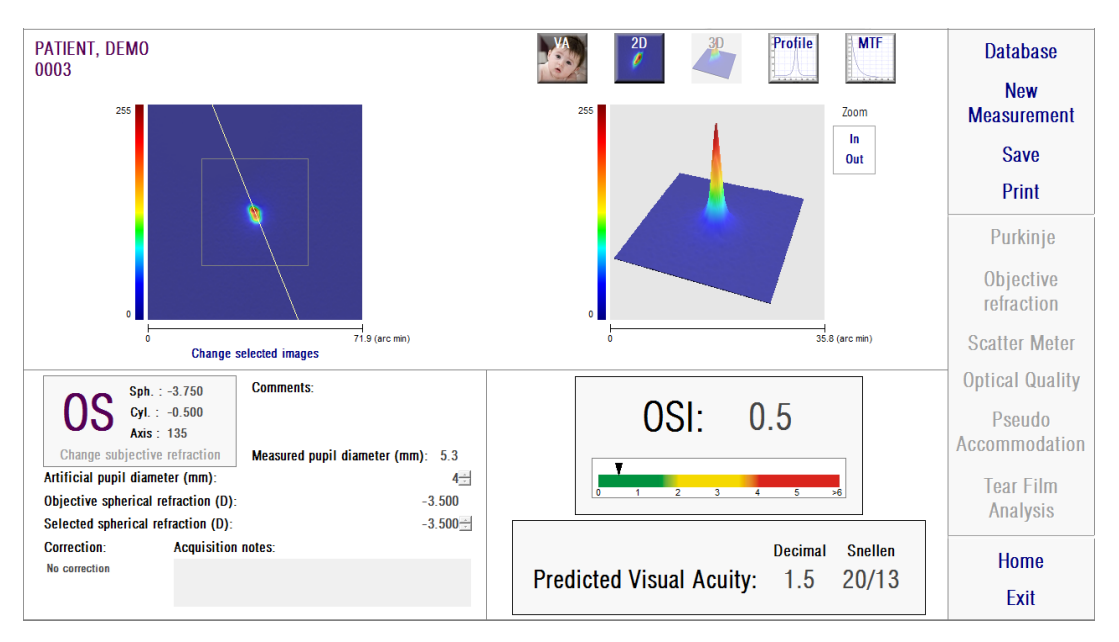

**Abbildung 25.** *3D***-Anzeige**

## <span id="page-54-0"></span>"*Profile*"**- (Profil"-) Anzeige**

Diese Option steht erst nach Anklicken der Schaltfläche *More options (Weitere Optionen)* zur Verfügung. Sie ist für fortgeschrittene Anwender konzipiert.

Klicken Sie im Schaltflächenbereich des Ergebnisbildschirms auf die Schaltfläche *Profile* (Profil), um auf den Bildschirm *Profile* (Profil) zuzugreifen.

Auf der rechten Seite des Bildschirms wird das Lichtstärkeverteilungsprofil des Netzhautbildes angezeigt. Sie können mit der Maus einen bestimmten Teil auswählen und anschließend vergrößern oder verkleinern. Um den Bildausschnitt zu vergrößern, müssen Sie zunächst links oben den gewünschten Bereich auswählen. Um den Bildausschnitt zu verkleinern, müssen Sie zunächst rechts unten den gewünschten Bereich auswählen.

Das radiale Profil gibt das Durchschnittsprofil an. Um sich das Profil im gewünschten Winkel anzeigen zu lassen, wählen Sie *Angular* (Winklig) aus. Verschieben Sie den Balken, der nun unter dem Bild erscheint, um es im gewünschten Winkel zu verändern.

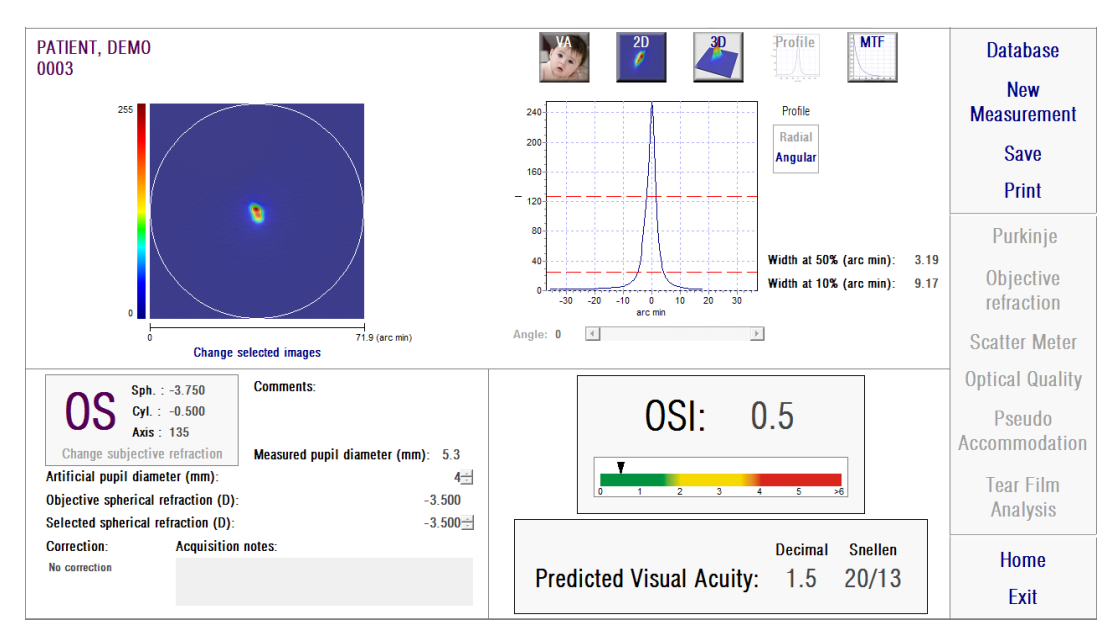

**Abbildung 26. "***Profile***"- (Profil"-) Anzeige**

Die Software gibt darüber hinaus die Werte für die Breite des Profils bei 50% und 10% des Maximalwerts an. Mit diesen Werten kann der Anwender auch Informationen zur Größe und Form des Bildprofils erhalten.

Die Profildarstellung kann durch Doppelklicken derselben und Auswahl des gewünschten Ziels exportiert werden. Sie können sie als Bilddatei (*bmp* oder *jpeg*) exportierten oder die Grafikdaten als Textdatei (*txt*) speichern.

#### *MTF***-Anzeige**

Diese Option steht erst nach Anklicken der Schaltfläche *More options (Weitere Optionen)* zur Verfügung. Sie ist für fortgeschrittene Anwender konzipiert.

Klicken Sie im Schaltflächenbereich des Ergebnisbildschirms auf die Schaltfläche *MTF*, um auf den *MTF*-Bildschirm zuzugreifen.

Die MTF beschreibt die Leistung eines optischen Systems vollständig. Die MTF-Werte stehen für den Quotienten des Bildkontrasts und des Gegenstandkontrasts für jede räumliche Frequenz (siehe Abschnitt [1.1.3\)](#page-9-1). Für dies Funktion ist das System in der Lage den Visus aufgrund der Optik des Auges für verschiedene Kontraste zu schätzen (*Predicted VA (Prognostizierter Visus) 100%*, *20%* und

*9%*). Diese Informationen haben eine ähnliche Bedeutung wie die mit subjektiven Techniken wie bspw. Untersuchungen mit Snellen-Tabellen erhobenen Daten. Es muss in diesem Zusammenhang darauf hingewiesen werden, dass diese Daten nur durch optische Fehler beeinträchtigt sind, wohingegen bei subjektiven Messungen diese durch die mit der neuronalen Verarbeitung verbundenen Aufgaben wesentlich beeinflusst werden. Der geschätzte Visus wird sowohl in Dezimalzahlen als auch in Snellen-Werten dargestellt.

Der *MTF cut off*-Wert (MTF-Schwellenwert) wird ebenfalls angegeben. Je höher die Schwellenwerte, desto besser das Netzhautbild (siehe Abschnitt [1.1.3\)](#page-9-1). Ein weiterer vom System angegebener Parameter ist der *Strehl ratio* (Strehl-Verhältnis). Bei diesem Verhältnis handelt es sich um die optische Qualität des Auges. Es wird als Verhältnis der MTF des Auges und eines beugungsbegrenzten Systems berechnet. Es handelt sich daher hierbei um eine Zahl zwischen 0 und 1. Auch hier gilt: Je höher der Wert, desto besser die optische Qualität. Als Referenzwert gilt: Ein normales junges Auge mit einem Pupillendurchmesser von 4 mm weist ein Strehl-Verhältnis von ungefähr 0,3 auf.

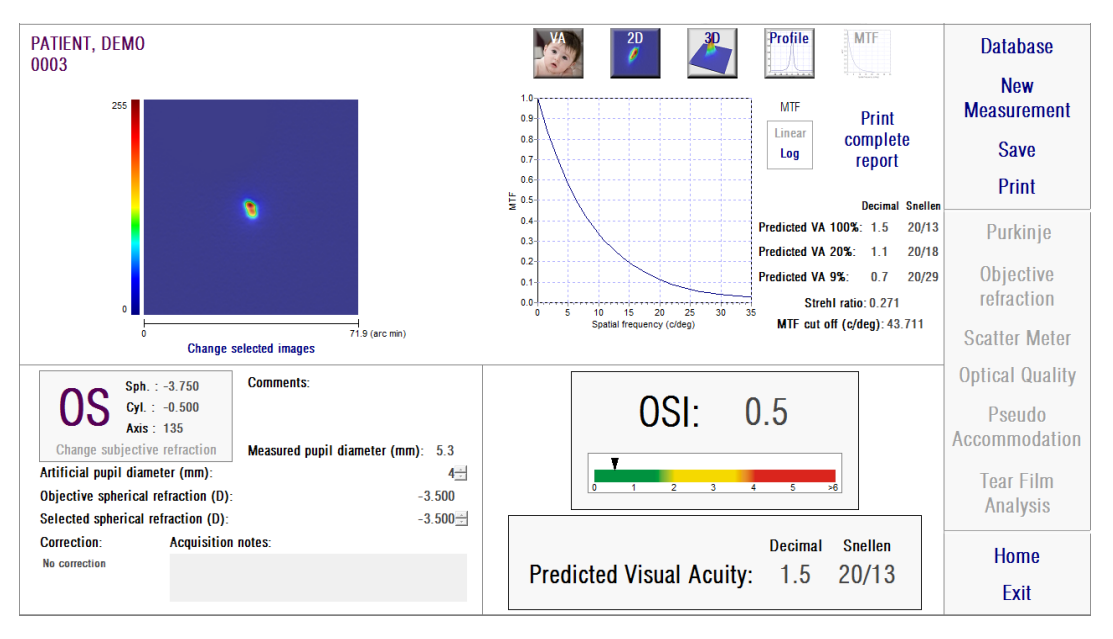

**Abbildung 27.** *MTF***-Anzeige**

Es stehen zwei MTF-Darstellungen zur Verfügung:

- Direkt (*Linear*) ist die Standardoption bei der erstmaligen Auswahl der MTF-Grafik. Die räumliche Frequenz wird als direkte Grafik dargestellt.
- Logarithmisch (*Log*), wobei die Achse für die räumliche Frequenz als logarithmische Skala dargestellt wird, die eine klare Bestimmung der Schwellenwertsfrequenz (*MTF Cut off*) ermöglicht.

Diese Darstellung findet sich auf der rechten Bildschirmseite. Sie können mit der Maus einen bestimmten Teil auswählen und anschließend vergrößern oder verkleinern. Um den Bildausschnitt zu vergrößern, müssen Sie zunächst links oben den gewünschten Bereich auswählen. Um den Bildausschnitt zu verkleinern, müssen Sie zunächst rechts unten den gewünschten Bereich auswählen.

Die MTF-Grafik kann durch Doppelklicken auf dieselbe und durch Auswahl des gewünschten Ziels exportiert werden. Sie können sie als Bilddatei (*bmp* oder *jpeg*) exportierten oder die Grafikdaten als Textdatei (*txt*) speichern.

#### **3.6.4.2.** *Pseudo Accommodation (Pseudoakkommodation)*

Sobald die *Pseudo Accommodation*- (Pseudoakkommodations"-) Messung abgeschlossen ist, erhalten Sie durch Anklicken von *Results* (Ergebnisse) die Ergebnisse wie in [Abbildung 28d](#page-57-0)argestellt.

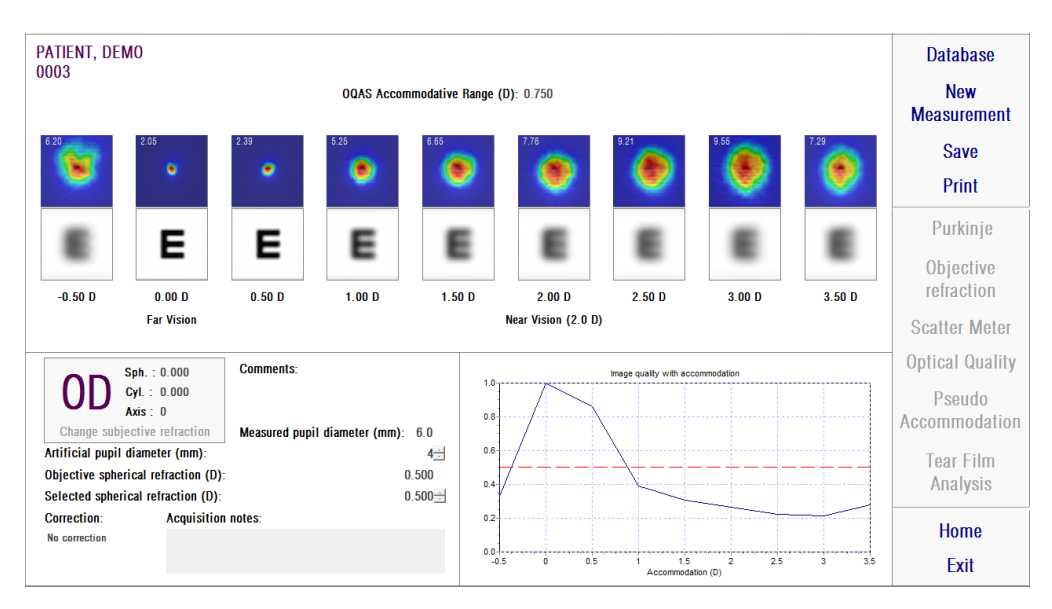

<span id="page-57-0"></span>**Abbildung 28. Ergebnisse der Messung "***Pseudo Accommodation***" (Pseudoakkommodation)**

Der Ergebnisbildschirm zeigt alle neun während des Vorgangs gespeicherten Bilder an (siehe Abschnitt [3.6.3.2\)](#page-41-0). Darüber hinaus umfasst er eine Darstellung des Bildqualitätsindex für jede Vergenz. Diese Bildqualitätswerte sind normalisiert. Daher sollte ihr Wert für die beste sphärische Korrektur (BF) 1 betragen. Diese Grafik findet sich in der rechten unteren Bildschirmecke. Sie können mit der Maus einen bestimmten Teil auswählen und anschließend vergrößern oder verkleinern. Um den Bildausschnitt zu vergrößern, müssen Sie zunächst links oben den gewünschten Bereich auswählen. Um den Bildausschnitt zu verkleinern, müssen Sie zunächst rechts unten den gewünschten Bereich auswählen.

Der *OQAS*™ *Accommodative Range* (*OQAS*™-Akkommodationsbereich) wird als der Dioptrienbereich zwischen dem BF und dem Punkt betrachtet, an dem die Qualität um 50% ihres maximalen Wertes abnimmt.

Der Wert in der linken oberen Ecke eines jeden Bildes entspricht der Profilbreite bei 50% in Bogenminuten.

Das System bietet darüber hinaus eine Simulation des auf die Retina (Netzhaut) projizierten Bildes eines Sehzeichens (Snellen-Buchstabe) für jede Vergenz, wie in der Anzeige *"VA simulation"* für das *Scatter Meter* (Streulichtmessgerät) und die *Optical Quality* (Optische Qualität). In diesem Zusammenhang soll nochmals darauf hingewiesen werden, dass dies nicht bedeutet, dass der Patient so sieht, wie es auf dem Bildschirm angezeigt wird, da der einzige Faktor, der hierbei berücksichtigt wird, die optische Qualität ist, und nicht die neuronale Verarbeitung des Netzhautbildes.

Die Bilder können durch Doppelklicken auf sie und durch Auswahl des gewünschten Ziels exportiert werden. Sie können sie als *bmp-* oder *jpeg-*Bilddateien exportieren.

Die Grafik kann durch durch Doppelklicken auf sie und durch Auswahl des gewünschten Ziels exportiert werden. Sie können sie als Bilddatei (*bmp* oder *jpeg*) exportierten oder die Grafikdaten als Textdatei (*txt*) speichern.

## **3.6.4.3.** *Tear Film Analysis (Tränenfilmanalyse)*

Hinweis: Diese Art der Messung ist evtl. auf Ihrem System nicht verfügbar.

Sobald die *Tear Film Analysis*- (Tränenfilmanalyse-) Messung abgeschlossen ist, erhalten Sie die Ergebnisse durch Anklicken von *Results* (Ergebnisse), wie in [Abbildung 29](#page-59-0) dargestellt. Je nachdem, ob die Sequenz einem Klangmuster gefolgt ist oder nicht, werden auf dem Ergebnisbildschirm unterschiedliche Informationen angezeigt.

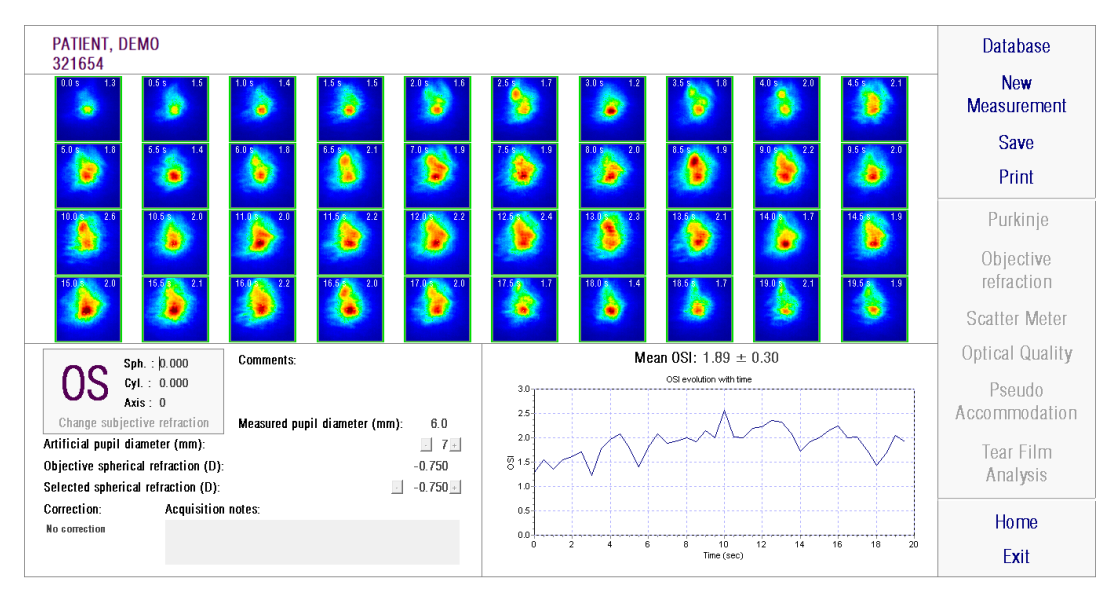

## <span id="page-59-1"></span>**3.6.4.3.1. Ergebnisbildschirm ohne Klangmuster**

<span id="page-59-0"></span>**Abbildung 29. Ergebnisse der** *Tear Film Analysis* **(Tränenfilmanalyse) ohne Klangmuster**

Im Ergebnisbildschirm werden alle 40 während des Vorgangs gespeicherten Bilder angezeigt (siehe Abschnitt [3.6.3.3\)](#page-43-0). Am oberen Rand jedes Bildes finden Sie zwei Zahlen. Die linke entspricht dem Moment der Aufnahme des Bildes. Die rechte entspricht dem OSI-Wert dieses Bildes.

Darüber hinaus findet sich dort eine Grafik, die die Entwicklung des OSIs im Verlauf der Zeit angibt. Eine Steigerung des OSI-Wertes führt zu einer Verschlechterung des Doppel-Pass-Bildes. Dies könnte durch einen Riss des Tränenfilms hervorgerufen werden. Ein schrittweiser Anstieg des OSI legt eine Verschlechterung des Bildes aufgrund der Tränenfilmaufrisszeit nahe. Diese Grafik findet sich in der rechten unteren Bildschirmecke. Sie können mit der Maus einen bestimmten Teil auswählen und anschließend vergrößern oder verkleinern. Um den Bildausschnitt zu vergrößern, müssen Sie zunächst links oben den gewünschten Bereich auswählen. Um den Bildausschnitt zu verkleinern, müssen Sie zunächst rechts unten den gewünschten Bereich auswählen.

Wenn während der Messung geblinzelt wurde, wird das entsprechende Bild als "Blink" (Blinzeln) gekennzeichnet und der Punkt in der Grafik wird ausgelassen. Wenn Sie die Katalogisierung eines Bildes ändern möchten, wählen Sie bitte das Bild durch Anklicken aus, um der Software anzugeben, wie das Bild katalogisiert werden soll. Hier haben Sie die Möglichkeit, andere Bilder auszuwählen, bevor Sie der Software den Befehl geben, die Ergebnisse unter Berücksichtigung der vorgenommenen Korrekturen neu zu berechnen.

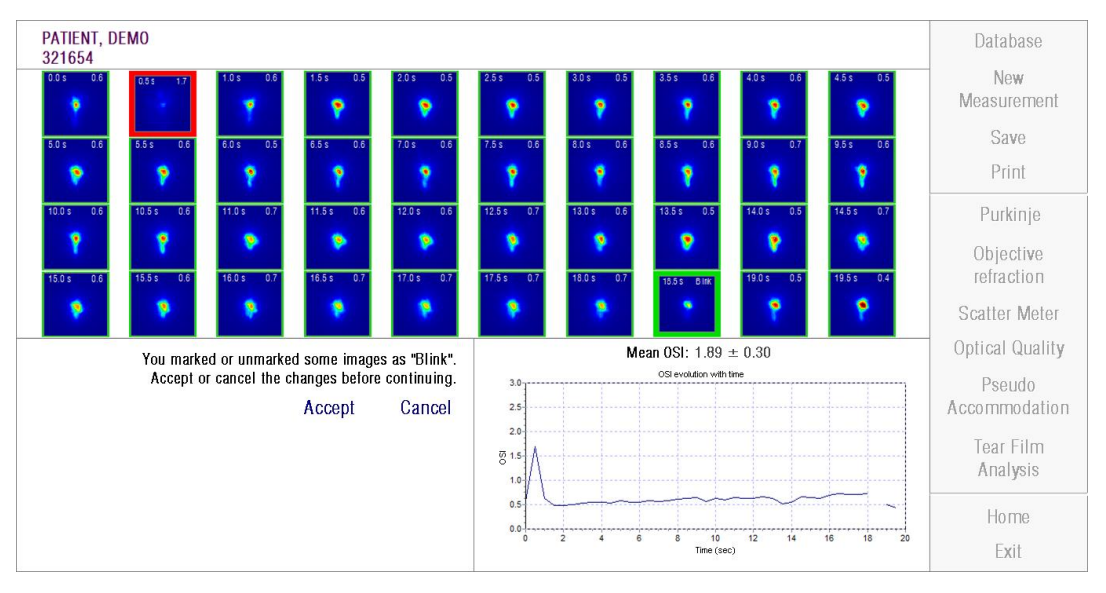

**Abbildung 30. Änderung der Bilderkatalogisierung**

Die Bilder können durch Doppelklicken auf sie und durch Auswahl des gewünschten Ziels exportiert werden. Sie können sie als *bmp-* oder *jpeg-*Bilddateien exportieren.

Die Grafik kann durch durch Doppelklicken auf sie und durch Auswahl des gewünschten Ziels exportiert werden. Sie können sie als Bilddatei (*bmp* oder *jpeg*) exportierten oder die Grafikdaten als Textdatei (*txt*) speichern. Diese Daten werden in mehreren Spalten gespeichert, wobei die repräsentativsten zuerst angegeben werden: Zeit, OSI-Werte, und ob geblinzelt wurde oder nicht. Bitte beachten Sie, dass, selbst wenn ein Punkt in der Grafik aufgrund eines Blinzelns ausgelassen wird, der entsprechende OSI-Wert in den exportierten Daten erscheint.

### **3.6.4.3.2. Ergebnisbildschirm mit Klangmuster**

Dieser Bildschirm ist in drei abgegrenzte Bereiche gegliedert, wie in der folgenden Abbildung dargestellt:

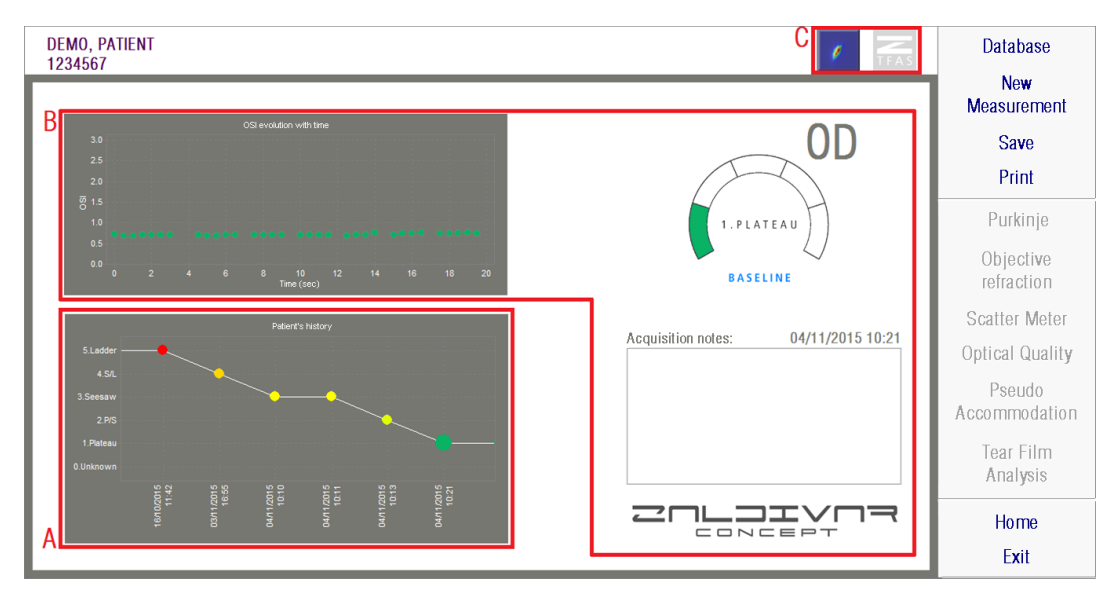

**Abbildung 31. Ergebnisbildschirm Tränenfilmanalyse mit Klangmuster**

## **A. Patientenübersicht**

Immer wenn eine Messung nach einem Klangmuster ausgeführt wird, wird diese in eine der folgenden fünf Gruppen eingestuft, welche entsprechend abgegrenzt und mit einer Nummer und einer zugeordneten Farbe markiert sind:

- o 1 --- Plateau --- Dunkelgrün
- o 2 --- Plateau/Seesaw --- Olivgrün
- $\circ$  3 --- Seesaw --- Gelb
- o 4 --- Seesaw/Ladder --- Orange
- o 5 --- Ladder --- Rot

Messungen, deren Eigenschaften keine genaue Einstufung erlauben, werden einer fünften Gruppe zugeordnet, die mit einer Null und der Farbe schwarz gekennzeichnet ist.

Diese Grafik soll die Entwicklung eines bestimmten Auges über einen Zeitraum zeigen. Sie können sich auf der Grafik horizontal fortbewegen, indem Sie die Maus bewegen, während Sie die rechte Taste der Maus gedrückt halten. Wenn Sie auf eine Markierung der Grafik klicken, erhalten Sie die Details der zugehörigen Messung.

#### **B. Einzelheiten einer bestimmten Messung**

Oben links wird ein Diagramm mit der Entwicklung des OSI-Wertes während der 20 Sekunden dauernden Messung angezeigt, einschließlich der Farbe der Gruppe, zu welcher die Messung aufgrund ihrer Eigenschaften gehört.

Oben rechts wird deutlich die Gruppe angezeigt, zu der die Messung gehört, sowie das untersuchte Auge.

Unten rechts werden die Anmerkungen angezeigt, welche der angezeigten Messung zugeordnet werden, sowie das Datum, an dem die Messung ausgeführt wurde. Diese Anmerkungen können durch den Anwender am Ende der Messung oder bei jeder späteren Anzeige verändert werden.

#### **C. Schaltflächenbereich**

Der Schaltflächenbereich besteht aus den Schaltflächen, mit denen Sie die angezeigten Informationen wie folgt ändern können:

- o Die Doppel-Pass-Bilder, erläutert in Punkt [3.6.4.3.1.](#page-59-1)
- o Die Einteilung in Gruppen, in den Punkten A und B dieses Abschnitts erläutert.

#### **3.6.4.4.** *Ergebnisvergleichsbildschirme*

Wie in Abschnitt [3.5.5](#page-31-0) erläutert, bietet das System einen Ergebnisvergleichsbildschirm für jede Art der Messung mit Ausnahme der Purkinje-Messungen.

Die folgenden Abbildungen bieten ein Beispiel für jeden dieser Vergleichsbildschirme. Sie weisen alle dieselbe Struktur auf. Der untere Teil entspricht den für jede der Messungen verwendeten Parameter, wohingegen im oberen Teil die erzielten Ergebnisse zu finden sind. Sie finden dort dieselben nummerischen Werte, die Sie bereits bei jeder einzelnen Messung angezeigt

bekommen haben. Sie können auch hier, wie bei den zuvor beschriebenen Ergebnisbildschirmen, bei den Messungen *Scatter Meter* (Streulichtmessgerät" und *Optical Quality* (Optische Qualität) auf *More options* (Weitere Optionen) klicken, um auf die für fortgeschrittene Anwender gedachten Ergebnisse zuzugreifen (sowie auf die Ansichten *MTF* und *Profile* (Profil).

| PATIENT, DEMO<br>000001                  |                                                                                         | PATIENT, DEMO<br>000001                                      | <b>Database</b> |
|------------------------------------------|-----------------------------------------------------------------------------------------|--------------------------------------------------------------|-----------------|
| <b>OSI: 0.6</b>                          | <b>More options</b><br><b>Snellen</b><br>Decimal<br><b>Predicted VA</b><br>20/14<br>1.4 | <b>OSI: 0.5</b><br><b>Snellen</b><br>Decimal<br>1.5<br>20/13 | Print           |
| $Sph. : -0.250$<br>Cyl. : 0.000          | Axis : 0                                                                                | Sph.: $-3.750$<br>$Cyl$ : $-0.500$<br>Axis: 135              |                 |
| Measured pupil diameter (mm):            | 5.9                                                                                     | Measured pupil diameter (mm):<br>5.3                         |                 |
| Artificial pupil diameter (mm):          | 4                                                                                       | Artificial pupil diameter (mm):<br>4                         |                 |
| Objective spherical refraction (D):      | $-0.250$                                                                                | Objective spherical refraction (D):<br>$-3.500$              |                 |
| Selected spherical refraction (D):       | $-0.250$                                                                                | Selected spherical refraction (D):<br>$-3.500$               | <b>Home</b>     |
| Correction:<br><b>Acquisition notes:</b> |                                                                                         | <b>Correction:</b><br><b>Acquisition notes:</b>              |                 |
| No correction                            |                                                                                         | No correction                                                | Exit            |

**Abbildung 32. Vergleich von** *Scatter Meter-* **(Streulichtmessgerät"-) Messungen**

| PATIENT, DEMO<br>000001                          | PATIENT, DEMO<br>000001                                                                        | <b>Database</b>         |
|--------------------------------------------------|------------------------------------------------------------------------------------------------|-------------------------|
| <b>Decimal</b><br><b>Snellen</b><br>1.2<br>20/17 | <b>More options</b><br><b>Decimal</b><br><b>Snellen</b><br><b>Predicted VA</b><br>1.3<br>20/15 | Print                   |
| $Sph. : -0.250$<br>Axis : 0<br>Cyl. : 0.000      | Sph.: $-3.750$<br>$Cyl$ : $-0.500$                                                             | Axis: 135               |
| Measured pupil diameter (mm):<br>5.9             | Measured pupil diameter (mm):                                                                  | 5.7                     |
| Artificial pupil diameter (mm):<br>5             | Artificial pupil diameter (mm):                                                                | 5                       |
| $-0.250$<br>Objective spherical refraction (D):  | Objective spherical refraction (D):                                                            | $-3.250$                |
| Selected spherical refraction (D):<br>$-0.250$   | Selected spherical refraction (D):                                                             | $-3.250$<br><b>Home</b> |
| <b>Correction:</b><br><b>Acquisition notes:</b>  | <b>Correction:</b><br><b>Acquisition notes:</b>                                                |                         |
| No correction                                    | No correction                                                                                  | Exit                    |

**Abbildung 33. Vergleich von** *Optical Quality***- (Optische Qualität"-) Messungen**

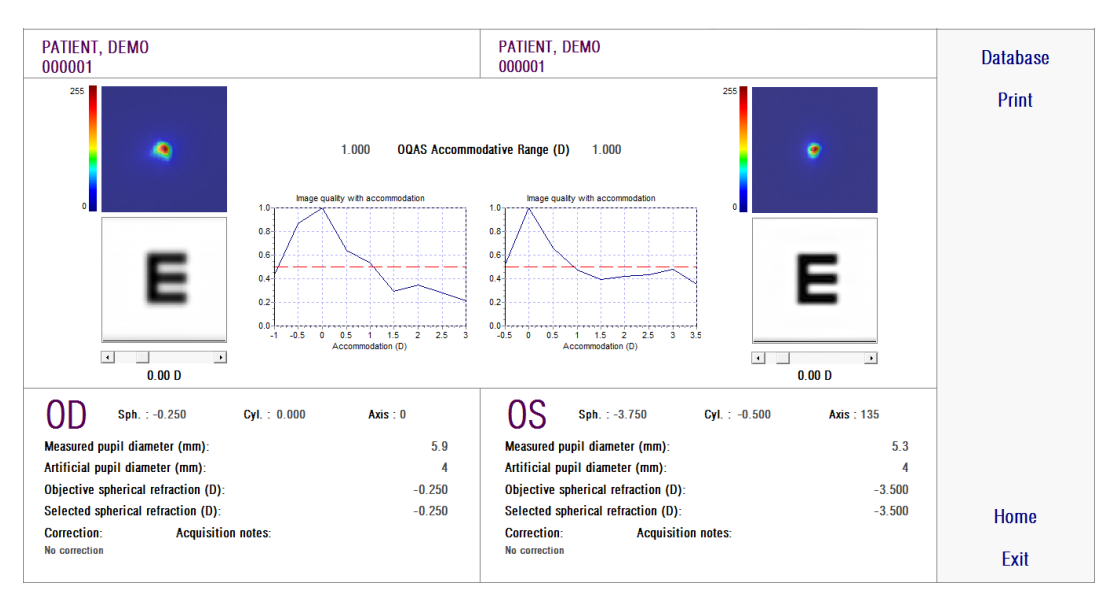

**Abbildung 34. Vergleich von** *Pseudo Accommodation***- (Pseudoakkommodations"-) Messungen**

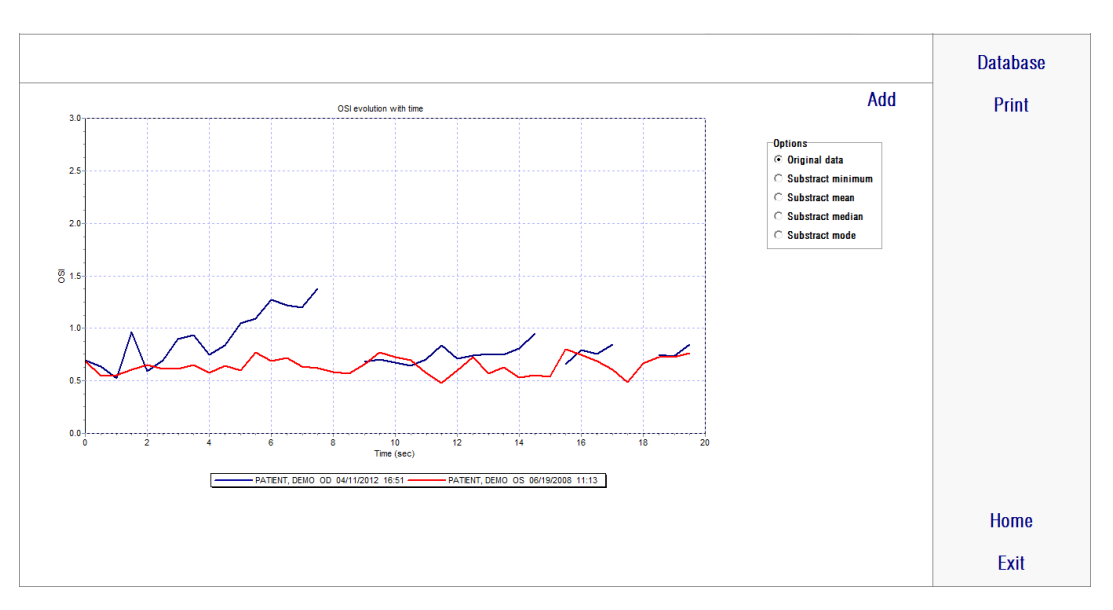

**Abbildung 35. Vergleich von** *Tear Film Analysis***- (Tränenfilmanalyse"-) Messungen**

Ein Bericht des Vergleichs kann ausgedruckt werden. Klicken Sie hierzu auf *Print* (Drucken), um auf den Bericht zuzugreifen. Für weitere Informationen siehe Abschnitt [3.6.6.](#page-80-0)

Bei jedem der Bildschirme können sämtliche Bilder durch Doppelklicken derselben und durch Auswahl des gewünschten Ziels exportiert werden. Sie können sie als *bmp-* oder *jpeg-*Bilddateien exportieren. Sie können auch die Grafiken exportieren, indem sie auf diese doppelklicken und das gewünschte Ziel auswählen. Sie können sie als Bilddatei (*bmp* oder *jpeg*) exportieren oder die Grafikdaten als Textdatei (*txt*) speichern.

## **3.6.5. Purkinje-Messung**

#### **3.6.5.1.** *Eingabe der subjektiven Refraktion*

Um auf den Purkinje-Messbildschirm zuzugreifen, müssen Sie *Measurement* (Messung) auswählen und die Werte der subjektiven Refraktion des Patienten eingeben.

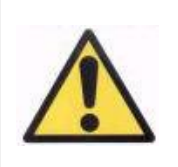

*Der Patient darf hierfür keine Korrektur verwenden. Sie dürfen hierzu weder Testgläser noch die eigene Korrektur des Patienten verwenden.*

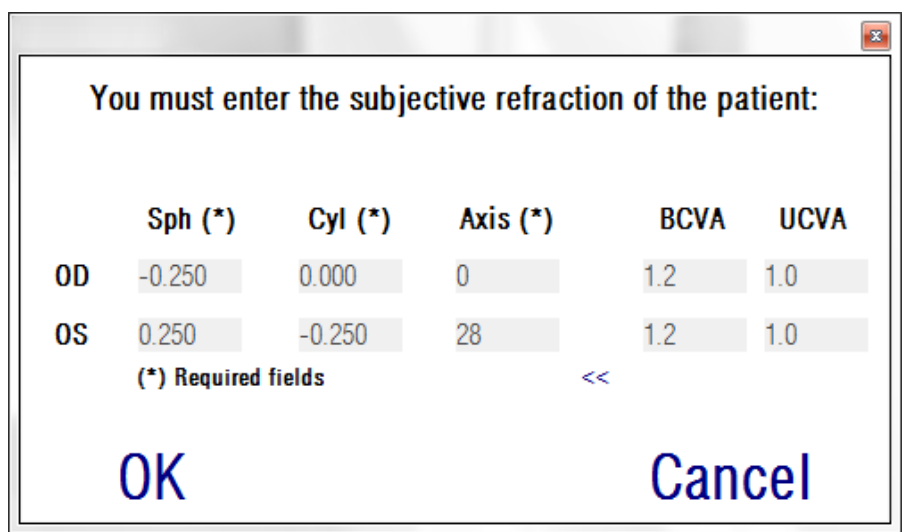

**Abbildung 36. Subjektive Refraktion**

Die eingegeben subjektive Refraktion wird bei der Purkinje-Messung zur Positionierung des Ziels im richtigen Abstand zum Auge des Patienten genutzt, sodass der Patient deutlich und bequem das Ziel sehen kann.

#### **3.6.5.2.** *Auswahl der Purkinje-Option*

Klicken Sie nach der Eingabe der Werte der subjektiven Refraktion auf *Purkinje*.

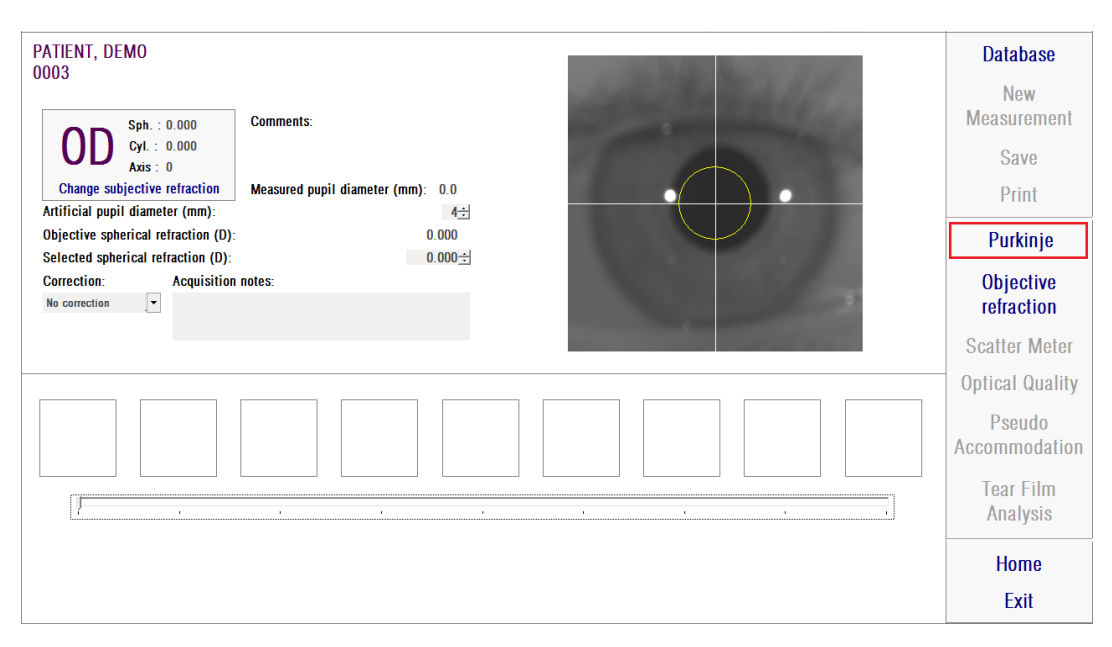

#### **Abbildung 37.** *Purkinje***-Option**

#### **3.6.5.3. Positionierung des Gerätes**

Positionieren Sie, während der Patient in das Ziel blickt, das Gerät mit seinem Joystick so weit wie möglich vom Auge des Patienten wegzubewegen und versuchen Sie die Pupille des Patienten in der über dem Live-Bild dargestellten Koordinatenachse zu zentrieren.

Hierbei sollten Sie beachten:

- Ob das Auge des Patienten auf dem Live-Bild gut fokussiert oder nicht erscheint.
- Der Patient kann hierbei so häufig blinzeln, wie er möchte, da kein Bild erfasst wird.

| NO SELECTED PATIENT<br>Sph. 10.000<br>OD<br>$Qd$ : 0.000<br>Axis: 0<br>Change subjective refraction<br><b>Without inlay</b><br>PRE - | Notes:<br>POST - With inlay |                | Database<br>Now:<br>Measurement<br>Save<br>Print                                                                                                    |
|----------------------------------------------------------------------------------------------------|-----------------------------|----------------|----------------------------------------------------------------------------------------------------|
| <b>F Astenancial</b> y                                                                                                    | C. Manually                 | о<br>٠.<br>. . | Purkinje<br><b>Objective</b><br>refraction<br>Scatter Meter<br>Optical Quality<br>Pseudo<br>Accommodation<br>Tear Film<br>Analysis.<br>Home<br>Exit |

**Abbildung 38. Live-Bild mit dem zentrierten, nicht gut fokussierten Auge.**

#### **3.6.5.4. Auswahl der gewünschten Option**

Sobald sich das Gerät so weit wie möglich vom Auge des Patienten entfernt befindet, und das Auge auf der Achse zentriert ist, sollten Sie die gewünschte Option je nach Art der Untersuchung auswählen, die Sie durchführen möchten.

- *Pre-Without inlay* (Vor OP Ohne Inlay) bei Patienten, bei denen kein KAMRATM-Inlay implantiert ist.
- *Post-With inlay* (Nach OP Ohne Inlay) bei Patienten, bei denen bereits ein KAMRATM-Inlay implantiert wurde.

Wenn Sie eine der beiden Optionen auswählen, wird die Laserdiode aktiviert. Diese ist für den Patienten sichtbar. Der Patient muss in den Laserstrahl (rotes Licht) blacken.

Die automatische und die manuelle Option legen fest, ob die erfassten Bilder automatisch von der Software untersucht werden, oder ob der Bediener die genaue Position und die Größe manuell auswählen muss.

- Erfassung der Pupille vor dem Eingriff ohne Inlay.
- Erfassung des KAMRATM Inlays nach dem Eingriff.

Zu diesem Zeitpunkt kann der Patient immer noch so oft blinzeln, wie er möchte.

### **3.6.5.5.** *Fokussierung mithilfe der Anzeigepfeile*

Bei diesem Schritt verwendet die Software 2 Pfeile, einen blauen, der auf das Auge des Patienten zeigt, und einen gelben, der auf den Bediener zeigt. Diese Pfeilen dienen dazu, die Bewegungen des Bedieners zu führen. Bitte beachten Sie, dass die Anzeigepfeile nur dann angezeigt werden, wenn das Auge richtig auf das Fadenkreuz ausgerichtet ist.

Zu Anfang zeigt der blaue Pfeil an, dass der Bediener das Instrument nahe zum Patienten hinbewegen muss.

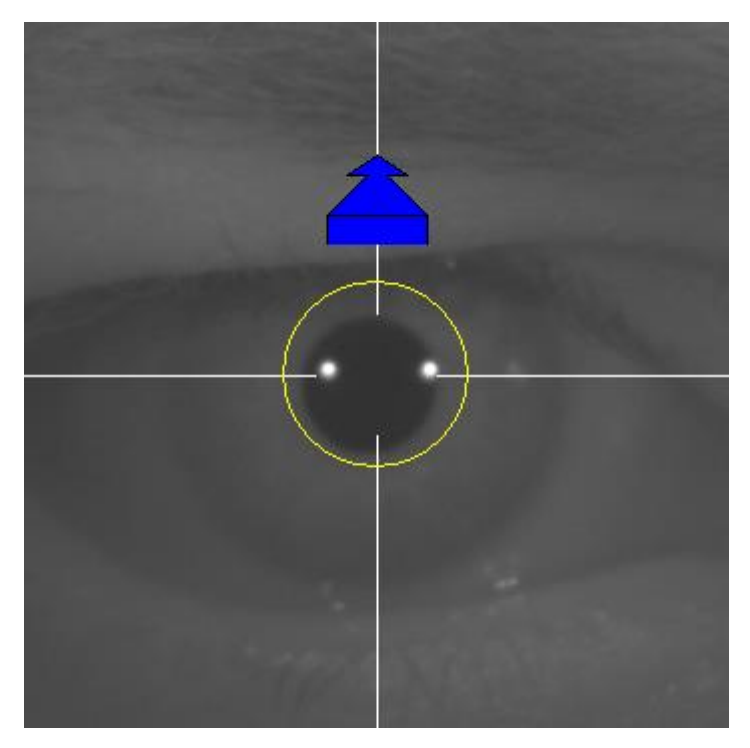

**Abbildung 39. Blauer Pfeil zu Anfang**

Beim Hinbewegen des Instruments auf den Patienten muss das Auge stets richtig zentriert bleiben. Hierbei wird ein grüner Kreis um die Laserreflexion angezeigt. Der Bediener muss den grünen Kreis so zentriert wie möglich halten, bis er den besten Fokuspunkt erzielt hat. Der Bediener sollte den besten Fokuspunkt ein wenig überschreiten.

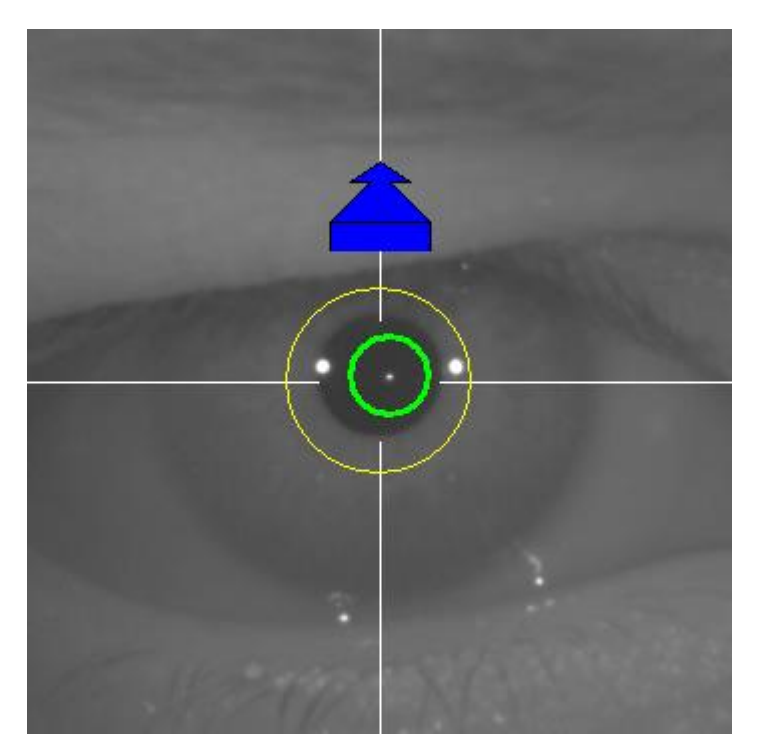

**Abbildung 40. Blauer Pfeil mit grünem Kreis in der Nähe der Laserreflexion.**

Nach dem Überschreiten des besten Fokuspunkts erkennt die Software, dass der beste Fokuspunkt erzielt und überschritten wurde, und der blaue Pfeil wird durch den gelben Pfeil ersetzt, der in die entgegengesetzte Richtung weist. Der Bediener muss die Richtung des Instruments ändern und dieses vom Patienten wegbewegen.

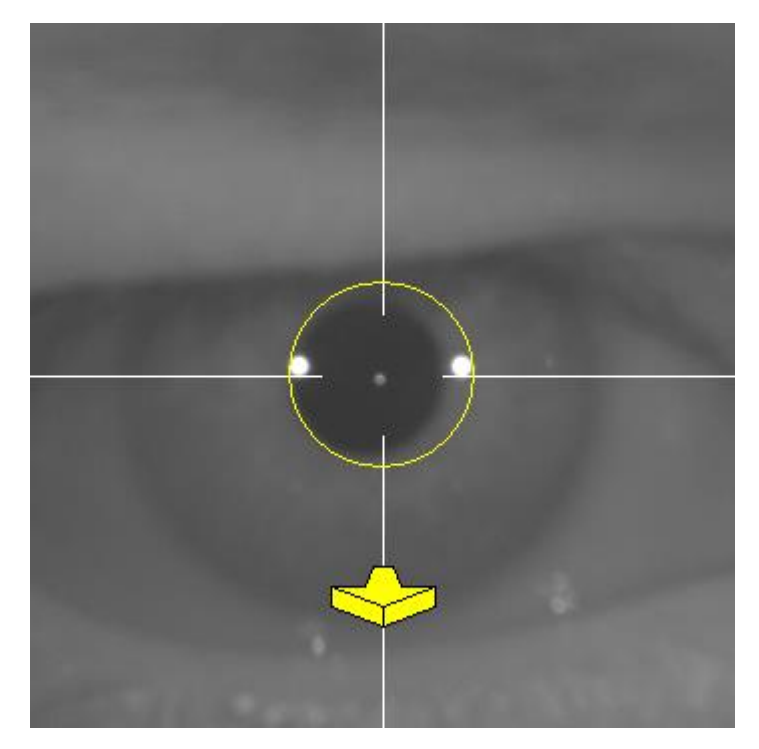

**Abbildung 41. Gelber Pfeil kurz vor dem Verlust der Erkennung der Laserreflexion.**

Zu diesem Zeitpunkt verwendet die Software die Pfeile weiter dazu, die richtige Richtung zum Erzielen des besten Fokuspunkts anzuzeigen. Es werden auch ihre Größen angezeigt, die angeben, wie weit das Instrument von diesem Punkt entfernt ist (je größer der Pfeil, desto weiter entfernt ist das Gerät vom besten Fokuspunkt).

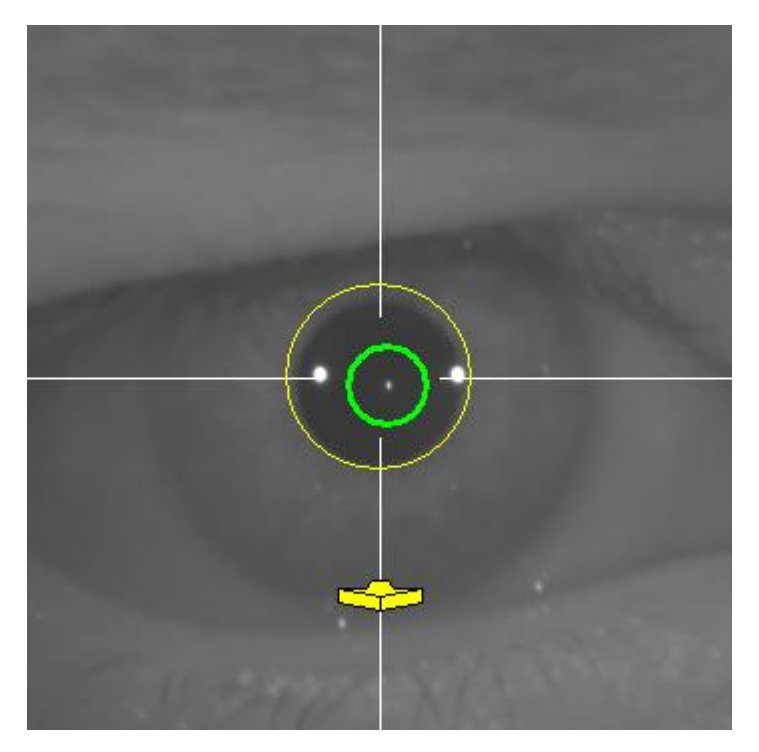

**Abbildung 42. Gelber Pfeil bei Annäherung an den besten Fokuspunkt.**
Sobald der beste Fokuspunkt erreicht ist, werden die Pfeile durch ein grünes Kontrollhäkchen ersetzt. Sobald diese Position erreicht ist, dürfen Sie das Instrument nicht mehr bewegen.

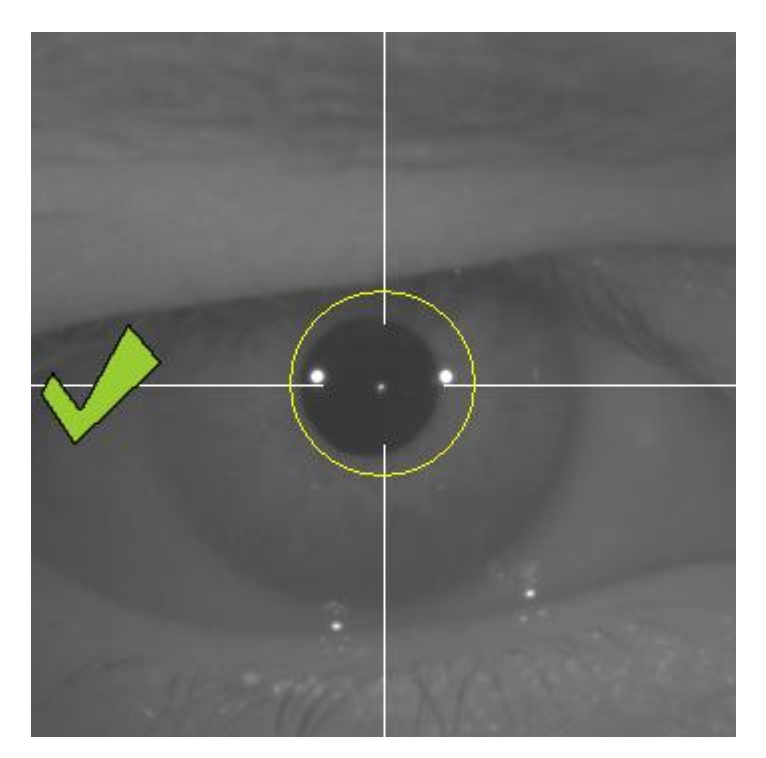

**Abbildung 43. Grünes Kontrollhäkchen zur Anzeige des Erzielens des besten Fokuspunkts.**

Der Patient kann nun blinzeln. Während der Fokussierung sollte der Patient darum gebeten werden, NICHT zu blinzeln. Ein Blinzeln kann dazu führen, dass die Software das Ergebnis erneut berechnet.

### **3.6.5.6.** *Automatische Erfassung von Bildern*

Zu diesem Zeitpunkt beginnt die Software mit der automatischen Erfassung von Bildern. Es gibt zwei Modi zur Bilderfassung. Nachstehend finden sich die von diesen erkannten Parameter:

- Automatischer Modus: Die Software versucht folgendes zu erfassen:
	- o Bei Erfassungen vor dem Eingriff ohne Inlay: Die Laserreflexion und die Pupille
	- o Bei Erfassungen nach dem Eingriff mit Inlay: Die Laserreflexion und das KAMRA™-Inlay. In einigen Fällen werden auch die Pupillenparameter miterkannt.
- Manueller Modus: Die Software versucht, die Laserreflexion zu erkennen. Der Bediener markiert manuell die Pupillen- (präoperativ) oder die Inlay-Position (postoperativ).

Wenn aus irgendeinem Grund der beste Fokuspunkt verlorengeht (das grüne Kontrollhäkchen und der grüne Kreis werden nicht mehr angezeigt), bewegen Sie das Instrument erneut in Richtung der Anzeigepfeile in die Mitte und versuchen Sie erneut, den besten Fokus zu erzielen. Ein solcher Verlust kann in einer versehentlichen Bewegung des Instruments durch den Bediener oder eine unbeabsichtigte Bewegung des Kopfes des Patienten begründet sein.

Bei einer automatischen Bilderfassung wird empfohlen, dass der Patient so wenig wie möglich blinzelt.

### **3.6.5.6.1. Automatischer Modus**

Die Software erfasst 3 aufeinanderfolgende und ähnliche Bilder. Sobald sie diese erfasst hat, entscheidet die Software automatisch, welches der 3 Bilder das Beste ist und zeigt dieses dem Bediener auf dem Bildschirm an.

#### **3.6.5.6.2. Manueller Modus**

Sobald die Software an der Stelle, an der die Laserreflexion erkannt wird, ein Bild erfasst, kann der Patient wieder normal blinzeln. Das erkannte Bild wird dem Bediener vergrößert und mit gesteigertem Kontrast angezeigt.

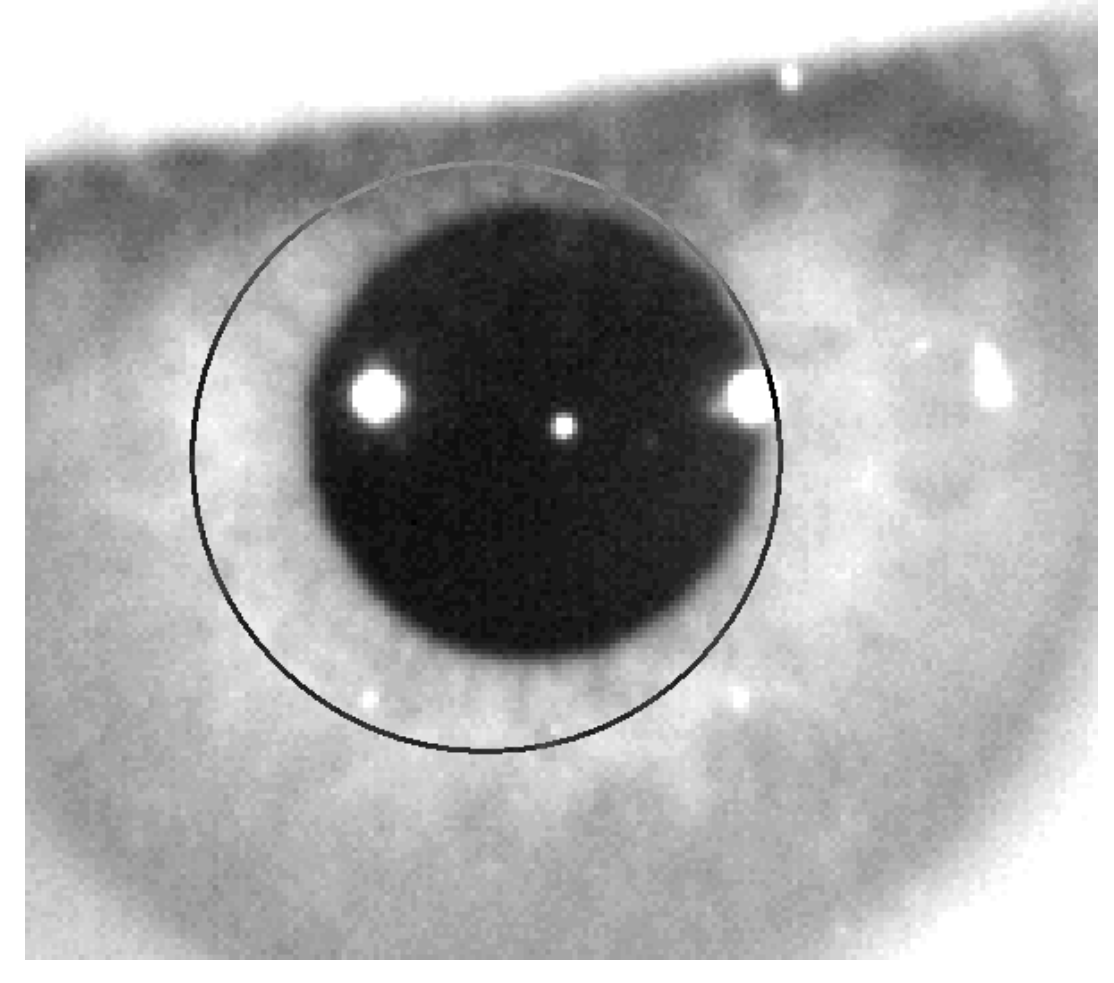

**Abbildung 44. Vergrößertes Kontrastbild mit falsche Kennzeichnung der Pupillenmitte und des Pupillendurchmessers.**

Auf dem vergrößerten Bild muss der Bediener folgendes kennzeichnen:

- Bei Erfassungen vor dem Eingriff ohne Inlay: Die Pupillenmitte und den Pupillenrand.
- Bei Erfassungen nach dem Eingriff mit Inlay: Die Mitte und die Ränder des KAMRA™-Inlays.

Zur Markierung der Mitte bewegen Sie einfach die Maus in die Mitte des Kreises über der Pupille (präoperativ) oder des Inlays (postoperativ). Zur Einstellung des Durchmessers bewegen Sie einfach das Mausrad oder verwenden Sie die Tasten "+" und "-".

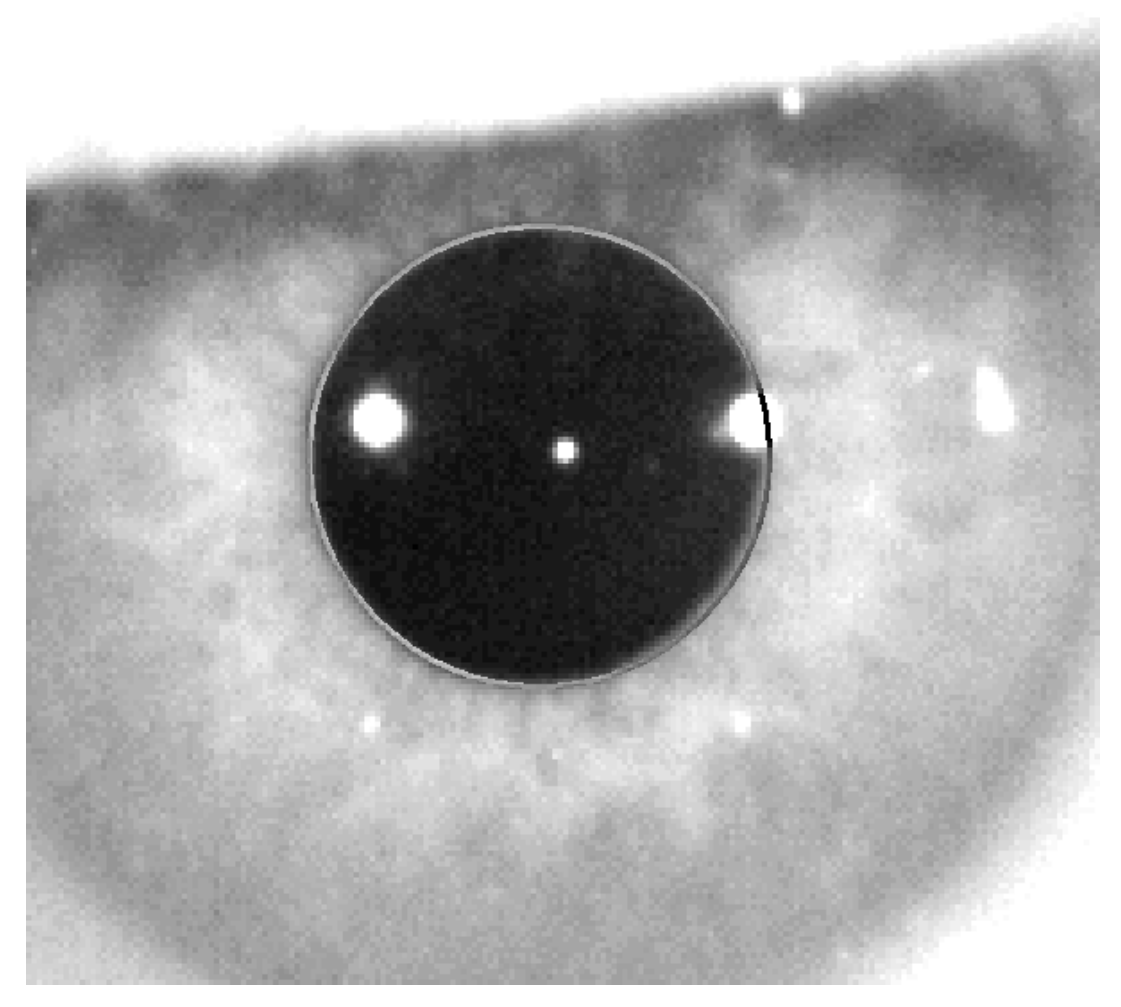

**Abbildung 45. Vergrößertes Kontrastbild mit richtiger Kennzeichnung der Pupillenmitte und des Pupillendurchmessers.**

Sobald der Bediener die richtige Mitte und den richtigen Durchmesser gefunden hat, muss er mit der Maus klicken, damit die Software die Ergebnisse dieser Teilerfassung anzeigt.

#### **3.6.5.7.** *Bestätigung eines Bildes*

Der Anwender muss die Qualität des vorgeschlagenen Bildes basierend auf der deutlichen Abbildung der Ränder und der erkannten Punkte entsprechend dem tatsächlichen Auge des Patienten bestätigen.

Während die Entscheidung getroffen wird, kann der Patient wieder komfortabel blinken, da das Bild bereits erfasst wurde.

### **3.6.5.7.1. Ungültiges Bild**

Wenn Sie ein vorgeschlagenes Bild nicht als gut genug erachten, sollten Sie auf *Discard image* (Bildverwerfen) klicken, und das Programm leitet Sie zu " 3.6.5.6 Automatische Erfassung von Bildern" zurück.

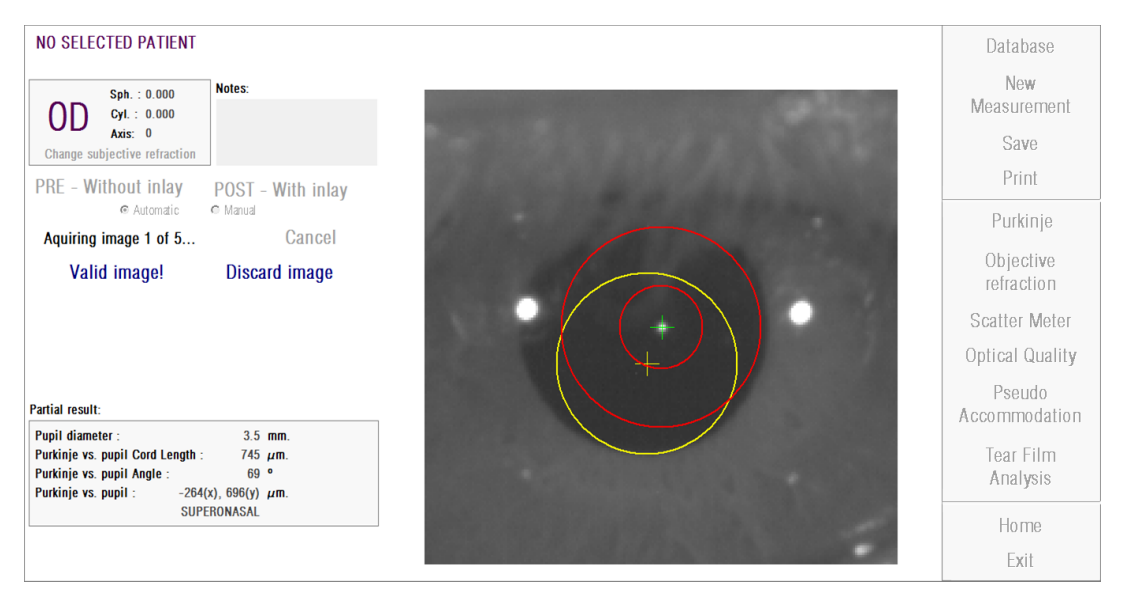

**Abbildung 46. Falsche Pupillenerkennung auf einem Bild vor einem chirurgischen Eingriff**

### **3.6.5.7.2. Gültiges Bild**

Wenn Sie das vorgeschlagene Bild als gut genug erachten, müssen Sie auf die Schaltfläche *Valid image!* (Gültiges Bild!) klicken. Das Programm bewahrt das Bild und fährt mit dem nächsten Schritt fort.

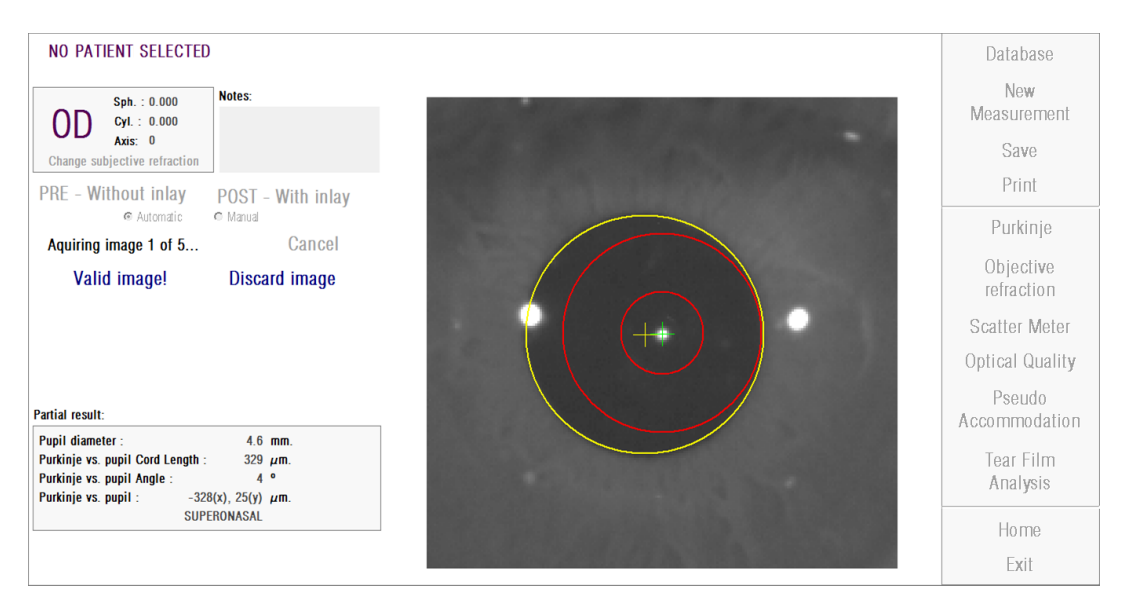

**Abbildung 47. Gültige Pupillenerkennung auf einem Bild vor einem chirurgischen Eingriff**

#### **3.6.5.8.** *Erfassung und Bestätigung von vier weiteren Bildern*

Im manuellen Modus ist dieser Schritt nicht erforderlich, und die Software fährt daher automatisch mit dem nächsten Schritt fort (3.6.5.9 Bestätigung der Endergebnisse).

Im automatischen Modus haben Sie zu diesem Zeitpunkt bereits ein Bild erfasst und bestätigt. Um jedoch präzise Ergebnisse zu gewährleisten, benötigt das Programm fünf Bilder und sucht das Bild heraus, dass dem tatsächlichen Zustand des Patientenauges am besten entspricht.

Daher leitet Sie das Programm, wenn Sie ein Bild bestätigt haben, zu "3.6.5.5 Automatische Erfassung von Bildern" zurück, um die Erfassung und Bestätigung von Bildern fortzusetzen, bis fünf gültige Bilder vorliegen.

Wenn Sie zu "3.6.5.6. Automatische Erfassung von Bildern" zurückkehren, beachten Sie bitte, dass sich die Position des Patienten (sowie die Position des Geräts) nicht geändert haben darf, und das Auge des Patienten immer noch gut fokussiert sein muss. Ggf. sind einige geringfügige Änderungen der Position des Geräts erforderlich.

Bei zweiten und Folgebildern verwirft das Programm automatisch die Bilder, die sich sehr vom ursprünglich bestätigten Bild unterscheiden. So ähneln sich die fünf bestätigten Bilder letztendlich sehr.

Sobald Sie das fünfte Bild bestätigt haben, leitet Sie das Programm zum nächsten Schritt weiter.

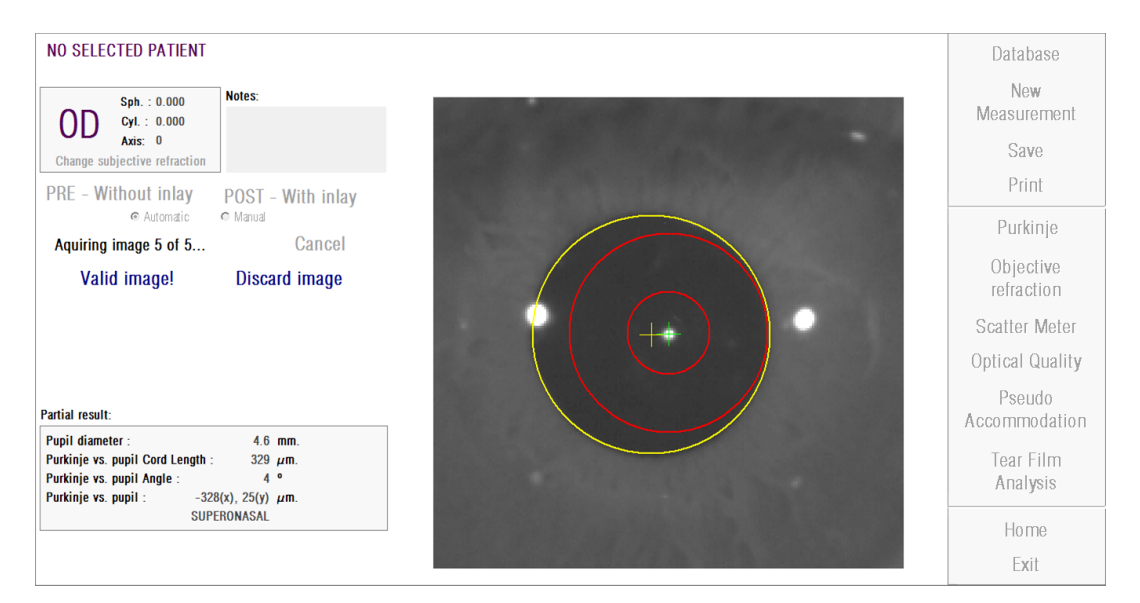

**Abbildung 48. Fünfte Messung vor einem chirurgischen Eingriff.**

#### **3.6.5.9.** *Bestätigung der Endergebnisse*

Zu diesem Zeitpunkt kann sich der Patient vom Gerät wegbewegen und bequem sitzen, da der Messvorgang abgeschlossen wird.

Sobald Sie das fünfte Bild bestätigt haben, zeigt Ihnen das Programm das Endergebnisbild an. Das endgültige Bild wird automatisch vom Programm aus der Reihe der zuvor bestätigten und vom Bediener akzeptierten Bilder ausgewählt (1 im manuellen Modus oder 5 im automatischen Modus) und entspricht statistisch der Realität am ehesten.

Für Ergebnisbilder vom Messungen vor chirurgischen Eingriffen werden die nachstehenden Parameter angezeigt:

- Gelb: Pupille und Pupillenmitte.
- Grün: Optische Achse.
- Rot: Stelle, an der das KAMRATM-Inlay implantiert werden sollte.

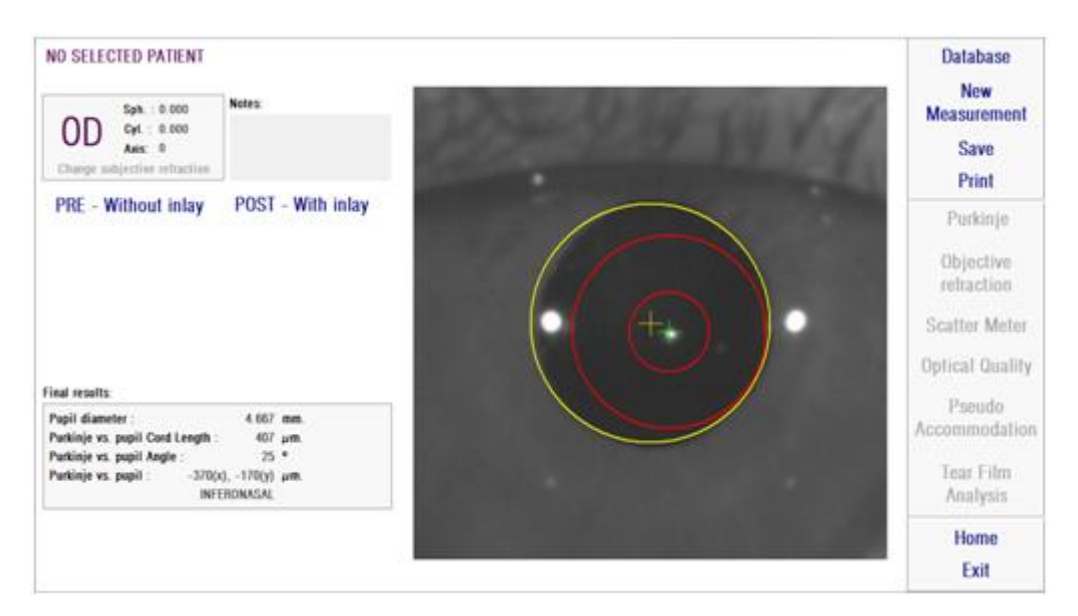

**Abbildung 49. Endergebnis einer Messung vor einem chirurgischen Eingriff**

Für Ergebnisbilder von Messungen nach chirurgischen Eingriffen werden die nachstehenden Parameter angezeigt:

- Grün: Optische Achse.
- Rot: KAMRATM-Inlay und seine Mitte.

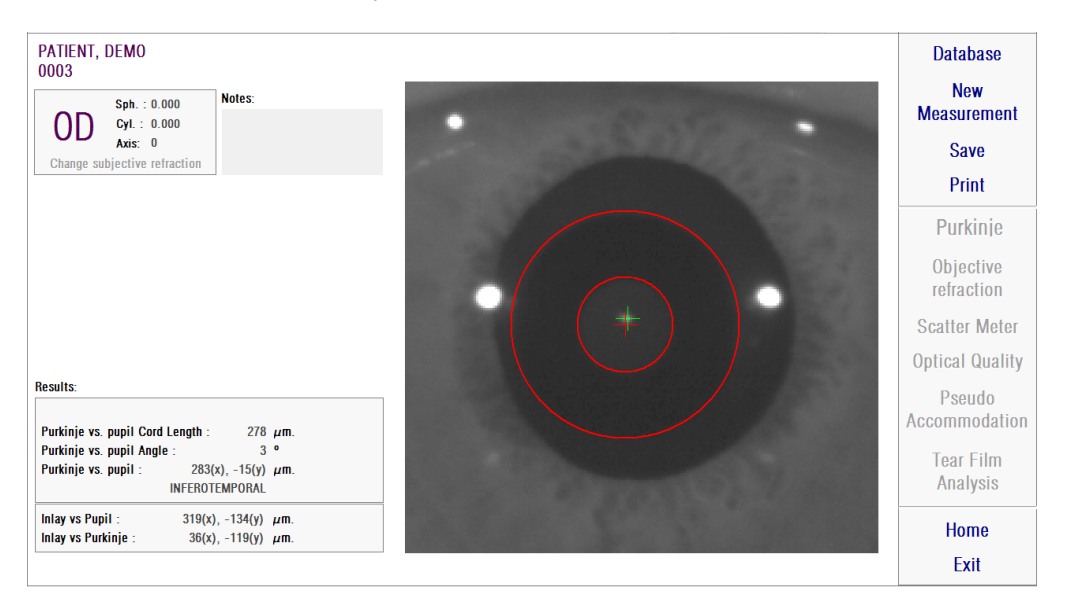

**Abbildung 50. Endergebnis einer Messung nach einem chirurgischen Eingriff**

### **3.6.6. Ausdruck und Export eines Ergebnisberichts**

Klicken Sie bei sämtlichen Messungen auf die Schaltfläche *Print* (Drucken), um einen vollständigen Bericht der Messergebnisse und -parameter auszudrucken.

Ihnen wird ein Menü angezeigt, in dem Sie auswählen können, ob Sie den Bericht ausdrucken, sich eine Vorschau anzeigen lassen oder den Bericht in eine Datei exportieren möchten. Der Bericht kann auch in *bmp*-, *jpeg-* und *pdf-*Dateien exportiert werden. Er kann darüber hinaus aus einem Vorschau-Bildschirm exportiert werden (klicken Sie hierzu auf *Save as* (Speichern als)).

[Abbildung 51](#page-81-0) und die nachstehenden Abbildungen sind Beispiele für einen Bericht für jede Art von Messung. Sie umfassen die wichtigsten Informationen zur Messung, einschließlich der verwendeten Parameter und der erzielten Ergebnisse.

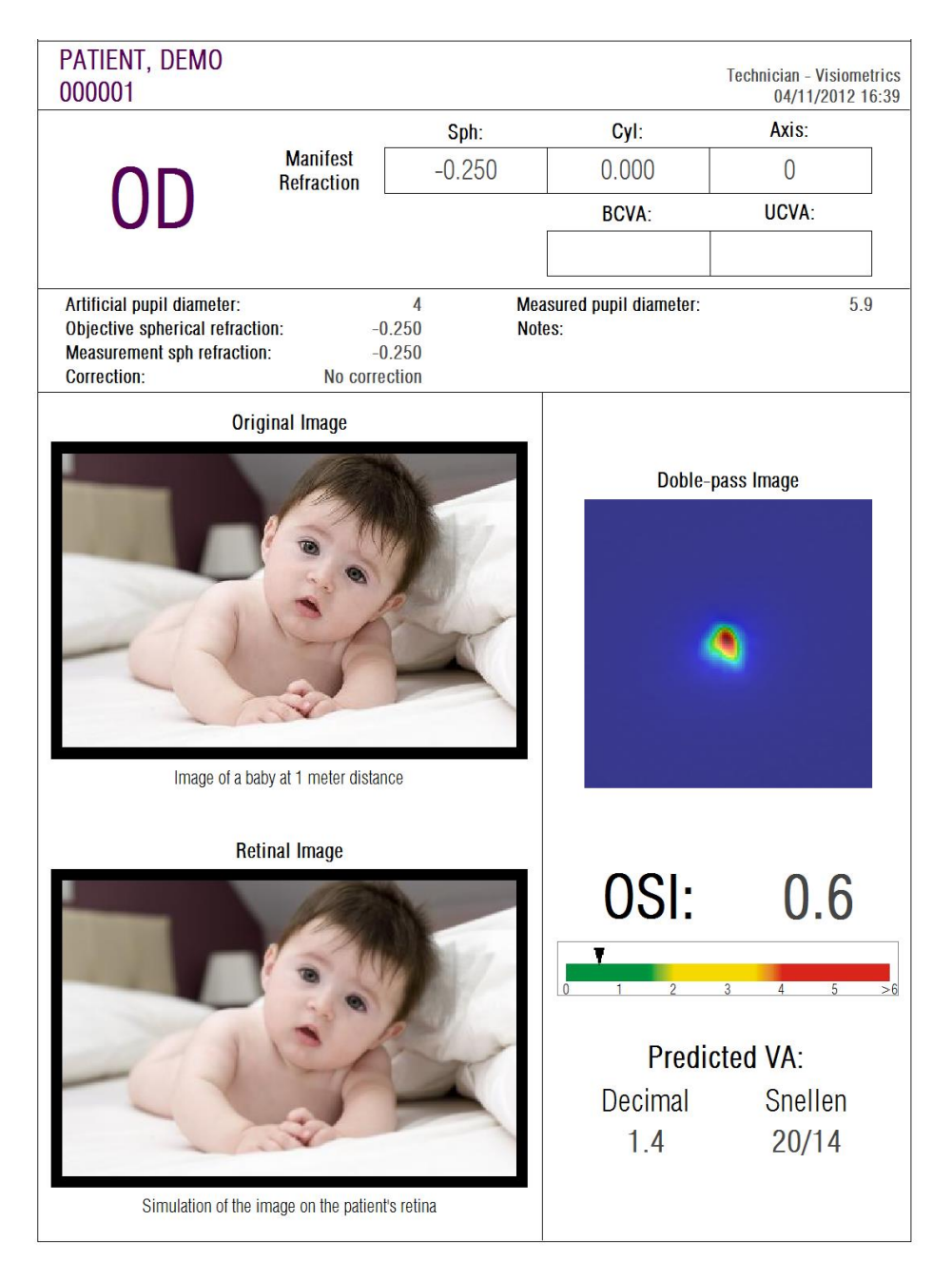

<span id="page-81-0"></span>**Abbildung 51. Beispiel für einen Bericht für die Messung** *Scatter Meter (Streulichtmessgerät)*

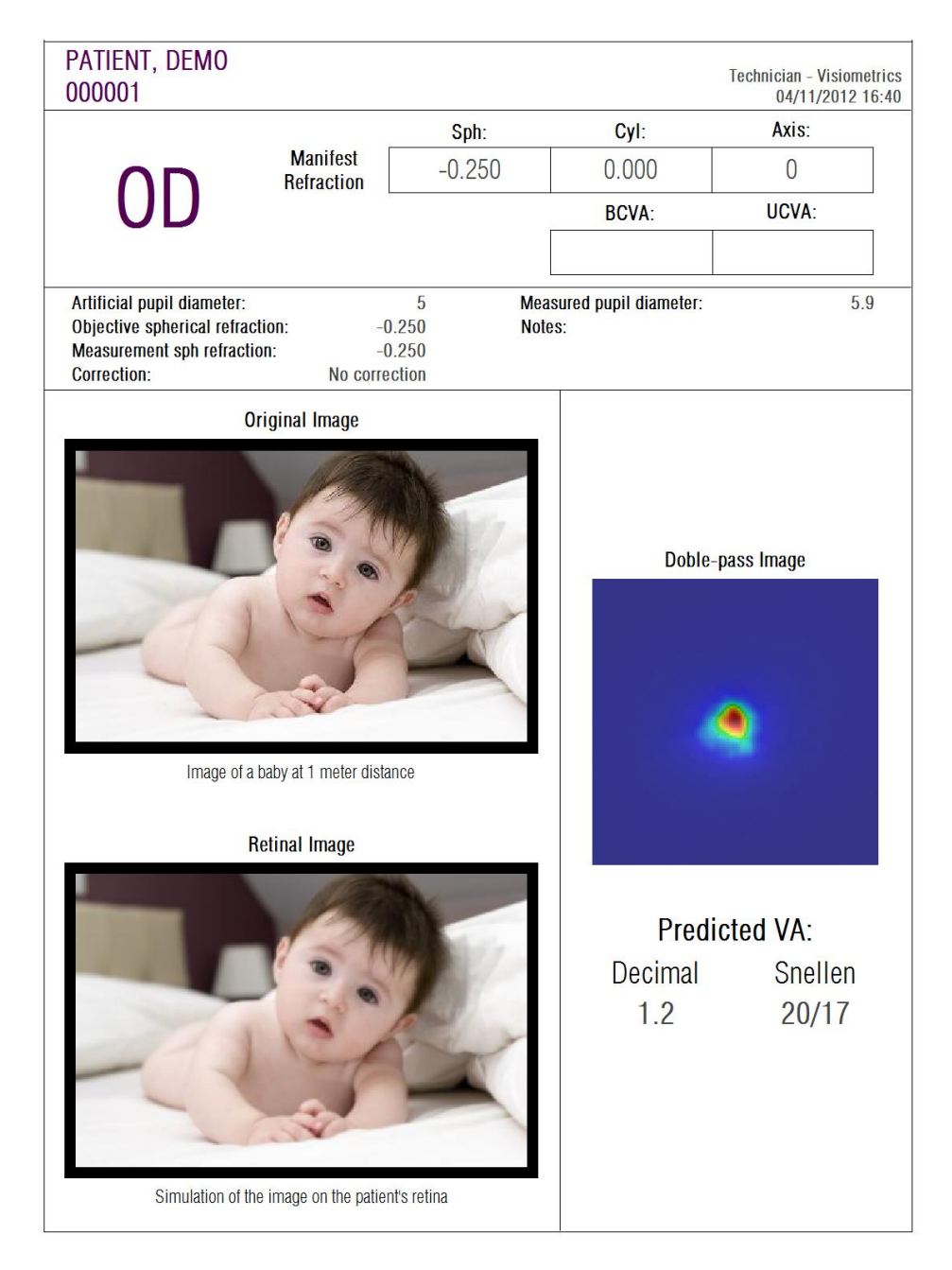

**Abbildung 52. Beispiel für einen Bericht für die Messung** *Optical Quality* (Optische Qualität)

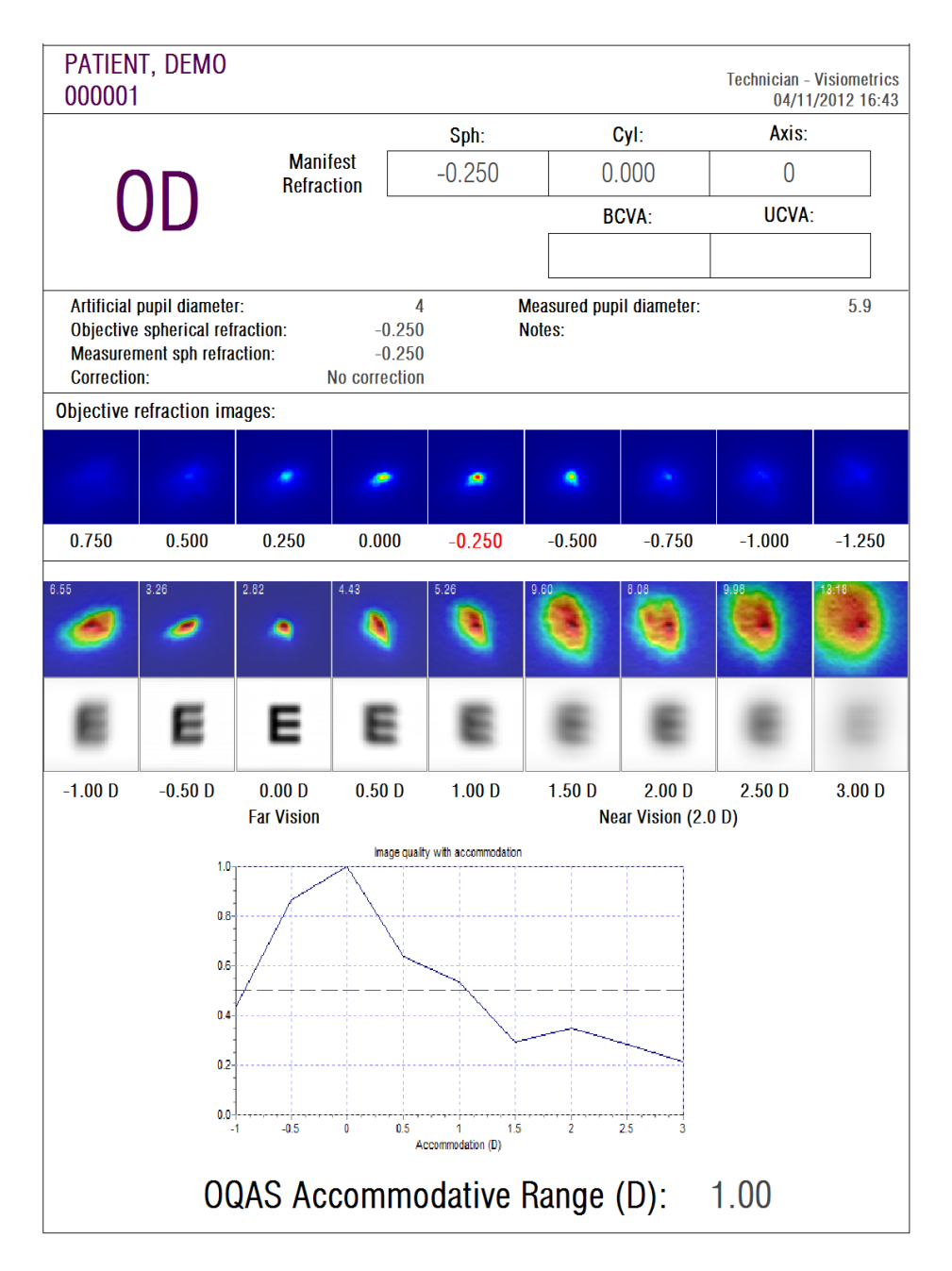

**Abbildung 53. Beispiel für einen Bericht für die Messung** *Pseudo Accommodation*  **(Pseudoakkommodation)**

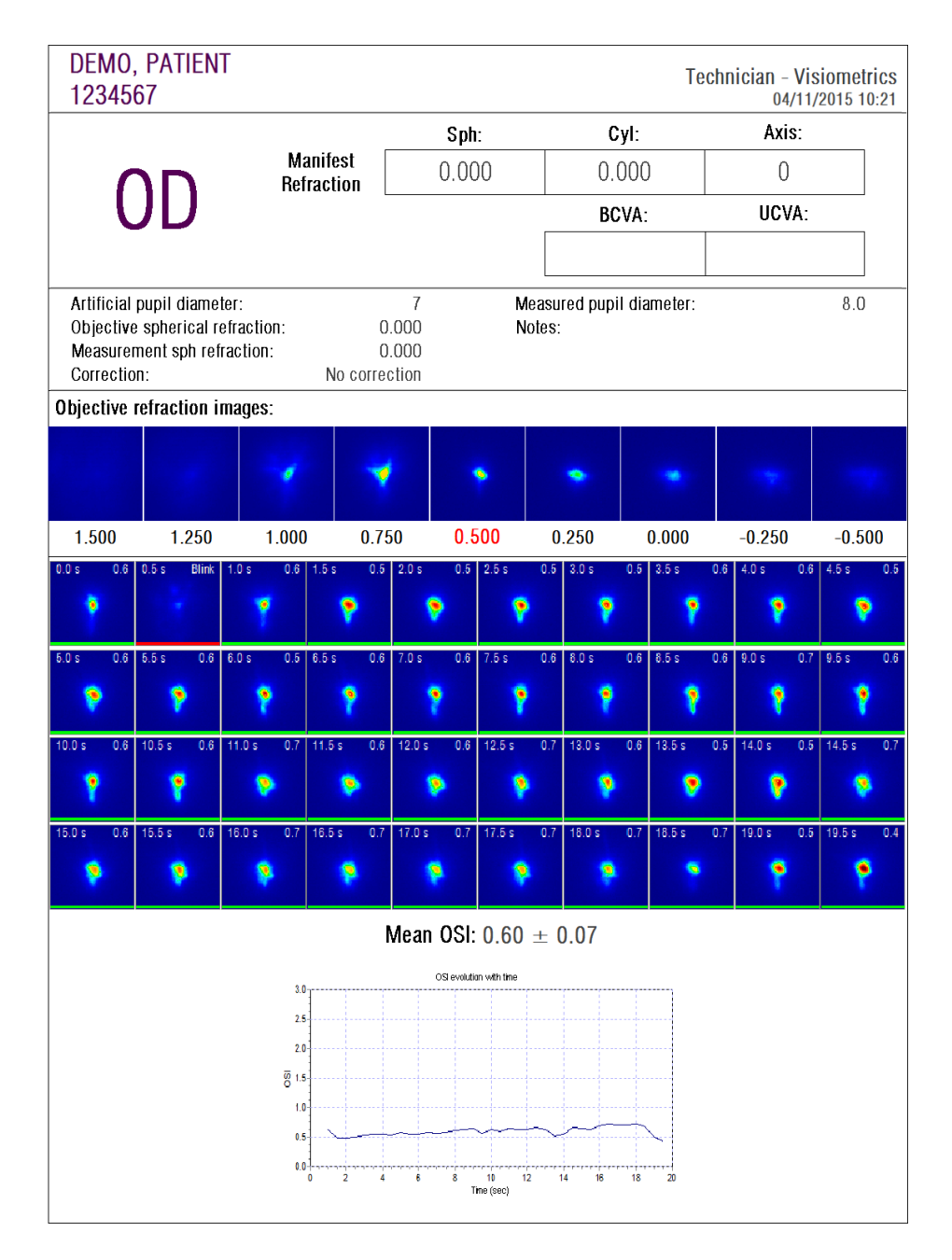

**Abbildung 54. Beispiel für einen Bericht für die Messung** *Tear Film Analysis* **(Tränenfilmanalyse)**

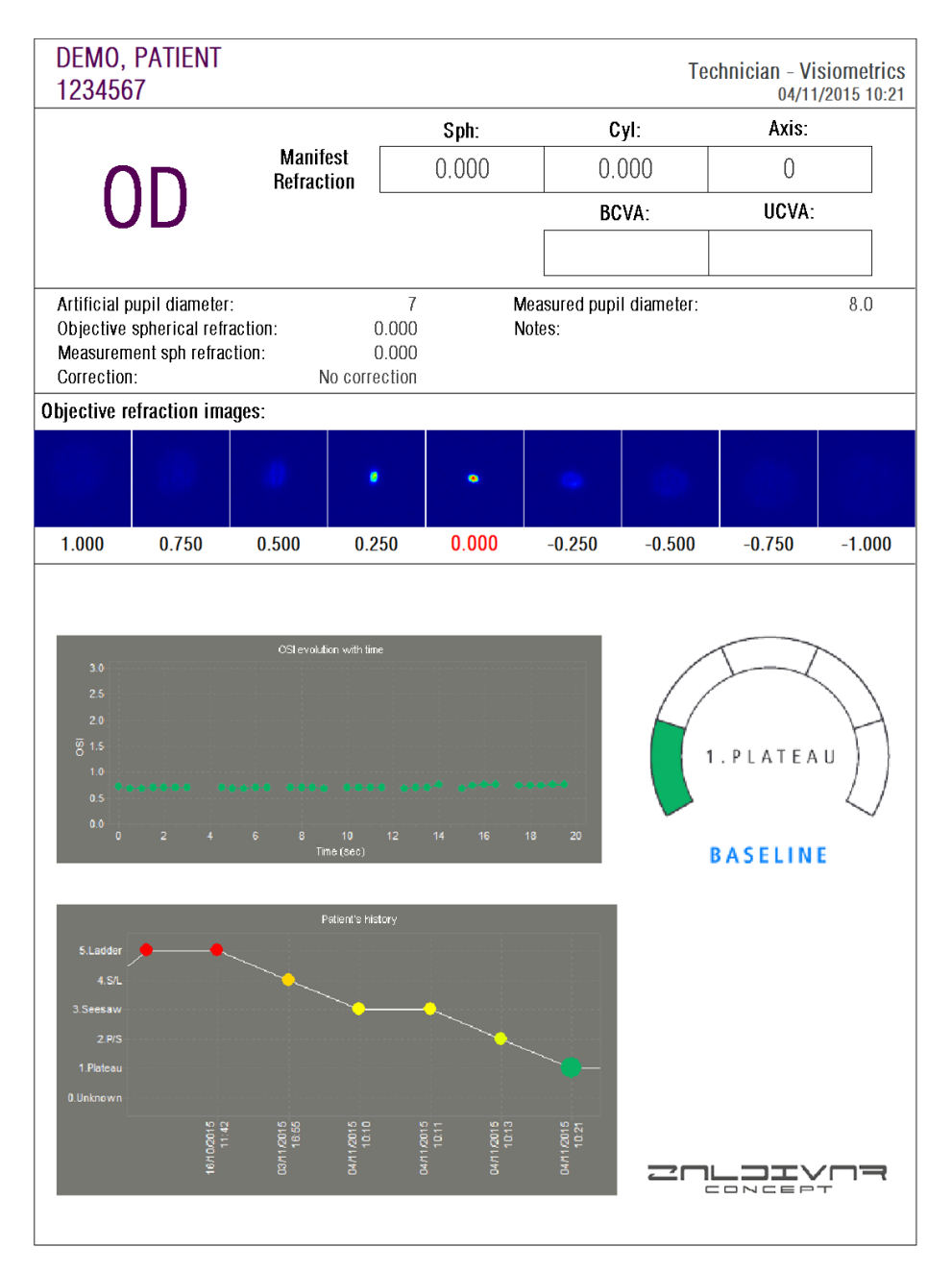

**Abbildung 55. Beispiel für einen Bericht für die Messung** *Tränenfilmanalyse* **(Klangmuster)**

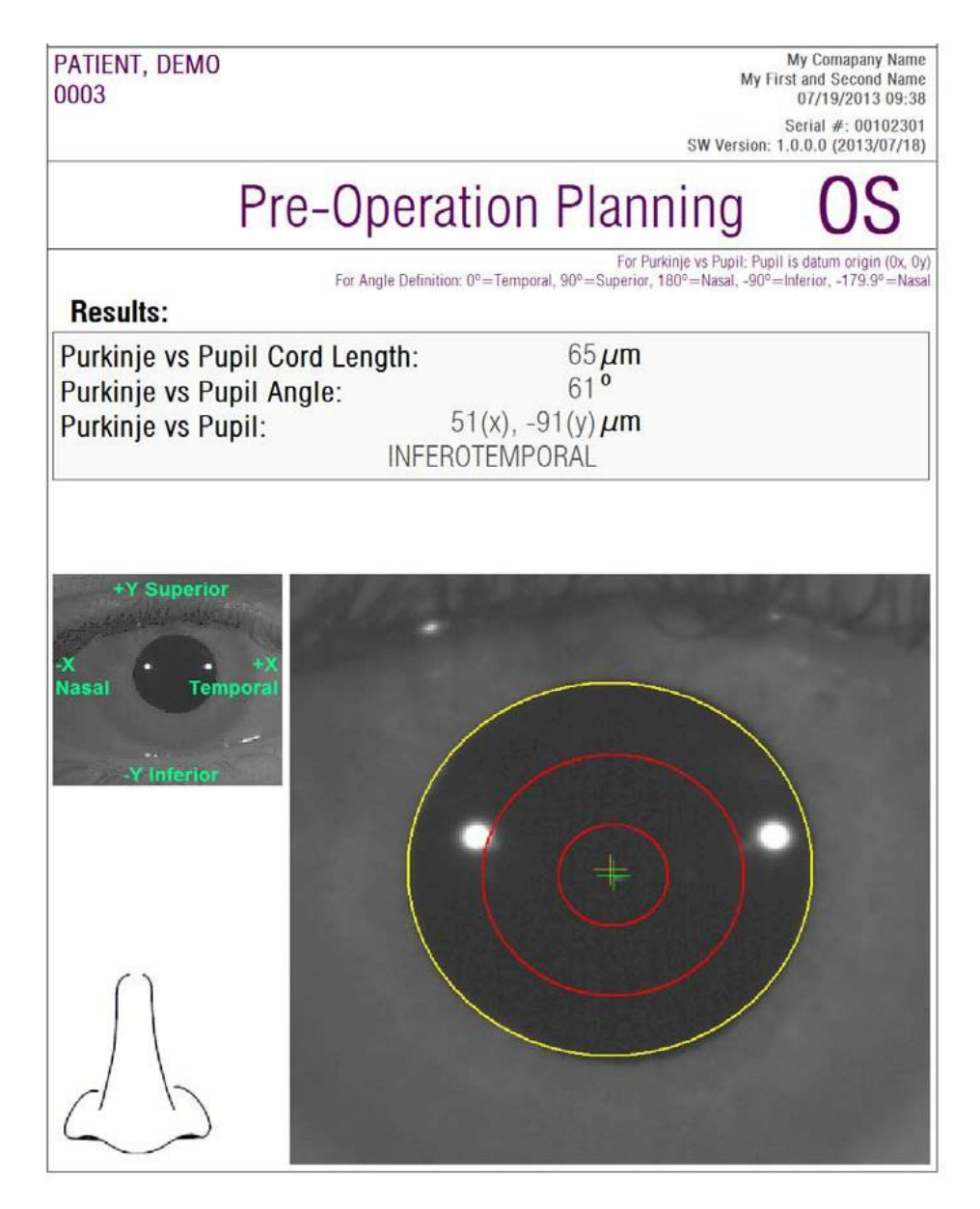

**Abbildung 56. Beispiel für einen Bericht für eine Purkinje-Messung vor einem chirurgischen Eingriff**

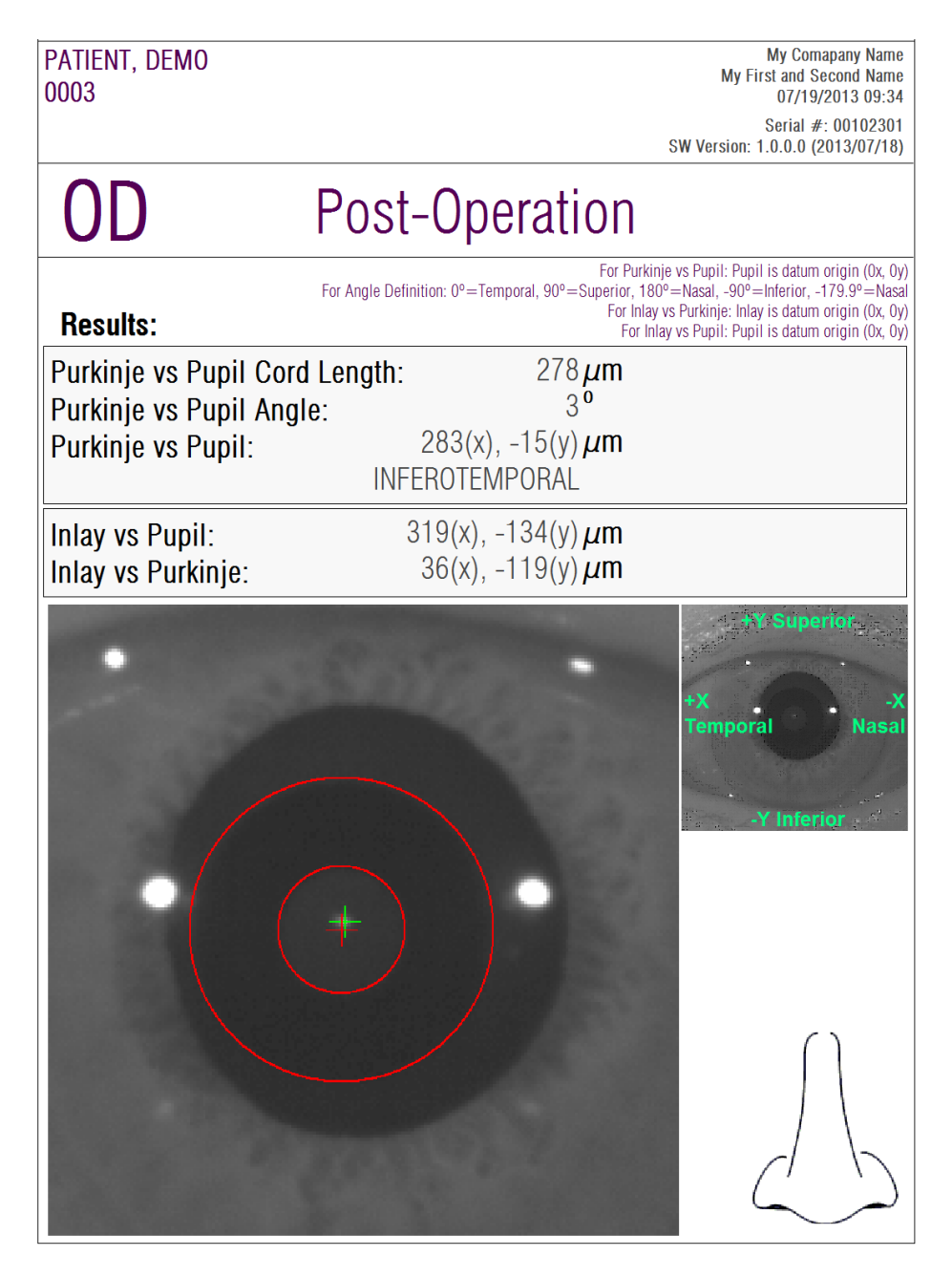

**Abbildung 57. Beispiel für einen Bericht für eine Purkinje-Messung vor einem chirurgischen Eingriff**

Für die Messungen *Scatter Meter* (Streulichtmessgerät) und *Optical Quality* (Optische Qualität) stehen ebenfalls vollständige Berichte zur Auswahl, die sämtlich Ergebnisse umfassen (auch die für fortgeschrittene Anwender konzipierten). Auf diese Berichte kann erst nach Anklicken der Schaltfläche *More options* (Weitere Optionen) der Anzeigeoptionen zugegriffen werden. Dies gilt insbesondere bei der *MTF-*Anzeige. Klicken Sie auf *Print complete report* (Vollständigen Bericht drucken), um diese Berichte auszudrucken.

Sie können darüber hinaus auch noch für jeden der Ergebnisvergleichsbildschirme Berichte erzeugen (der Zugriff heriauf erfolgt über die Option *Compare* (Vergleich) im Bildschirm *Database* (Datenbank)). Klicken Sie auf *Print complete report* (Vollständigen Bericht drucken), um diese Berichte auszudrucken.

## **3.7. LICENSE MANAGER (LIZENZVERWALTUNG)**

Klicken Sie im Startmenü (*Home*) auf die Schaltfläche *License Manager* (Lizenzverwaltung", um auf die Anwendung für die Lizenzverwaltung des Systems zuzugreifen. Diese Anwendung verwaltet die Messguthabenpunkte, die dem HD Analyzer™-Anwender zur Verfügung stehen, wenn die Software im *Pay-Per-Patient* (Abrechnung-Pro-Patient) Modus betrieben wird.

Lesen Sie für Informationen zu den verschiedenen Betriebsmodi der Software bitte den Abschnitt [3.2](#page-20-0) sorgfältig durch.

Nach Anklicken der Schaltfläche *License Manager* (Lizenzverwaltung) fährt die HD Analyzer™-Software nach der Bestätigung seitens des Anwenders herunter. Die Lizenzverwaltungsanwendung läuft sofort.

Abbildung 58 zeigt den Startbildschirm dieser Anwendung.

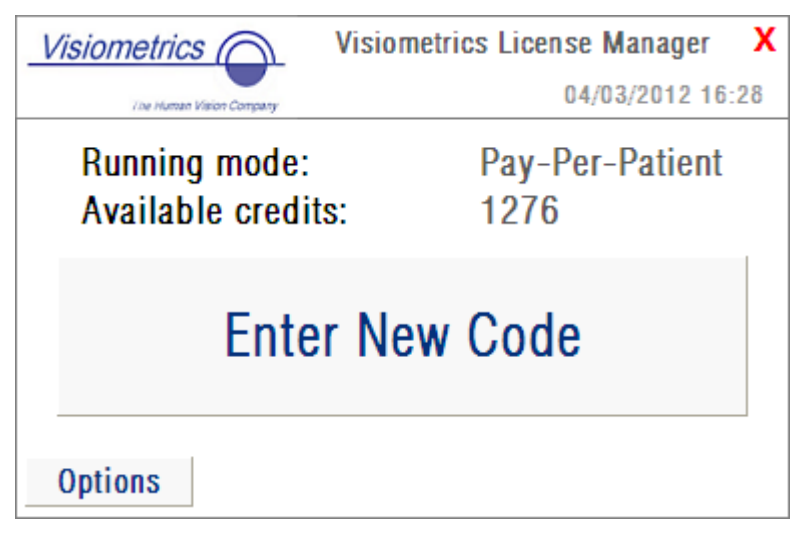

**Abbildung 58. Startmenü des** *License Manager***s (Lizenzverwaltung)**

<span id="page-89-0"></span>Das Feld *Running mode* (In Betrieb befindlicher Modus) weist auf den Modus in, indem die HD Analyzer™-Software betrieben wird. Hierbei kann es sich um die *Pay-Per-Patient- (Abrechnung-Pro-Patient)* oder um den *Free (Kostenloser) Modus handeln*. Das Feld *Available credits* (Verfügbare Guthabenpunkte) gibt die Anzahl der verfügbaren Messguthabenpunkte im *Pay-Per-Patient* (Abrechnung-Pro-Patient) Modus an.

Wenn Sie neue Guthabenpunkte erworben haben, und diese im Gerät aktivieren möchten, klicken Sie auf *Enter New Code*. (Neuer Code eingeben). Ihnen wird der in Abbildung 56 dargestellte Bildschirm angezeigt.

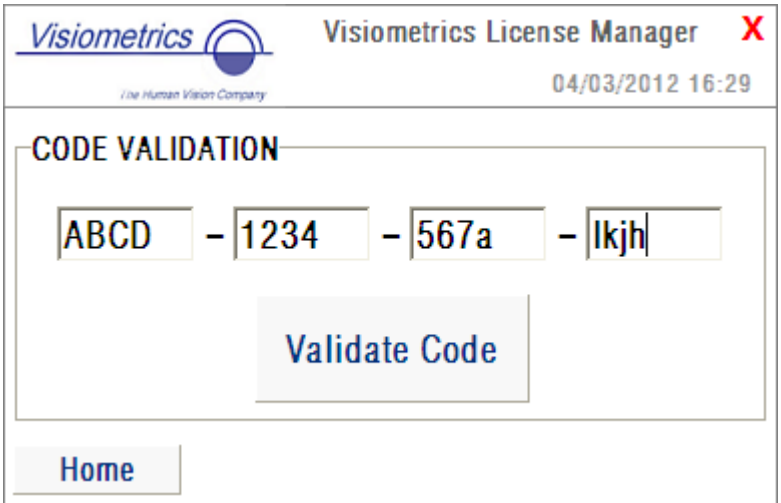

**Abbildung 59. Bestätigung des Aktivierungscodes**

Sie müssen den Aktivierungscode eingeben, den Sie nach Ihrem jKauf auf der Internetseite von Visiometrics erhalten haben (siehe Abschnitt [3.2\)](#page-20-0). Im Beispiel wurde der Code ABCD-1234-567a-lkjh eingegeben. Klicken Sie anschließend auf *Validate Code* (Code bestätigen). Wenn der Code, den Sie eingegeben haben, nicht gültig ist, werden Sie dazu aufgefordert, zu überprüfen, ob die 16 Ziffern richtig eingegeben wurden. Wenn der Code, den Sie eingegeben haben, gültig ist, werden Ihre Guthabenpunkte denen hinzuaddiert, die Sie bereits besaßen, und ein Übersichtsbildschirm wird angezeigt [\(Abbildung 60\)](#page-90-0).

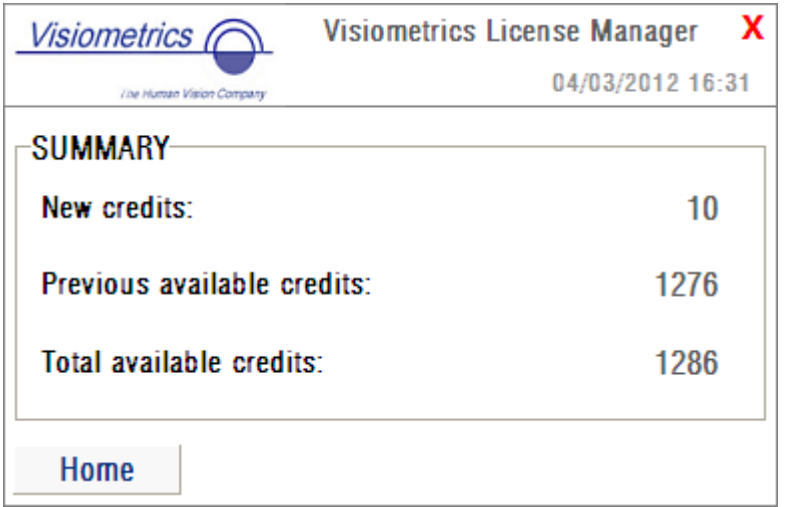

**Abbildung 60. Übersicht über die Bestätigung des Aktivierungscodes**

<span id="page-90-0"></span>Im Startmenü der Anwendung [\(Abbildung 58\)](#page-89-0) befindet sich darüber hinaus eine Schaltfläche mit der Bezeichnung *Options* (Optionen). Über diese Schaltfläche haben Sie Zugriff auf den Optionsbildschirm, wie in [Abbildung 61](#page-91-0) dargestellt. Der einzige Parameter, der vom Anwender geändert werden kann, ist die Sprache der Lizenzverwaltungssoftware (hier stehen Englisch und Spanisch zur Auswahl). Die Schaltfläche *Administrative tools* (Administrationstools) aktiviert einen Bereich mit Administrationsparameter, auf die der Anwender nicht zugreifen kann. So ist dieser Bereich mit einem Passwort geschützt, das dem Kunden nicht mitgeteilt wird.

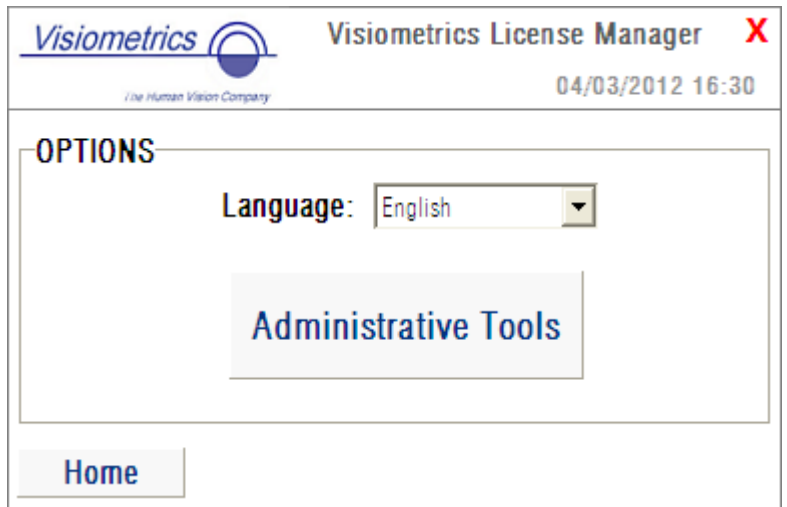

**Abbildung 61. Optionen des** *License Managers* **(Lizenzverwaltung)**

<span id="page-91-0"></span>Die Anwendung kann jederzeit durch Anklicken des roten Kreuzes in der rechten oberen Bildschirmecke geschlossen werden. Die Lizenzverwaltungsanwendung wird heruntergefahren. Die HD Analyzer™-Software startet mit der aktualisierten Anzahl der verfügbaren Messguthabenpunkte neu (sofern diese geändert wurde).

### **3.8. SETUP (EINRICHTUNG)**

Klicken Sie im Startmenü (*Home*) auf die Schaltfläche *Setup* (Einrichtung), um auf den Einrichtungsbildschirm des Systems zuzugreifen.

Abbildung 62 zeigt den Startbildschirm. Er kann deutlich in fünf verschiedene Bereiche unterteilt werden:

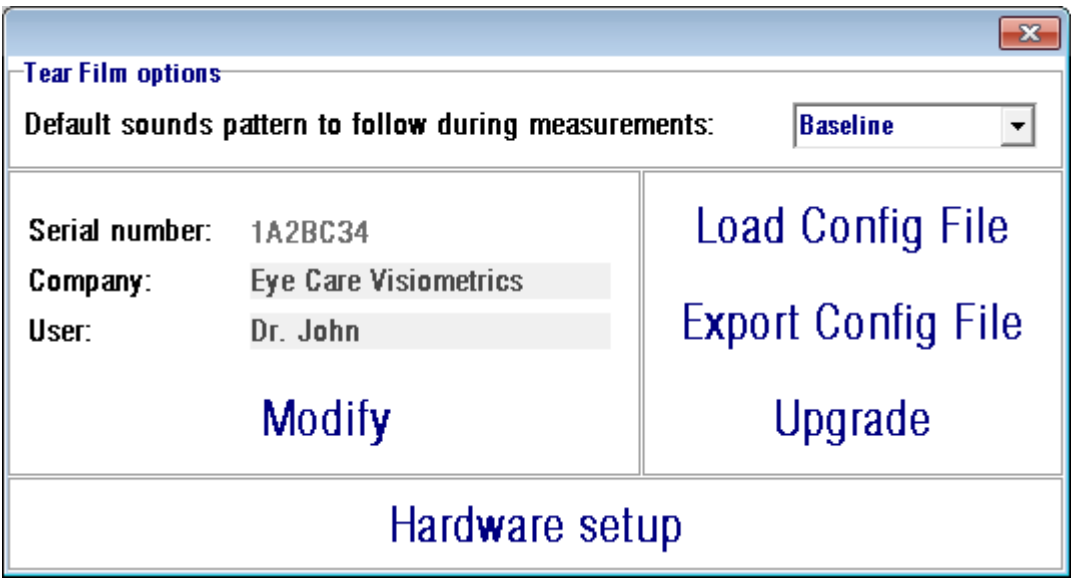

**Abbildung 62. Startbildschirm**

### **3.8.1. Optionen Tränenfilmanalyse**

Diese Option bezieht sich auf das Klangmuster, das bei Durchführung der Sequenzen *Tear Film Analysis* (Tränenfilmanalyse) standardmäßig angewendet wird. Bitte klicken Sie auf *Modify* (Ändern), um die Änderungen zu übernehmen. Das Programm wird nach Bestätigung durch den Anwender mit den neuen Werten neu gestartet.

#### **3.8.2. Für den Anwender sichtbare Parameter**

Es gibt drei Datenfelder, die der Anwender sehen kann.

- *Serial number* (Seriennummer) bezieht sich auf die Seriennummer des vom Anwender bedienten HD Analyzer™-Geräts. Diese kann vom Anwender nicht geändert werden.
- Die Felder *Company* (Firma) und *User* (Anwender) können vom Anwender geändert werden. Dabei bezieht sich *Company* (Firma) auf den Namen der Klinik, des Krankenhauses, des Unternehmens usw., in der das Gerät aufgestellt ist.
- *User* (Anwender) bezieht sich auf den Anwender, der das HD Analyzer™. bedient.

Durch Anlicken von *Modify* (Ändern) startet die Software nach der Bestätigung seitens des Anwenders mit den neuen Werten neu. Die in den Feldern Company (Firma) und User (Anwender) eingegebenen Daten werden in der Kopfzeile sämtlicher Bildschirme der Software angezeigt. Bei keinem der bearbeitbaren Felder handelt es sich um Pflichtfelder. Diese können auch leer bleiben, falls gewünscht.

### **3.8.3. Schaltflächen des Einrichtungsbildschirms**

In diesem Bereich finden Sie drei Schaltflächen. Die tatsächliche Konfiguration ist in einer Datei gespeichert, die mittels der Schaltflächen Load Config File (Konfigurationsdatei laden) und Export Config File (Konfigurationsdatei exportieren) importiert bzw. exportiert werden kann. Beide Aktionen sind lediglich im Fall eines Systemfehlers oder bei Wartungsarbeiten erforderlich. Der Anwender darf die Konfigurationsdatei niemals ändern, außer ihm wurden diesbezüglich von Visiometrics oder einer befugten Person eine Anweisung erteilt. Jedwede falsche Änderung dieser Datei führt zu einer Fehlfunktion des Systems.

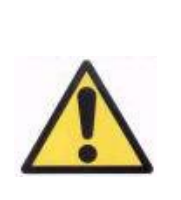

*Der Anwender darf niemals ohne ausdrückliche Genehmigung seitens Visiometrics die Konfigurationsdatei des HD Analyzer™ importieren bzw. exportieren (mittels der Schaltflächen Load Config File (Konfigurationsdatei laden)/ Export Config File (Konfigurationsdatei exportieren)). Jedwede falsche Änderung dieser Datei führt zu einer Fehlfunktion des Systems.*

Die andere Schaltfläche, die sich hier befindet, ist die Schaltfläche *Upgrade* (Aktualisieren), die zur Aktualisierung der Softwareversion des HD Analyzer™genutzt wird. Sofern eine aktualisierte Version für das Gerät zur Verfügung steht, sendet Visiometrics dem Anwender die Einrichtungsdatei zusammen mit den entsprechenden Anweisungen. Bitte befolgen Sie diese Anweisungen sorgfältig. Im Allgemeinen wird eine Aktualisierung durch Anklicken von *Upgrade* (Aktualisieren) und Auswahl der Aktualisierungsdatei an ihrem Speicherort durchgeführt. Hierfür ist ein Passwort erforderlich, das von Visiometrics vorab zur Verfügung gestellt wird. Nach der Bestätigung des Passworts wird die Aktualisierung durchgeführt. Denken Sie bite auf jeden Fall daran, dass Sie die Anweisungen befolgen müssen, die Sie zusammen mit der Aktualisierungsdatei erhalten haben.

### **3.8.4. "Hardware setup" (Einrichtung der Hardware)**

Dieser Bereich ist passwortgeschützt. Dieses Passwort händigt der Hersteller nur dann aus, wenn an dem Gerät Wartungsarbeiten durchgeführt werden müssen. Das Passwort wird nicht standardmäßig ausgehändigt, um eine versehentliche Änderung der Konfigurationsparameter des Instruments zu vermeiden.

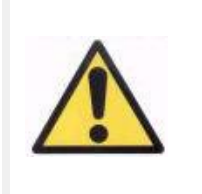

*Der Zugriff auf den Einrichtungsbereich für die Hardware ist qualifizierten Mitarbeitern vorbehalten. Einige Parameter können im Falle einer Änderung zu einer Fehlfunktion des Geräts führen.*

## **3.9. BACKUP (SICHERUNG)**

Klicken Sie im Startbildschirm (*Home*) der Schaltfläche *Backup* (Sicherung), um eine Datensicherung der Datenbank durchzuführen. Sie müssen den gewünschten Speicherort und den Namen des Ordners angeben, in dem eine Kopie der Daten gespeichert werden sollen.

Das System führt eine Sicherungsspeicherung sämtlicher Dateien durch, die mit den Patientendaten und den bei den Patienten durchgeführten Messungen zusammenhängen. Hierzu gehört auch die Microsoft Access™-Datenbankdatei sowie sämtliche erfassten Bilder.

Sie sollten diese Datensicherungskopie regelmäßig erstellen. Bitte beachten Sie, dass die Sicherungskopie viel Speicherplatz auf Ihrer Festplatte benötigt (dies können bis zu mehrere Gigabyte sein). Sie sollten daher, bevor Sie die Sicherung durchführen, überprüfen, ob Sie über genügend Speicherplatz in dem Ordner verfügen, in dem die Sicherungskopie gespeichert werden soll.

# **4. BEISPIELE FÜR MESSUNGEN**

## **4.1. NORMALES AUGE**

[Abbildung 63](#page-95-0) zeigt einen Bericht der Ergebnisse einer Messung bei einem jungen und gesunden Auge.

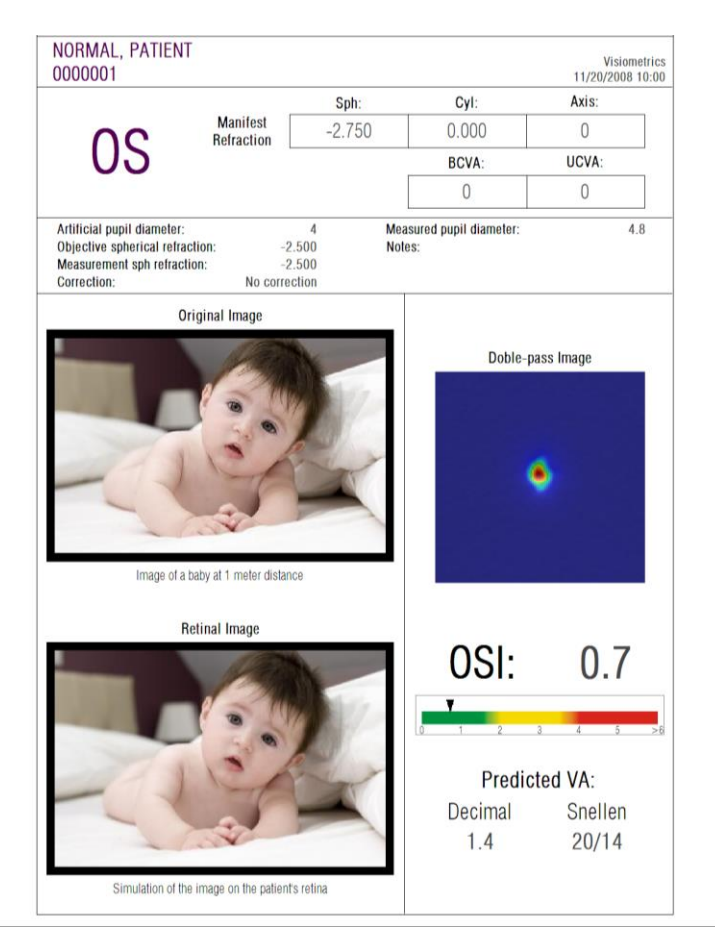

**Abbildung 63. Normales Auge**

<span id="page-95-0"></span>Bitte beachten Sie, dass das Doppel-Pass-Bild scharf und rund ist. Dies bedeutet, dass die optische Verschlechterung aufgrund von Abbildungsfehlern und intraokularem Streulicht sehr gering ist. Dies wird auch durch den hohen Wert der *Predicted VA* (Prognostizierter Visus)(wenig Abbildungsfehler) und den geringen *OSI*-Wert (geringer Streuungsgrad) wie erwartet gestützt.

Hinsichtlich der Simulation des auf die Retina (Netzhaut) projizierten Bildes, kann festgestellt werden, dass es im Vergleich zum ursprünglichen Bild keine bedeutende Verschlechterung gibt.

## **4.2. KATARAKTAUGE**

Abbildung 64 ist ein Beispiel für einen Bericht der Ergebnisse eines Auges mit einem Katarakt.

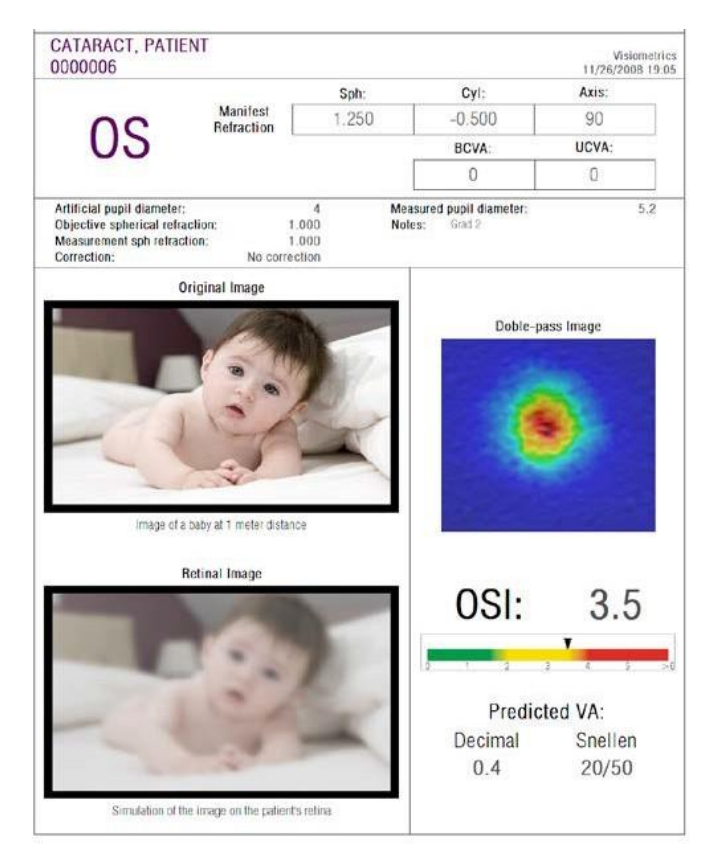

**Abbildung 64. Auge mit Katarakt**

Es kann beobachtet werden, dass das Doppel-Pass-Bild erheblich größer als bei einem normalen Auge ist. Dies bedeutet, dass Energie (Licht) auf der Retina (Netzhaut) gestreut wird. Hierbei handelt es sich um den Effekt von intraokularem Streulicht (das Licht wird in alle Richtungen gestreut). Hier ist ein hoher *OSI*-Wert zu erwarten, und er ist es auch. Darüber hinaus muss der *Predicted VA-* (Prognostizierter VA"-) Wert niedrig sein.

Die Simulation des auf die Retina (Netzhaut) projizierten Bildes zeigt eine bedeutende Verschlechterung, die durch die okularen Medien im Vergleich zum ursprünglichen Bild verursacht wird. Die Streuung führt zu einem Gesamtverlust der Kontraste im Netzhautbild. Dies ist der bekannte Schleiereffekt, der von Katarakten verursacht wird. Es sollte dabei berücksichtigt werden, dass andere Effekte wie eine Blendung oder Lichthöfe (Halos) nicht auf diesem Bild simuliert werden, ihr Erscheinen sollte also nicht erwartet werden.

### **4.3. AUGE NACH EINER LASIK-OP**

Nach einem LASIK-Eingriff besteht einige Unsicherheit bezüglich des tatsächlichen Zustands des Auges. Obwohl der Patient richtig sieht, können neue Abbildungsfehler oder eine geringfügig Streuung auf der Cornea (Hornhaut) auftreten. Um den Erfolg des Eingriffs zu überprüfen, machen Sie eine Messung bei dem Patienten. [Abbildung 65](#page-97-0) zeigt ein Beispiel für einen Bericht der Ergebnisse eines Auges nach einer LASIK-Operation. In diesem Fall kann festgestellt werden, dass die Sehqualität sehr zufriedenstellend ist, da das Doppel-Pass-Bild rund und seine Größe akzeptabel ist. Der *OSI*-Wert ist niedrig und der *Predicted VA*- (Prognostizierter Visus"-) Wert ist hoch, wie er es bei einem erfolgreichen Eingriff sein sollte.

<span id="page-97-0"></span>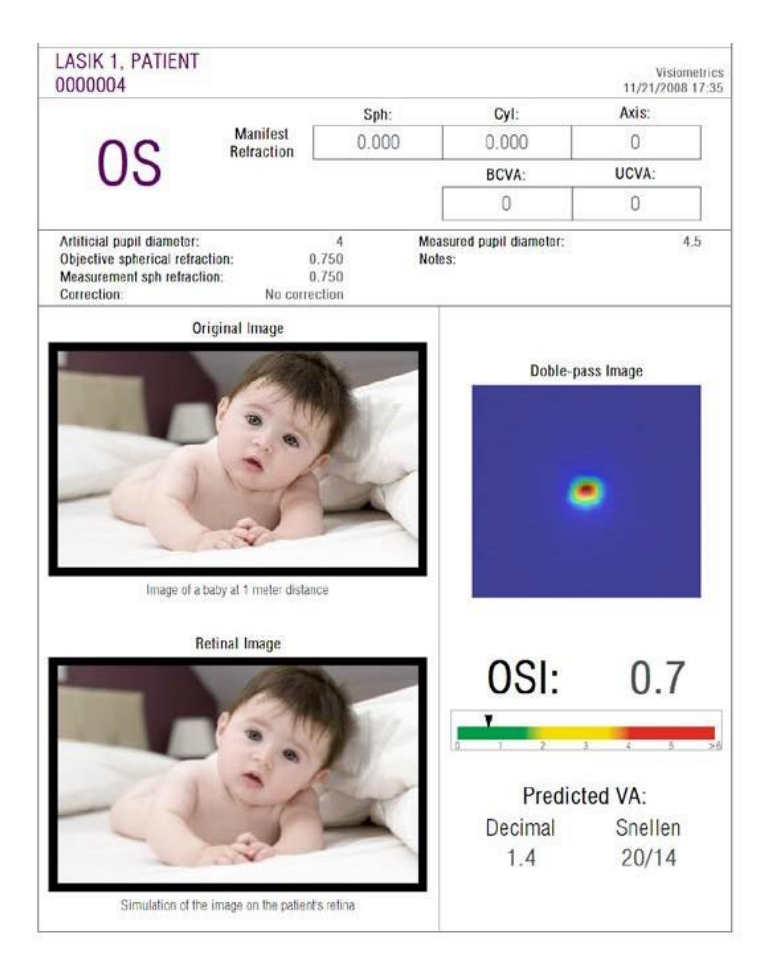

**Abbildung 65. Auge nach einer erfolgreichen LASIK-Operation**

Auf der anderen Seite zeigt [Abbildung 66](#page-98-0) ein Beispiel für eine Operation, bei der die erwarteten Ergebnisse nicht erzielt wurden. Das Doppel-Pass-Bild ist aufgrund der Abbildungsfehler und einem bestimmten Streuungsgrad größer. Die *OSI*-Werte sind hier wichtiger als im vorstehenden Fall (mehr Streuung, und die *Predicted VA* (Prognostizierter Visus) ist niedriger.

Die Simulationen des auf die Retina (Netzhaut) projizierten Bildes zeigen im zweiten Fall ebenfalls eine deutliche Unschärfe.

<span id="page-98-0"></span>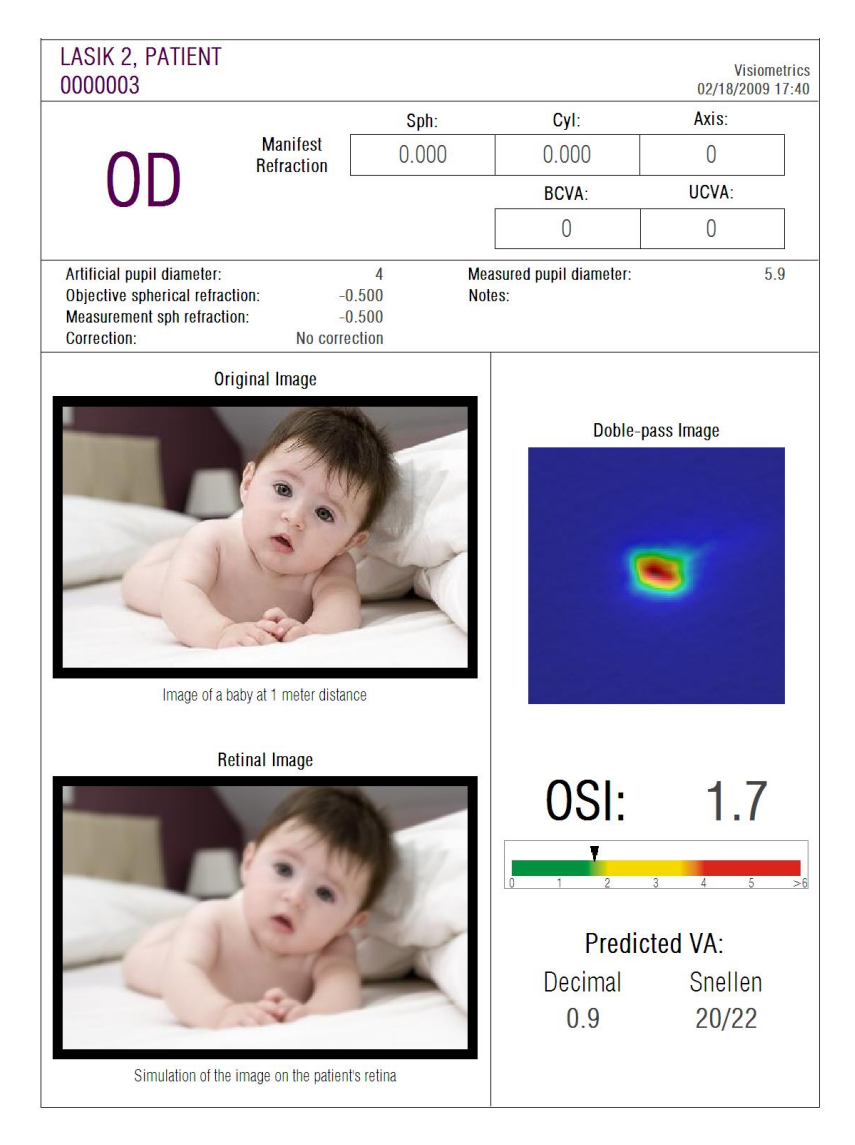

**Abbildung 66. Auge nach einer nicht erfolgreichen LASIK-Operation**

# **5. FEHLERBEHEBUNG**

Die HD Analyzer™-Software zeigt mehrere Fehlermeldungen an, wenn ein Fehler auftritt. Dies sind die möglichen Meldungen, die das System anzeigen kann:

### **5.1. FEHLERMELDUNGEN**

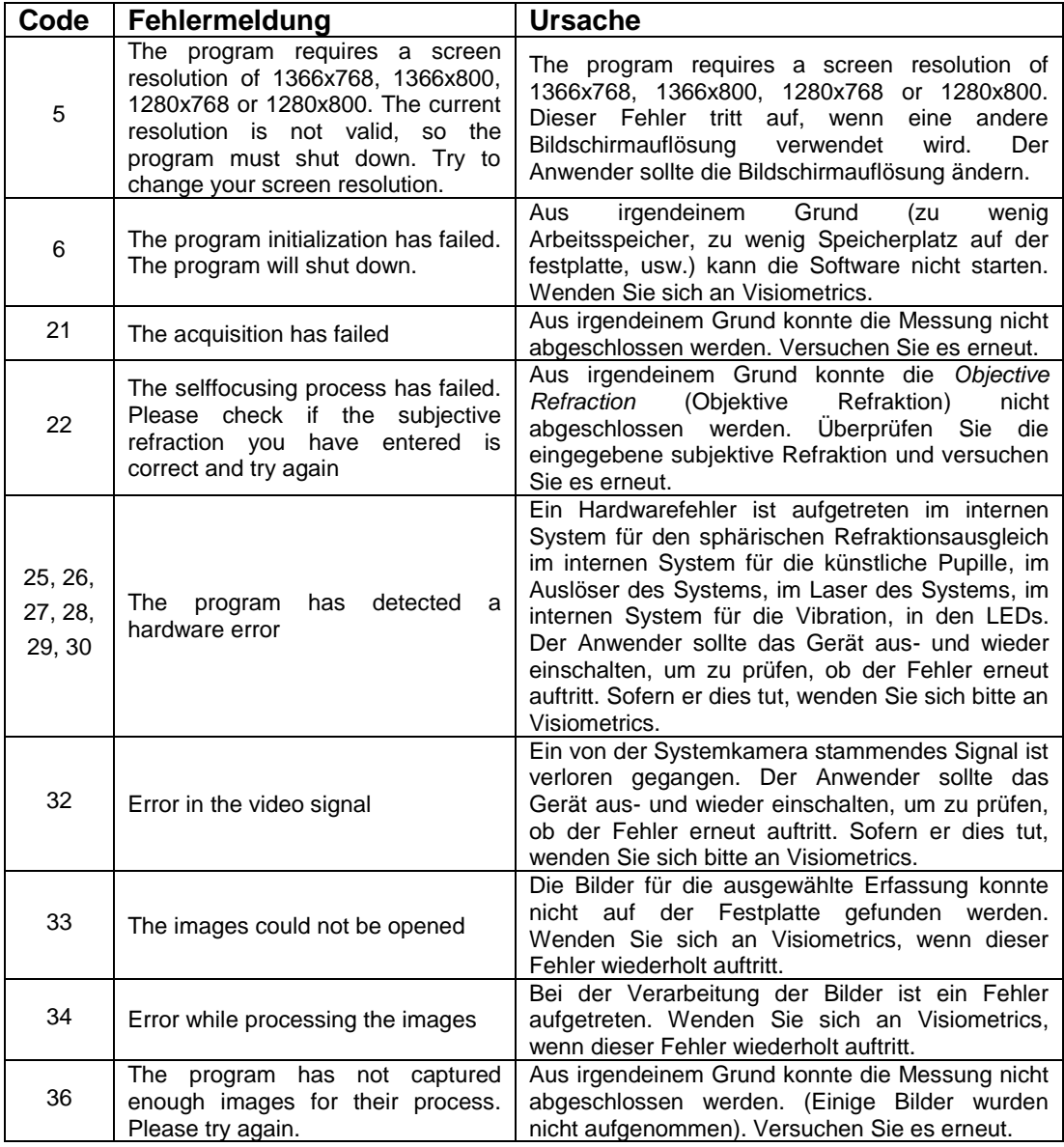

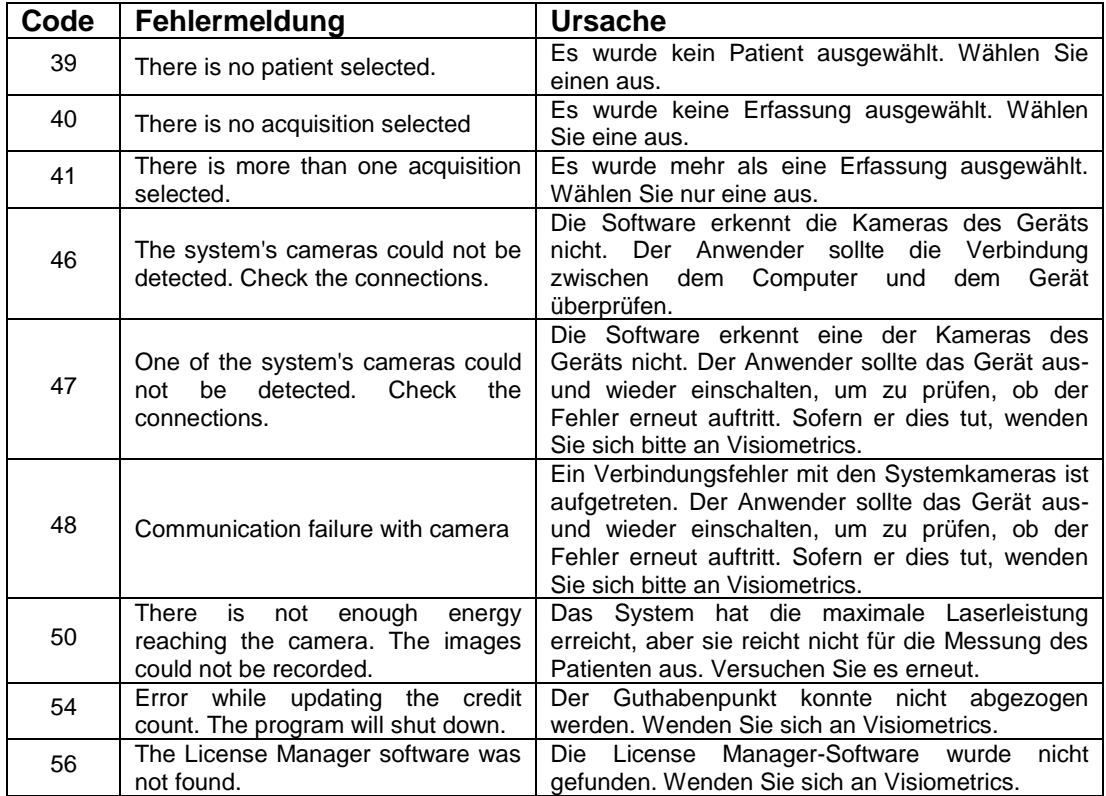

## **5.2. WARNMELDUNGEN**

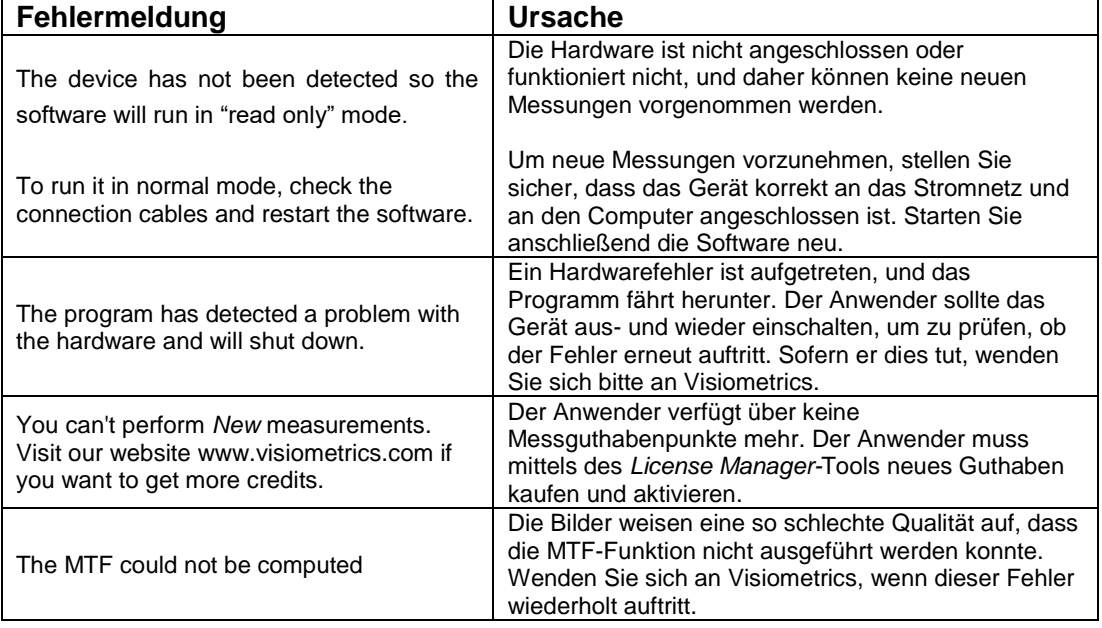

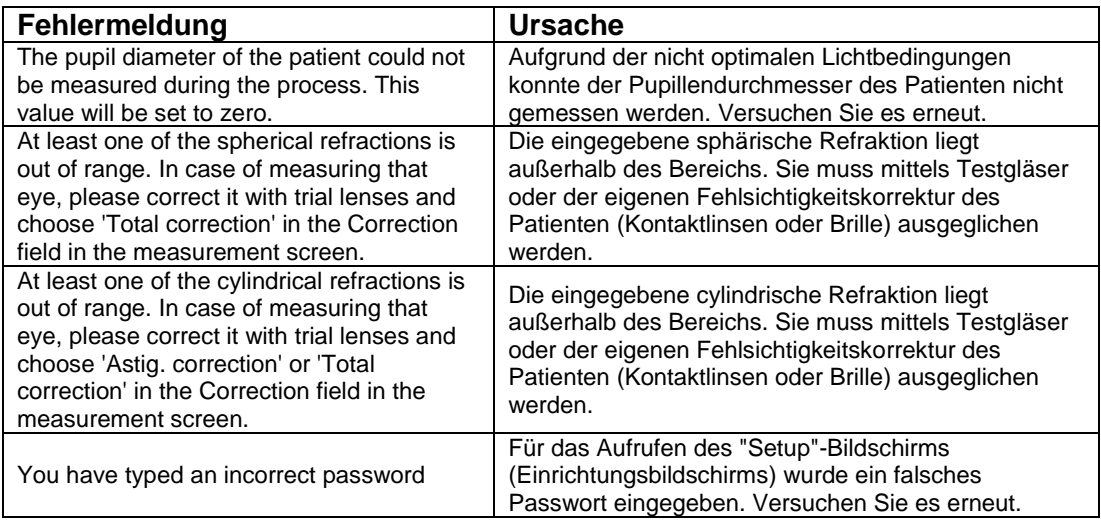

### Die Fehlerliste ist in der Datei

C*:/Program Files (x86)/Visiometrics/HD\_Analyzer/log/error.log* gespeichert.

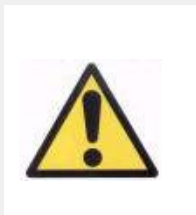

*Sofern ein Fehler auftritt, beenden Sie bitte die Anwendung, schalten Sie das Instrument aus und starten Sie den PC und das HD Analyzer™ erneut. Wenn ein wiederholter Fehler auftritt, vergewissern Sie sich, dass die Anschlüsse zwischen dem Computer und der Hardware bestehen und wenden Sie sich an VISIOMETRICS.*

Wenn der Fehler weiterhin besteht, wenden Sie sich bitte an den technischen Kundendienst von Visiometrics.

# **6. HERSTELLER**

VISIOMETRICS, S.L. c/ Argenters, 8 - Edifici nº 3 Parc Tecnològic del Vallès 08290 Cerdanyola del Vallès Barcelona (Spanien) Tel.: (+34) 935 824 501

Herstellernr.: 5.122-PS

Unsere Internetseite: [www.visiometrics.com](http://www.oqas.com/)

Anfragen an den Vertrieb: customerservice@visiometrics.com Technischer Kundendienst: technicalservice@visiometrics.com

# **7. REGULATORISCHE INFORMATION**

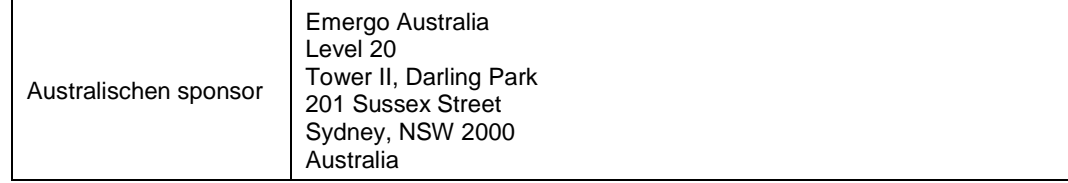

# **8. ANHANG A**

Wenn MS AccessTM auf Ihrem Computer installiert ist, können Sie direkt auf die HD Analyzer™-Datenbank zugreifen.

Sie finden eine Kopie der Datenbankdatei in diesem Ordner: C*:/Program Files (x86)/Visiometrics/HD\_Analyzer / PATIENTS BD*. So besteht keine Gefahr, dass bestehende Daten beschädigt oder gelöscht werden. Diese Kopie der Datenbankdatei (*BD\_PATIENTS.mdb*) wird bei jedem Schließen der HD Analyzer™-Software neu erzeugt. Wir empfehlen dringend, nicht auf diese zuzugreifen, während die Software läuft.

Wenn Sie *BD\_PATIENTS.mdb* öffnen, finden Sie drei Tabellen:

Patients Table Acquisitions\_Table **Struct** 

## **8.1. PATIENTS\_TABLE**

Diese Tabelle zeigt die persönlichen Daten der Patienten, die zum Zeitpunkt des Hinzufügens einer neuen Patientendatei eingegeben wurden.

Dies sind die verfügbaren Felder:

Id: Wird als exklusive Kennung jedes Patienten automatisch erzeugt. Für den internen Gebrauch des Systems. NAME: Name des Patienten. SURNAME1 (NACHNAME 1): Der Nachname des Patienten. REFERENCE (REFERENZ): Steht für die ID-Nummer des Patienten im Patientendatensatz. Hierbei handelt es sich um ein Pflichtfeld. DATE\_OF\_BIRTH (GEBURTSDATUM) SEX (GESCHLECHT) ADDRESS (ADRESSE) CITY (STADT) ZIP (PLZ)

COUNTRY (LAND) PHONE (TELEFONNUMMER) E\_MAIL (E-MAIL-ADRESSE) OBSERVATIONS (BEOBACHTUNGEN): Comments (Anmerkungen) OD\_Sph, OD\_Cyl, OD\_Axis, OS\_Sph, OS\_Cyl, OS\_Axis: Unbenutzte obsoletische Felder

## **8.2. ACQUISITIONS\_TABLE**

Die Felder dieser Tabelle beziehen sich auf die Erfassungen. Jeder Datensatz bezieht sich auf eine Messung der verfügbaren Arten (Purkinje, *Scatter Meter (Streulichtmessgerät)*, *Optical Quality (Optische Qualität), Pseudo Accommodation* (Pseudoakkommodation) oder *Tear Film Analysis (Tränenfilmanalyse)*).

- Id\_Acq: Die automatisch erzeugte exklusive Kennung jeder Messung. Für den internen Gebrauch des Systems.
- FK Id Patient: Die Kennung des Patienten, zu dem die Messung gehört. Hierbei handelt es sich um denselben Wert wie bei "Id" in der Tabelle Patients Table. Durch diesen Wert kann diese Tabelle zur Patiententabelle in Bezug gesetzt werden.

DATE, HOUR (DATUM, STUNDE): als die Messung vorgenommen wurde OS, OD: linkes bzw. rechtes Auge.

- SPH, CYL, AXIS: Hierbei handelt es sich um die Werte der sphärischen und zylindrischen Refraktion und der Astigmatismusachse, die vom Anwender in die Felder "Sph", "Cyl" und "Axis" (Achse) des Hauptbildschirms eingegeben wurden, bevor er die Messung vorgenommen hat.
- BCVA, UCVA: Hierbei handelt es sich um den bestkorrigierten Visus (Best Corrected Visual Acuity - BCVA) und den unkorrigierten Visus (Uncorrected Visual Acuity - UCVA). Diese wurden vom Anwender vor der Messung eingegeben.
- REFERENCE SPH\_REFRAC: Die während der Messung angewendete sphärische Refraktionskorrektur.
- AP, NP: die Durchmesser der künstlichen (Diaphragma) und der natürlichen Pupille.

NOTES (ANMERKUNGEN): Hierbei handelt es sich um die im Feld "Acquisition notes" (Anmerkungen zur Erfassung) des Ergebnisbildschirms eingetragenen Anmerkungen.

BESTFOCUS (BESTER FOKUS): Hierbei handelt es sich um den Wert der während der Objective Refraction (Objektiven Refraktion) erzielten optimalen sphärischen Korrektur.

WIDTH\_PROFILE\_1/2: Profilbreite mit halber Höhe.

WIDTH\_PROFILE\_1/10: Profilbreite bei 10% Höhe.

MTF\_CUT\_OFF: MTF-Schwellenwertfrequenz.

- STREHL RATIO (STREHL-VERHÄLTNIS): Berechnetes Strehl-Verhältnis.
- VA\_100, VA\_20 und VA\_9: Geschätzte dezimale VA bei verschiedenen Kontrastsituationen, 100%, 20% und 9%.
- OQAS\_Value\_100, OQAS\_Value\_20 und OQAS\_Value\_9: Der OQAS value (OQAS-Wert) bei verschiedenen Kontrastsituationen, 100%, 20% und 9%.

Type\_Num: 1, 2, 3, 4 oder 5. Dies steht in Bezug zum folgenden Feld. Type: Art der Messung

1 = Opt. Qlt (Optical Quality (Optische Qualität))

- 2 = SCT (Scatter Meter (Streulichtmessgerät))
- 3 = Pseudo Acc (Pseudoakkommodation)
- $4 =$  Nicht in Gebrauch
- 5 = Tear Film (Tränenfilmanalyse)
- $6$  = Purkinje

Corr\_Type\_Num: 0, 1 oder 2. Dies steht in Bezug zum folgenden Feld. Corr\_Type: Gibt den während der Messung angewendeten Korrekturtyp an.

0 = Keine Korrektur

1 = Astigmatiskorrektur

2 = Gesamtkorrektur

NImag: Anzahl der erfassten Bilder.

- NImag\_Acc\_Each: Anzahl der in jedem Pseudoakkommodationsstadium verarbeiteten Bilder (Pseudo Accommodation (Pseudoakkommodation)).
- COMPUTED\_IMAGES (BERECHNETE BILDER): Hier wird gespeichert, welches der sechs zur Verfügung stehenden Bilder für die Berechnungen das letzte Mal verwendet wurden, als die Erfassung angezeigt wurde.
- OAR: Der OQAS™-Akkommodationsbereich.

OSI: Objektiver Streuungsindex.

Refrac\_Acc\_Per\_1: Nicht in Gebrauch.

Refrac\_Acc\_Per\_2: Nicht in Gebrauch.

AR: Nicht in Gebrauch.

Time\_Each\_Image\_TearFilm (Zeit jedes Bildes des Tränenfilms): Zeitraum zwischen den Bildern für die Tear Film Analysis (Tränenfilmanalyse).

TearFilm\_Time (Tränenfilmzeit): Speichert den Zeitpunkt, zu dem jedes Bild in der Tear Film Analysis (Tränenfilmanalyse) gespeichert wurde.

TearFilm\_OSI (Tränenfilm-OSI): Speichert den OSI-Wert jedes Bildes, das während der Tear Film Analysis (Tränenfilmanalyse) gespeichert wurde.

TearFilm\_Central\_Energy (Tränenfilm - zentrale Energie): Speichert die Energie in der Mitte jedes Bildes, das während der Tear Film Analysis (Tränenfilmanalyse) gespeichert wurde.

- TearFilm\_Peripheral\_Energy (Tränenfilm periphere Energie): Speichert die Energie am Rand jedes Bildes, das während der Tear Film Analysis (Tränenfilmanalyse) gespeichert wurde.
- TearFilm\_VA (Tränenfilm VA): Speichert die geschätzte VA jedes Bildes, das während der Tear Film Analysis (Tränenfilmanalyse) gespeichert wurde.
- TearFilm\_MTFCutoff (Tränenfilm MTF-Schwellenwert): Speichert die MTF-Schwellenwertfrequenz für jedes Bild, das während der Tear Film Analysis (Tränenfilmanalyse) gespeichert wurde.
- TearFilm\_MeanOSI (Tränenfilm Durchschnittlicher OSI): Speichert den durchschnittlichen OSI-Wert für die Tear Film Analysis (Tränenfilmanalyse).
- TearFilm\_StdevOSI (Tränenfilm Standardabweichung OSI): Speichert die Standardabweichung der OSI für die Tear Film Analysis (Tränenfilmanalyse).
- PKJ\_IsPreOperation: Es sind nur Purkinje-Erfassungen möglich. Das Gerät speichert, ob die Erfassung vor oder nach dem Eingriff erfolgt.
- PKJ\_MicrasPerPixel: Es sind nur Purkinje-Erfassungen möglich. Das Gerät speichert das Verhältnis Pixel zu Mikrometer des damit verbundenen Bilds.
- PKJ\_PupilDiameter: Es sind nur Purkinje-Erfassungen möglich. Das Gerät speichert den Pupillendurchmesser.
- PKJ\_PkjVsPupil\_Length: Es sind nur Purkinje-Erfassungen möglich. Das Gerät speichert den Abstand zwischen der Purkinje und der Pupillenmitte in Pixeln.
- PKJ\_PkjVsPupil\_Angle: Es sind nur Purkinje-Erfassungen möglich. Das Gerät speichert den Winkel zwischen der Purkinje und der Pupillenmitte.
- PKJ\_PkjVsPupil\_X: Es sind nur Purkinje-Erfassungen möglich. Das Gerät speichert den bestehenden Abstand zwischen der Purkinje und der Pupillenmitte auf der x-Achse in Mikrometern.
- PKJ\_PkjVsPupil\_Y: Es sind nur Purkinje-Erfassungen möglich. Das Gerät speichert den bestehenden Abstand zwischen der Purkinje und der Pupillenmitte auf der y-Achse in Mikrometern.
- PKJ\_InlayVsPupil\_X: Es sind nur Purkinje-Erfassungen nach dem Eingriff möglich. Das Gerät speichert den bestehenden Abstand zwischen der Mitte des KAMRA™-Inlays und der Pupillenmitte auf der x-Achse in Mikrometern.
- PKJ\_InlayVsPupil\_Y: Es sind nur Purkinje-Erfassungen nach dem Eingriff möglich. Das Gerät speichert den bestehenden Abstand zwischen der Mitte des KAMRA™-Inlays und der Pupillenmitte auf der y-Achse in Mikrometern.
- PKJ InlayVsPkj X: Es sind nur Purkinje-Erfassungen nach dem Eingriff möglich. Das Gerät speichert den bestehenden Abstand zwischen der Mitte des KAMRA™-Inlays und der Purkinje auf der x-Achse in Mikrometern.
- PKJ\_InlayVsPkj\_Y: Es sind nur Purkinje-Erfassungen nach dem Eingriff möglich. Das Gerät speichert den bestehenden Abstand zwischen der Mitte des KAMRA™-Inlays und der Purkinje auf der y-Achse in Mikrometern.
- PKJ\_Pupil\_PixelCentroX: Es sind nur Purkinje-Erfassungen möglich. Das Gerät speichert die Pixel auf der x-Achse, auf der sich die Pupillenmitte befindet.
- PKJ\_Pupil\_PixelCentroY: Es sind nur Purkinje-Erfassungen möglich. Das Gerät speichert die Pixel auf der y-Achse, auf der sich die Pupillenmitte befindet.
- PKJ\_Pupil\_PixelRadio: Es sind nur Purkinje-Erfassungen möglich. Das Gerät speichert den Pupillenradius in Pixeln.
- PKJ\_Laser\_PixelCentroX: Es sind nur Purkinje-Erfassungen möglich. Das Gerät speichert die Pixel auf der x-Achse, auf der sich die Mitte der Purkinje befindet.
- PKJ\_Laser\_PixelCentroY: Es sind nur Purkinje-Erfassungen möglich. Das Gerät speichert die Pixel auf der y-Achse, auf der sich die Mitte der Purkinje befindet.
- PKJ\_Inlay\_PixelCentroX: Es sind nur Purkinje-Erfassungen nach dem Eingriff möglich. Das Gerät speichert die Pixel auf der x-Achse, auf der sich die Mitte des KAMRA™-Inlays
- TearFilm\_Pattern: Ist nur bei der Tränenfilmanalyse möglich und zeigt das befolgte Klangmuster an:
	- 0: Ohne Klangmuster
	- 1: Muster *Baseline*
	- 2: Muster *Stress Condition*
- TearFilm\_Group: Ist nur bei der Tränenfilmanalyse mit einem Klangmuster möglich und zeigt die Gruppe an, zu der die Messung gehört:
	- 0: Es kann keine bestimmte Gruppe bestimmt werden.
	- 1: *Plateau*
	- 2: *Plateau/Seesaw*
	- 3: *Seesaw*
	- 4: *Seesaw/Ladder*
	- 5: *Ladder*

## **8.3. STRUCT**

Die Felder dieser Tabelle enthalten keine nützlichen Informationen für den Endbenutzer.

## **8.4. SYMBOLE**

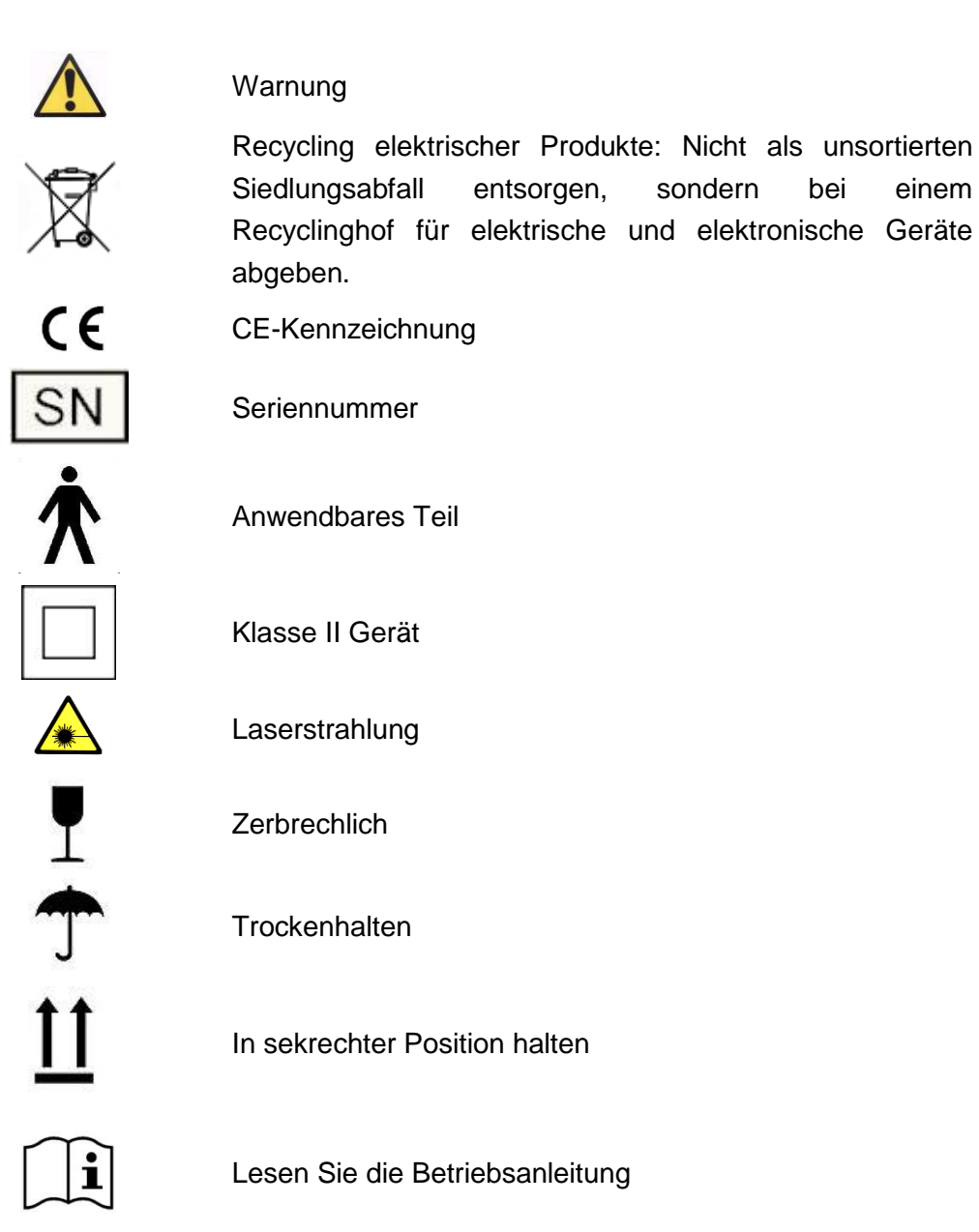

## **9. ELEKROMAGNETISCHE STÖRFESTIGKEIT**

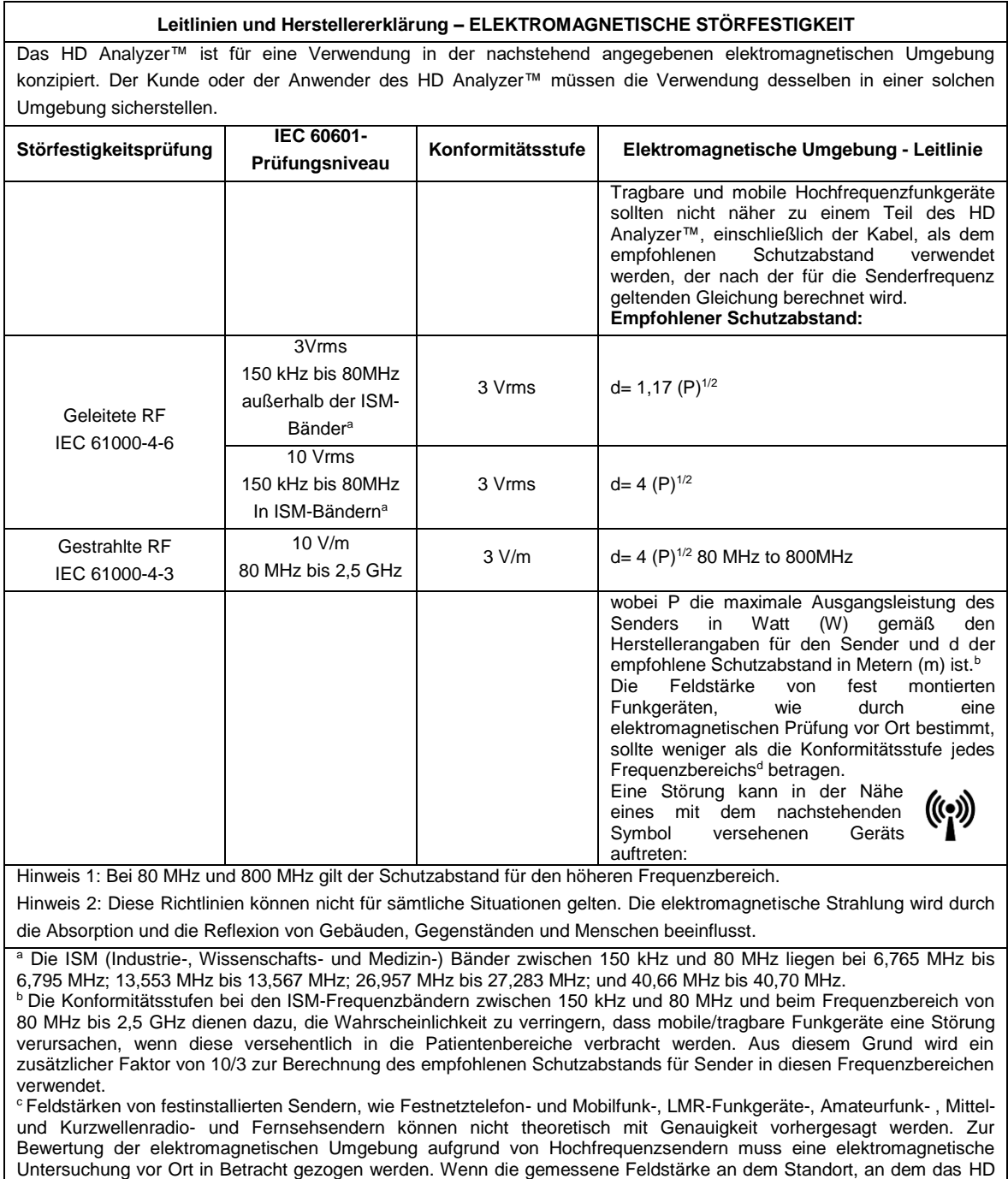

beobachtet wird, können zusätzliche Maßnahmen erforderlich sein, wie bspw. eine Umstellung des Geräts. d Über dem Frequenzbereich von 150 kHz bis 80 MHz sollten die Feldstärken weniger als 3V/m betragen.

Analyzer™ eingesetzt wird, die obenstehenden geltenden RF-Konformitätsstufen überschreitet, sollte das HD Analyzer™ beobachtet werden, um den sachgemäßen Betrieb sicherzustellen. Wenn eine nicht sachgemäße Leistung

## **Empfohlene Schutzabstände zwischen tragbaren und mobilen Funkgeräten und dem HD Analyzer™**

Das HD Analyzer™ ist für den Einsatz in einer elektromagnetischen Umgebung konzipiert, in dem die ausgesendeten RF-Störungen kontrolliert sind. Der Kunde oder der Anwender des HD Analyzer™ kann helfen, eine elektromagnetische Störung zu vermeiden, indem er einen Mindestabstand zwischen tragbaren und mobilen Funkgeräten (Sendern) und dem HD Analyzer™, wie er nachstehend empfohlen wird, entsprechend der maximalen Ausgangsleistung des Funkgeräts, einhält.

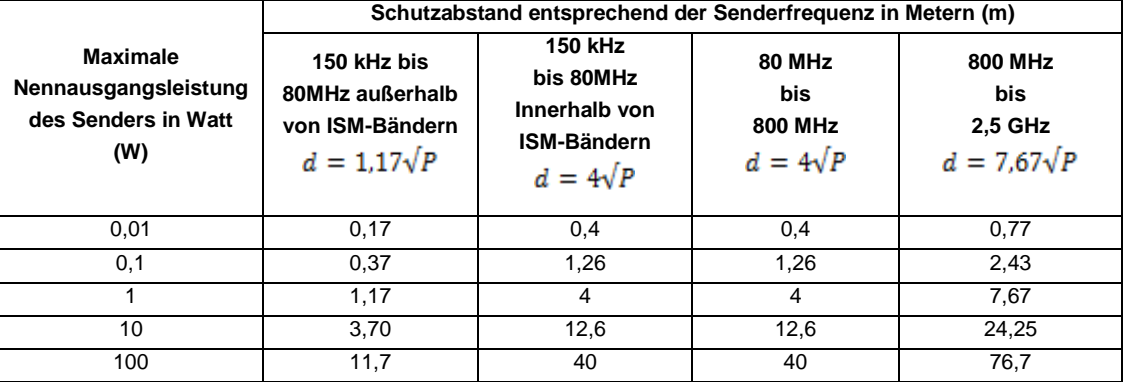

Für Sender, die eine maximale Nennausgangsleistung aufweisen, die oben nicht aufgeführt ist, kann der empfohlene Schutzabstand d in Metern (m) mithilfe der für die Senderfrequenz geltenden Gleichung geschätzt werden, wobei P die maximale Ausgangsleistung des Senders in Watt (W) gemäß den Herstellerangaben des Senderherstellers ist.

Hinweis 1: Bei 80 MHz und 800 MHz gilt der Schutzabstand für den höheren Frequenzbereich.

Hinweis 2: Die ISM- (Industrie-, Wissenschafts- und Medizin-) Bänder zwischen 150 kHz und 80 MHz liegen bei 6,765 MHz bis 6,795 MHz; 13,553 MHz bis 13,567 MHz; 26,957 MHz bis 27,283 MHz; und 40,66 MHz bis 40,70 MHz.

Hinweis 3: Ein weiterer Faktor von 10/3 wird zur Berechnung des empfohlenen Schutzabstands bei Sendern in den ISM-Frequenzbändern zwischen 150 kHz und 80 MHz und beim Frequenzbereich von 80 MHz bis 2,5 GHz verwendet, um die Wahrscheinlichkeit zu verringern, dass mobile/tragbare Funkgeräte eine Störung verursachen, wenn diese versehentlich in die Patientenbereiche verbracht werden.

Hinweis 4: Diese Richtlinien können nicht für sämtliche Situationen gelten. Die elektromagnetische Strahlung wird durch die Absorption und die Reflexion von Gebäuden, Gegenständen und Menschen beeinflusst.